# Tlačiareň HP LaserJet série P2030

# Používateľská príručka

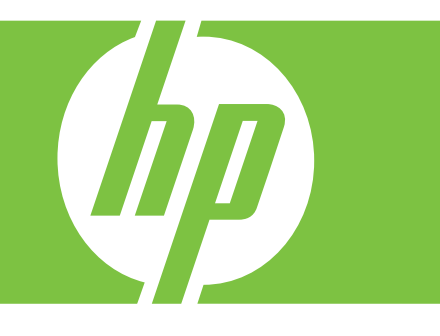

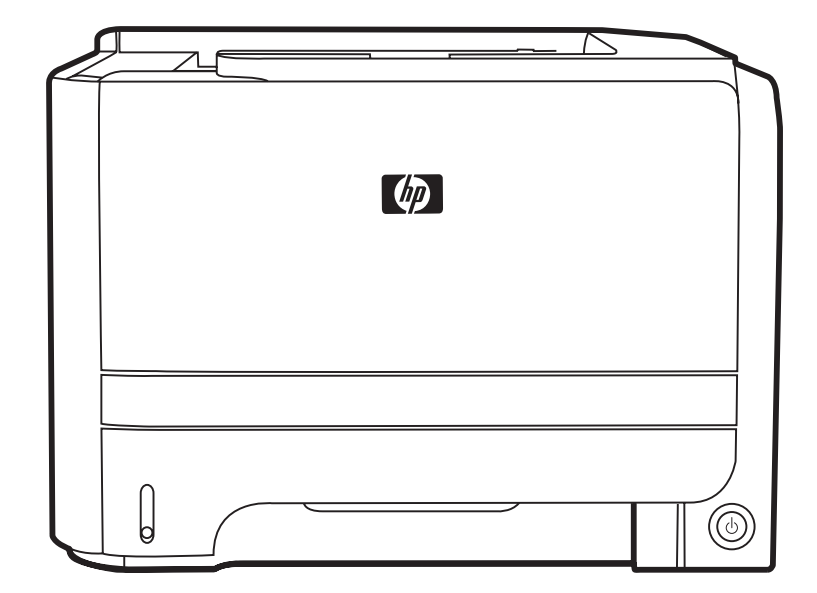

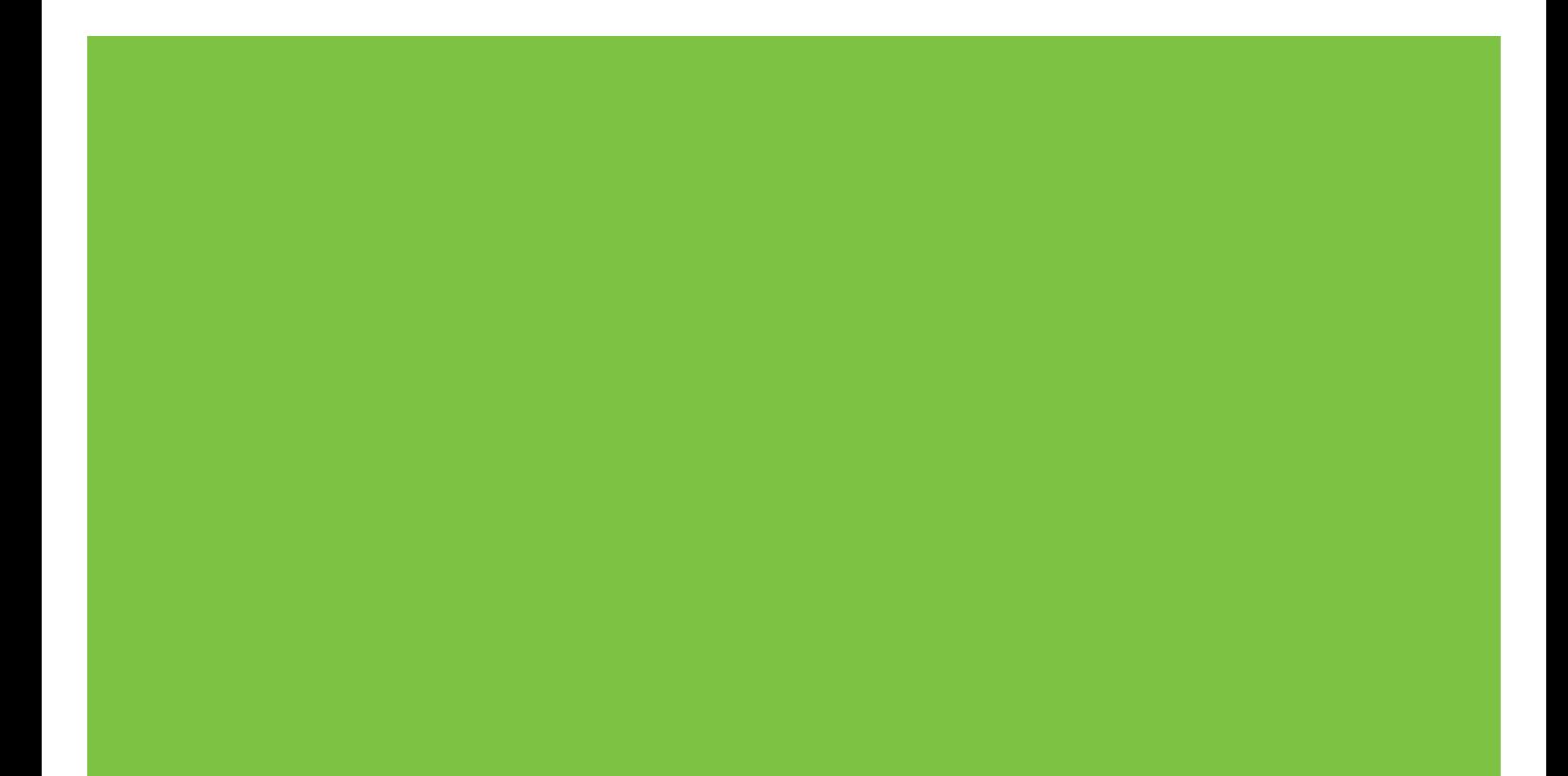

Tlačiareň HP LaserJet série P2030 Používateľská príručka.

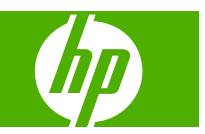

#### **Autorské a licenčné práva**

© 2008 Copyright Hewlett-Packard Development Company, L.P.

Kopírovanie, upravovanie alebo preklad bez predchádzajúceho písomného súhlasu sú zakázané s výnimkou podmienok, ktoré povoľujú zákony o autorských právach.

Informácie obsiahnuté v tomto dokumente sa môžu meniť bez upozornenia.

V záruke dodanej spolu s týmito produktmi a službami sú uvedené výlučne záruky týkajúce sa produktov a služieb spoločnosti HP. Žiadne informácie v tomto dokumente by sa nemali chápať ako dodatočná záruka. Spoločnosť HP nebude zodpovedná za technické ani textové chyby, ani vynechané časti v tomto dokumente.

Číslo publikácie: CE461-90929

Edition 1, 10/2008

#### **Ochranné známky**

Adobe®, Acrobat® a PostScript® sú obchodné známky spoločnosti Adobe Systems Incorporated.

Intel® Core™ je obchodnou známkou spoločnosti Intel Corporation v USA a iných krajinách/oblastiach.

Microsoft®, Windows® a Windows®XP sú americké registrované obchodné známky spoločnosti Microsoft.

Windows Vista™ je registrovaná obchodná známka alebo obchodná známka spoločnosti Microsoft Corporation v USA a/ alebo iných krajinách/oblastiach.

UNIX® je registrovaná obchodná známka skupiny The Open Group.

ENERGY STAR a znak ENERGY STAR sú známky registrované v USA.

# **Obsah**

### 1 Základné informácie o tlačiarni

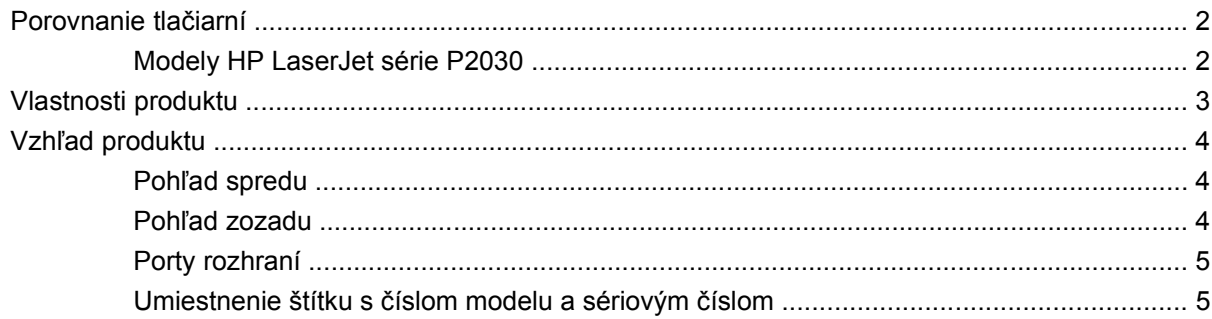

### 2 Ovládací panel

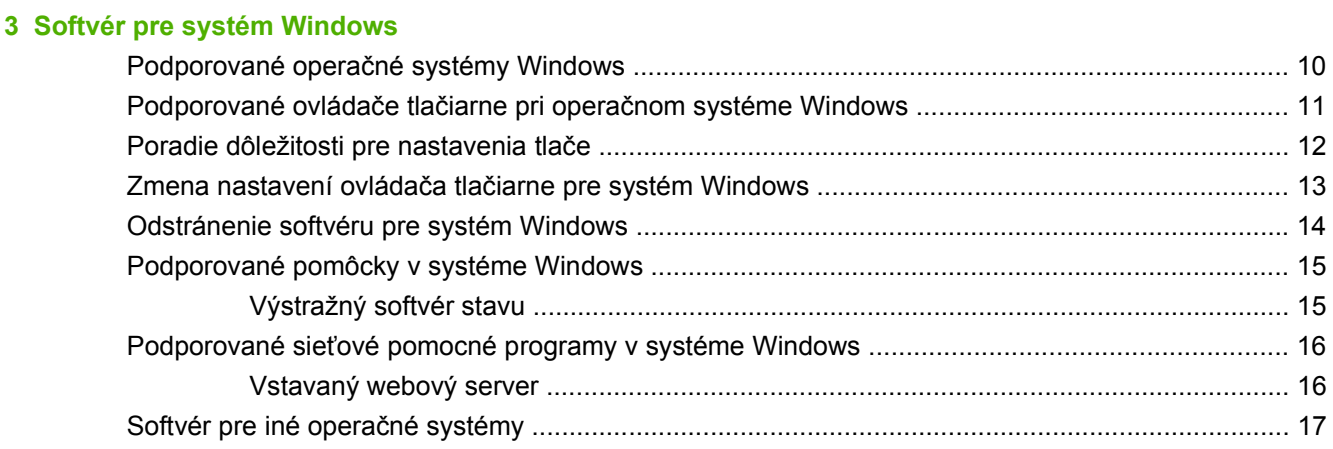

### 4 Používanie tlačiarne v systéme Macintosh

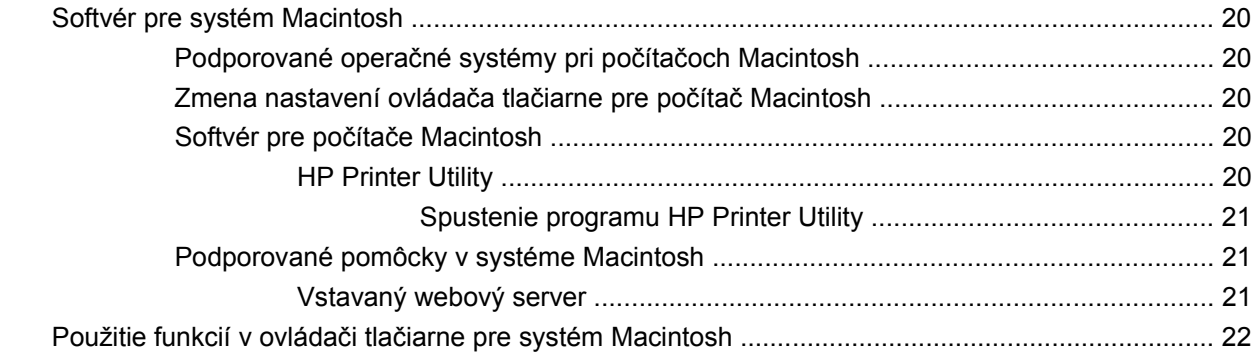

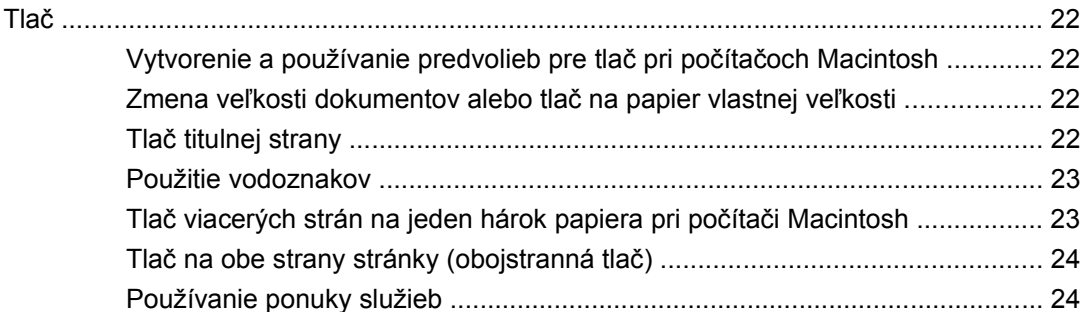

### 5 Pripojiteľnosť

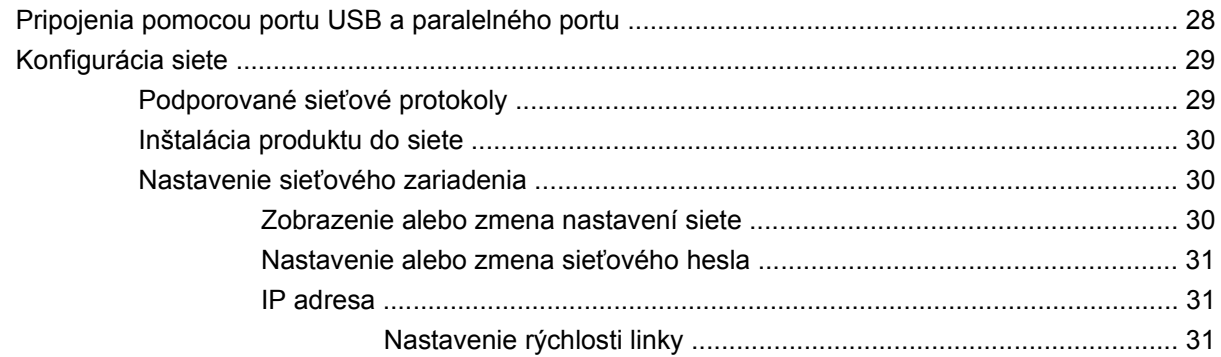

### 6 Papier a tlačové médiá

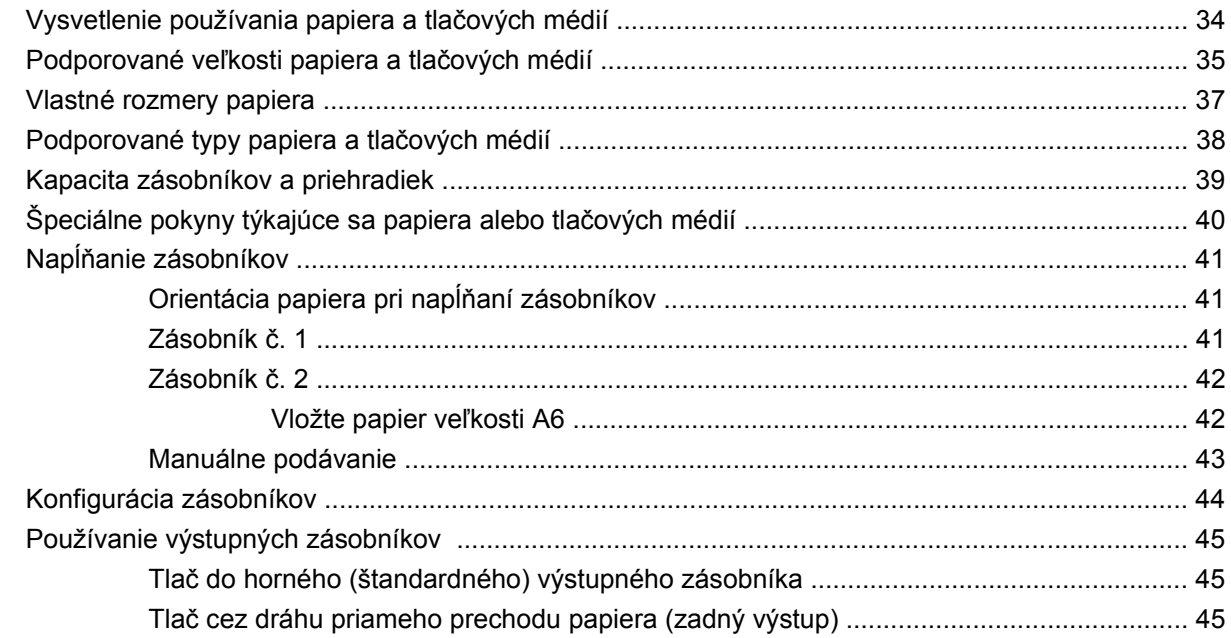

### 7 Používanie funkcií výrobku

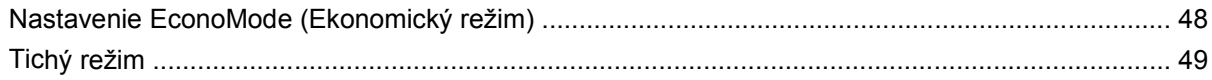

### 8 Tlačové úlohy

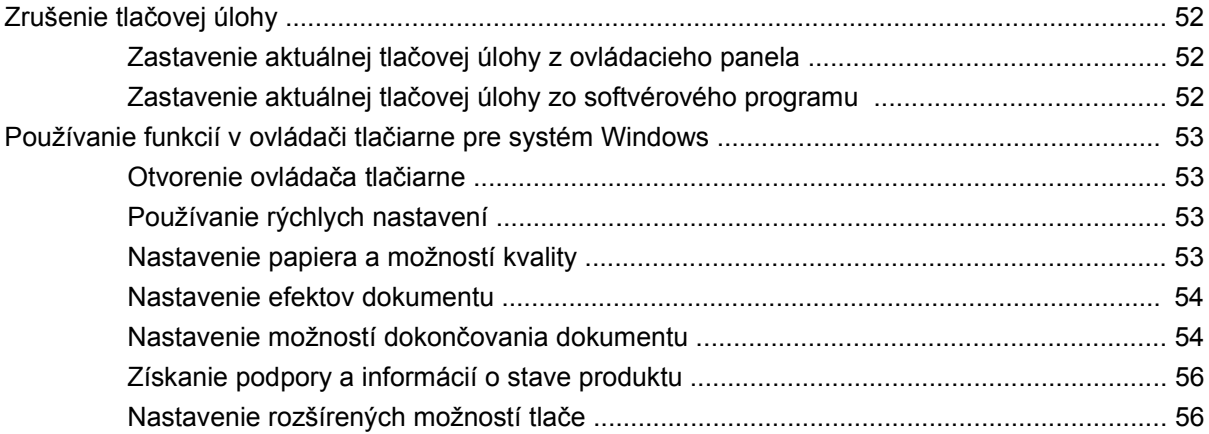

### 9 Správa a údržba tlačiarne

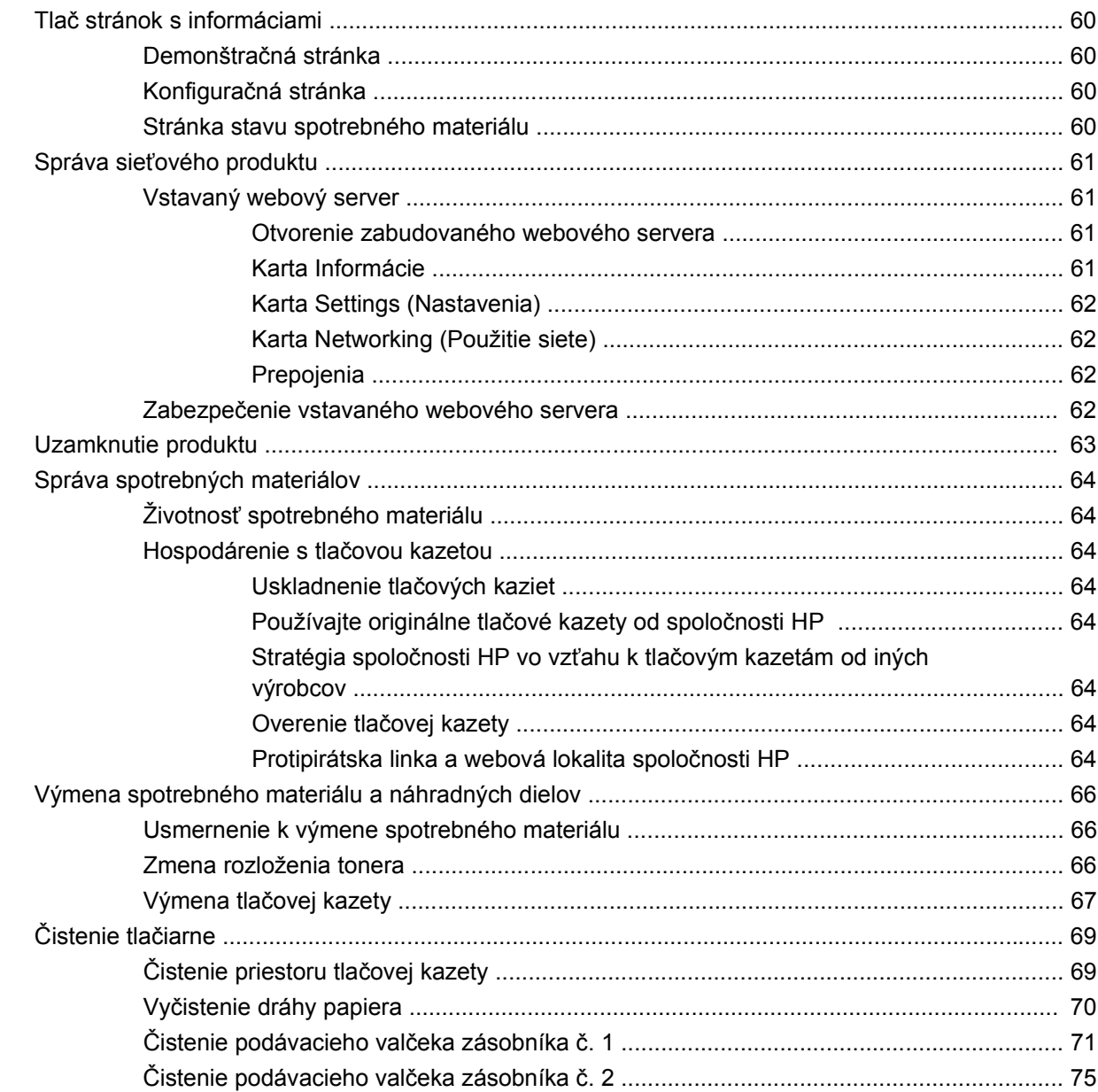

### 10 Riešenie problémov

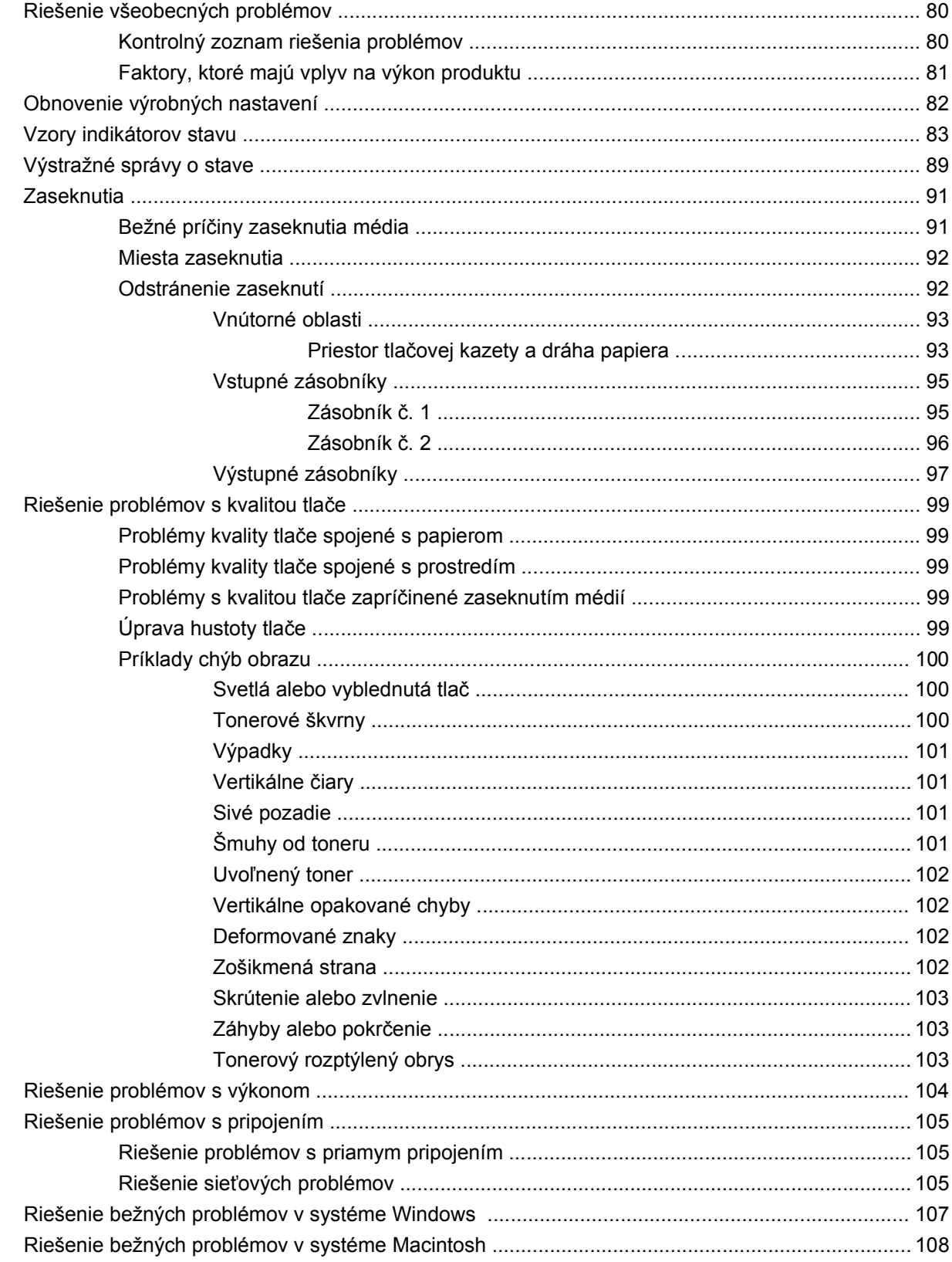

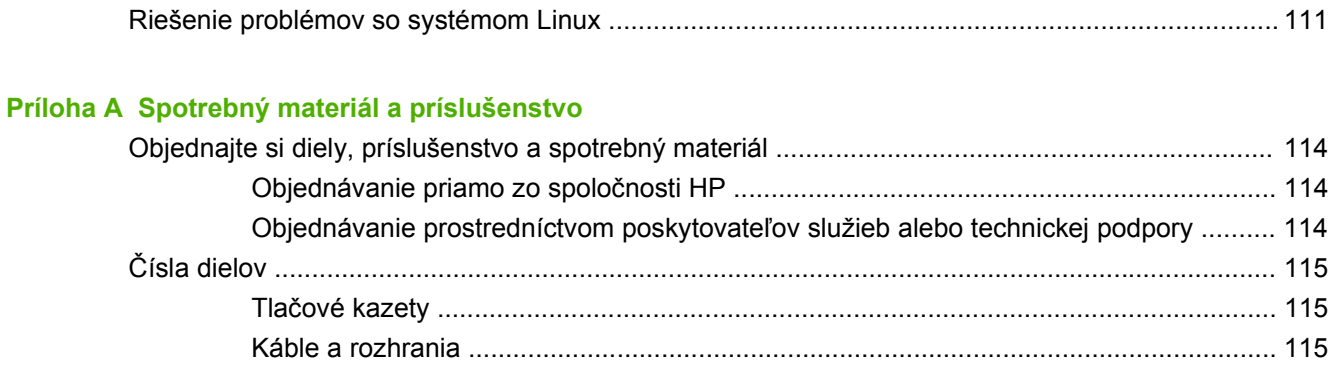

### Príloha B Servis a podpora

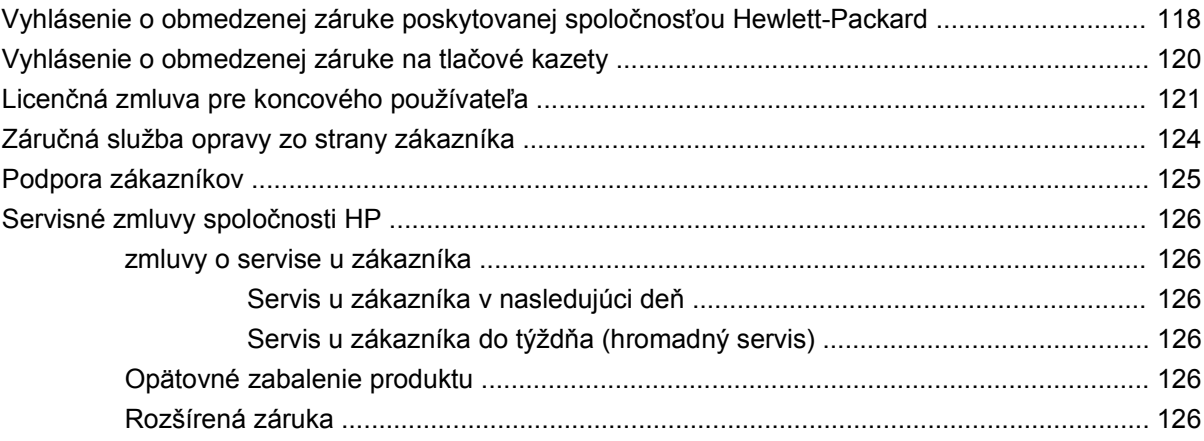

### Príloha C Technické parametre

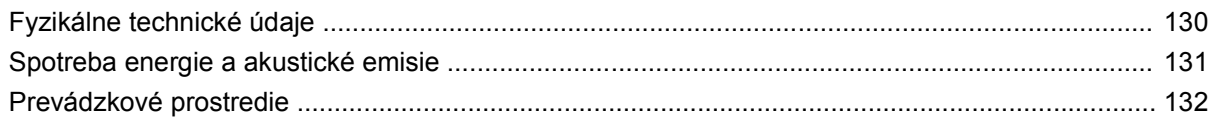

### Príloha D Informácie o predpisoch

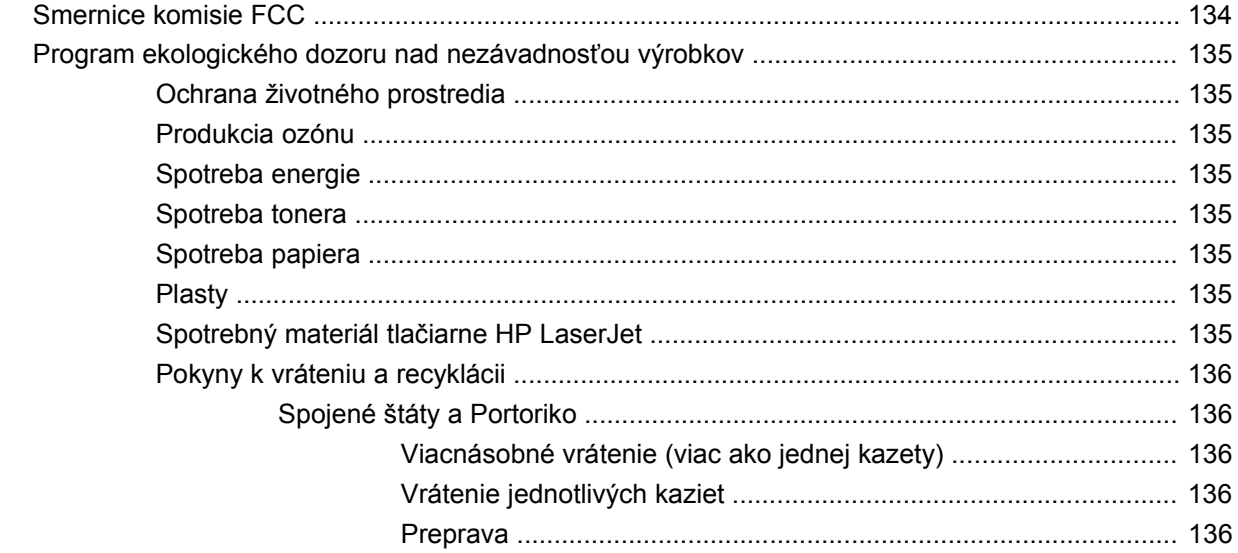

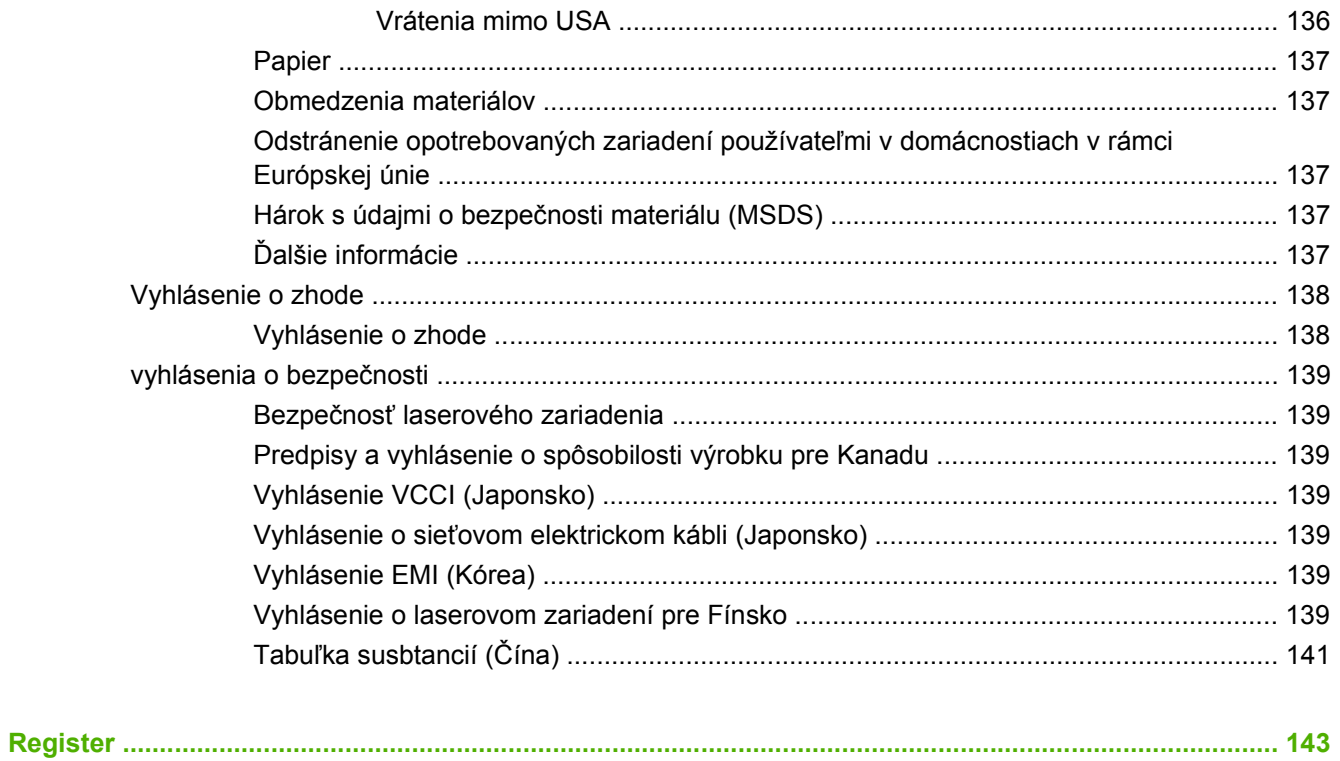

# <span id="page-10-0"></span>**1 Základné informácie o tlačiarni**

- [Porovnanie tla](#page-11-0)čiarní
- [Vlastnosti produktu](#page-12-0)
- Vzhľ[ad produktu](#page-13-0)

# <span id="page-11-0"></span>**Porovnanie tlačiarní**

## **Modely HP LaserJet série P2030**

#### **Tlačiareň HP LaserJet P2035**

#### **CE461A**

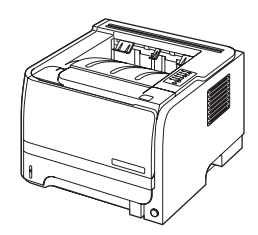

- Tlačí až 30 strán za minútu (str./min.) na papier formátu Letter a 30 str./min. na papier formátu A4
- Obsahuje 16 megabajtov (MB) pamäte s náhodným prístupom (RAM).
- Tlačová kazeta HP, určená na tlač až 1 000 strán
- Zásobník č. 1 má kapacitu 50 hárkov
- Zásobník č. 2 má kapacitu 250 hárkov
- Výstupná priehradka na 125 hárkov s ukladaním prednou stranou nadol
- Výstupná dráha priameho prechodu médií
- Vysokorýchlostný port USB 2.0
- Paralelný port

**Tlačiareň HP LaserJet P2035n**

#### **CE462A**

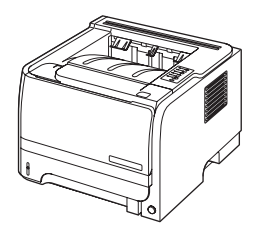

Má rovnaké funkcie ako model HP LaserJet P2035 a navyše nasledujúce:

- Vstavané sieťové pripojenie
- Neobsahuje paralelný port

# <span id="page-12-0"></span>**Vlastnosti produktu**

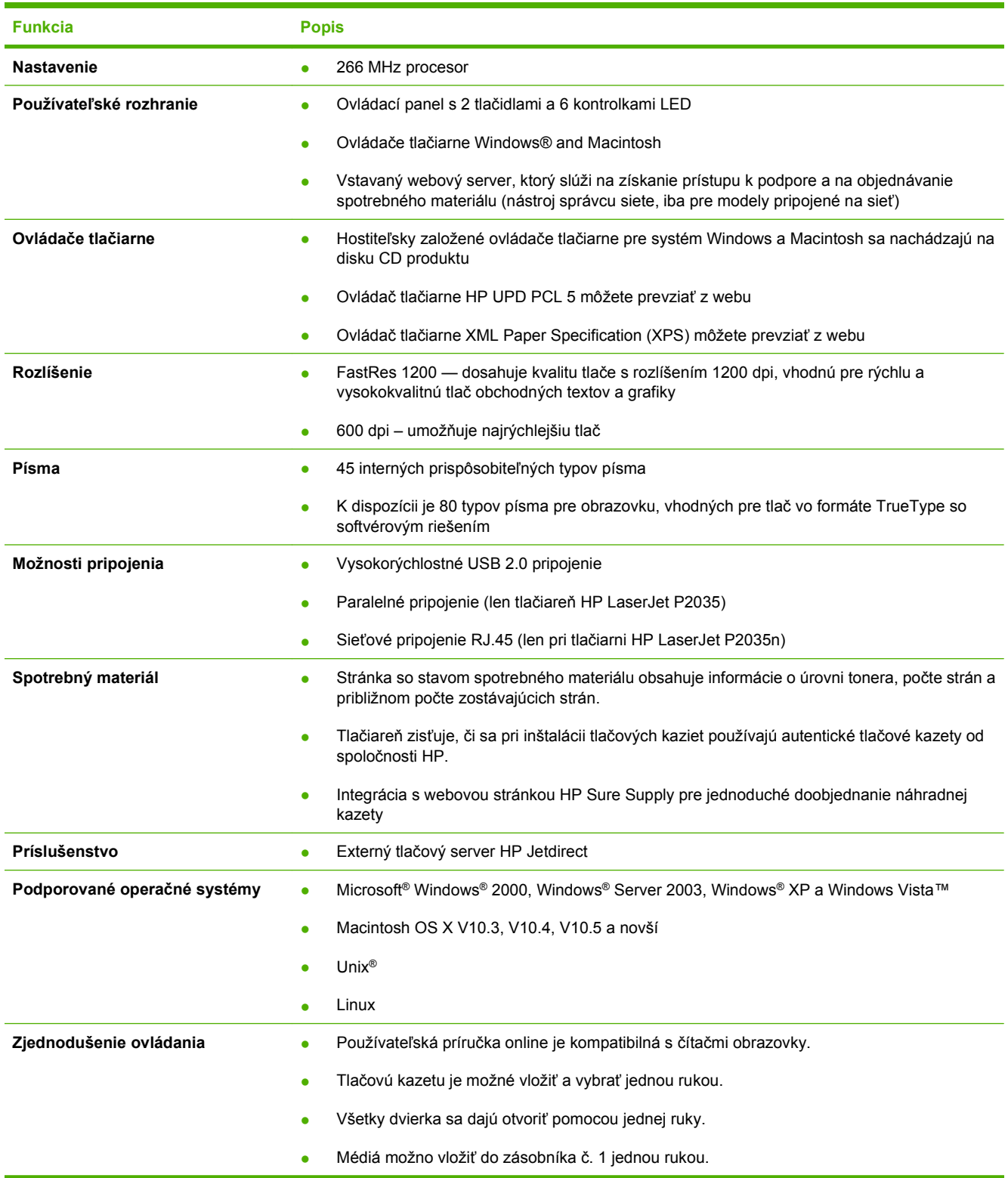

# <span id="page-13-0"></span>**Vzhľad produktu**

# **Pohľad spredu**

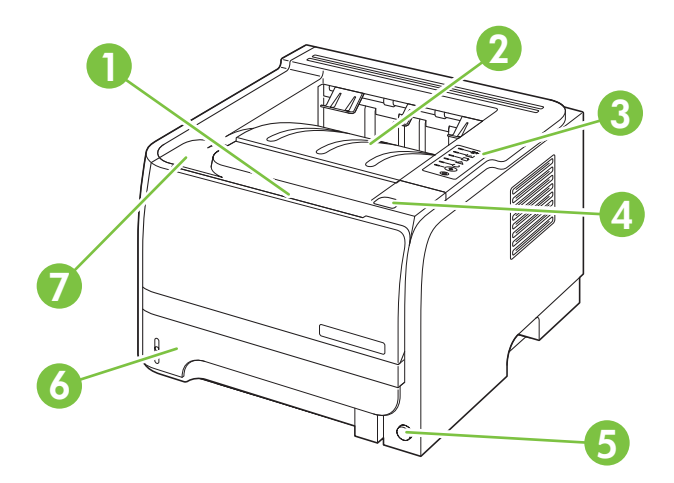

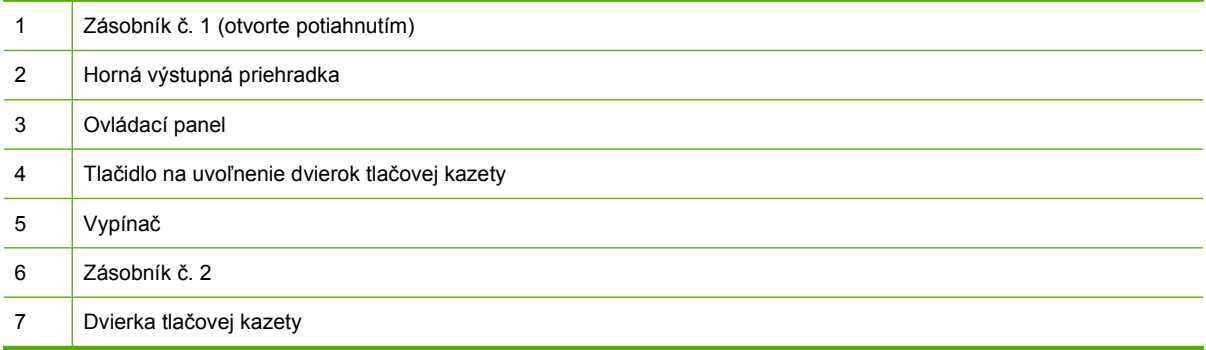

## **Pohľad zozadu**

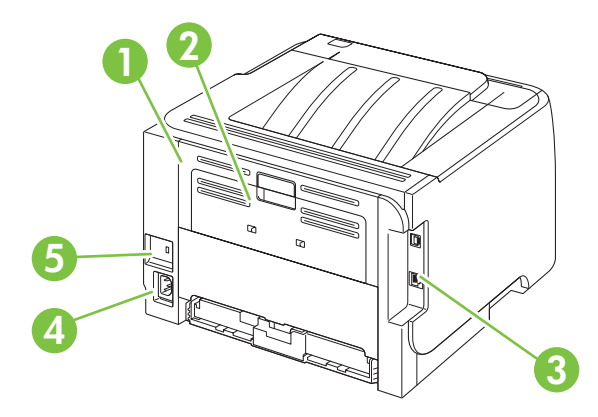

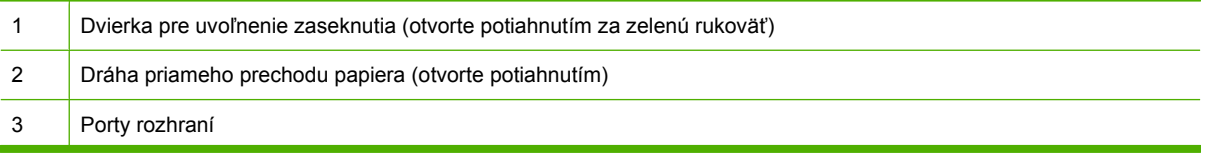

<span id="page-14-0"></span>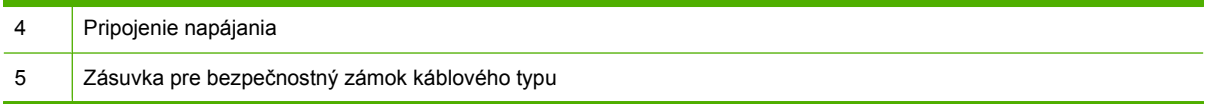

## **Porty rozhraní**

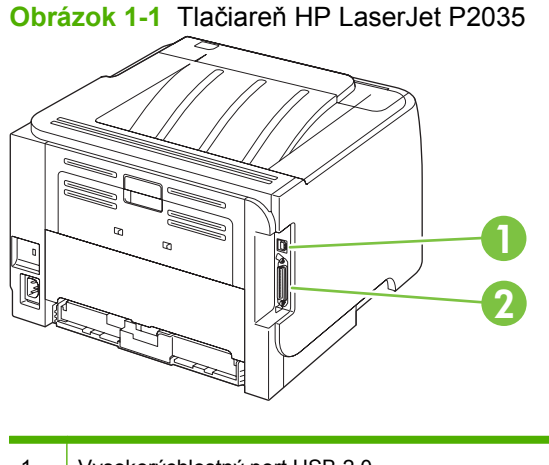

- 1 Vysokorýchlostný port USB 2.0
- 2 Paralelný port

#### **Obrázok 1-2** Tlačiareň HP LaserJet P2035n

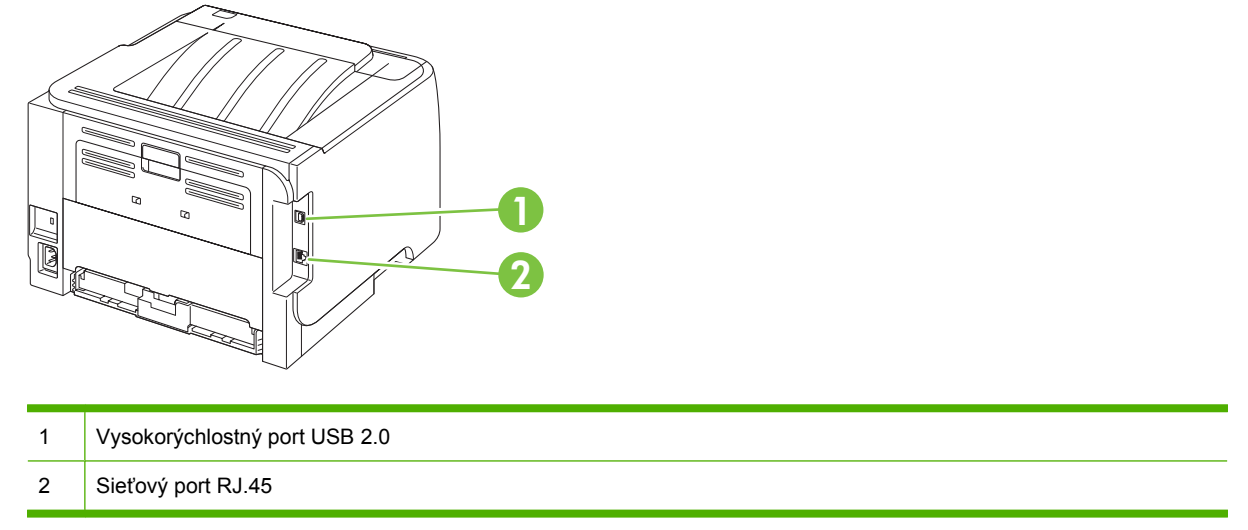

# **Umiestnenie štítku s číslom modelu a sériovým číslom**

Štítok obsahujúci číslo modelu a sériové číslo sa nachádza na zadnej strane produktu.

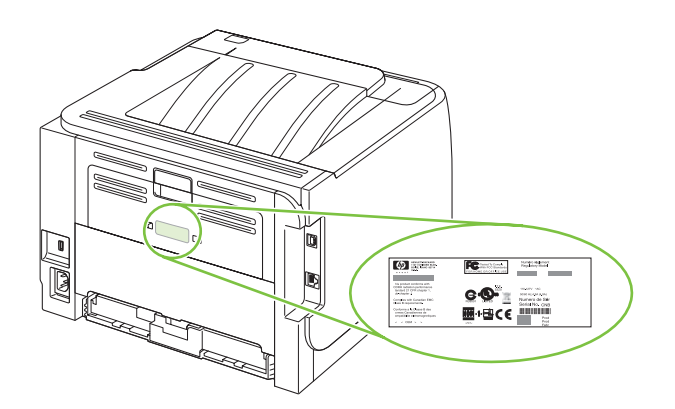

# <span id="page-16-0"></span>**2 Ovládací panel**

Ovládací panel tlačiarne sa skladá zo šiestich indikátorov a dvoch tlačidiel. Podľa týchto svetelných indikátorov zistíte, v akom stave sa tlačiareň nachádza.

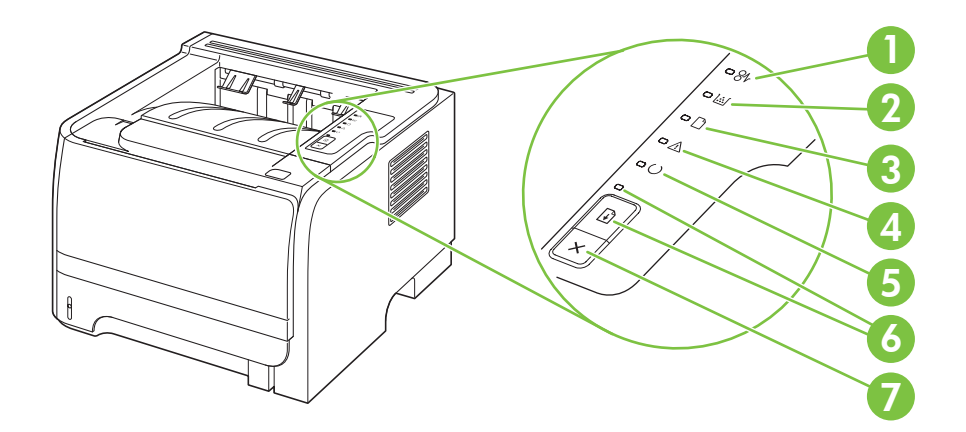

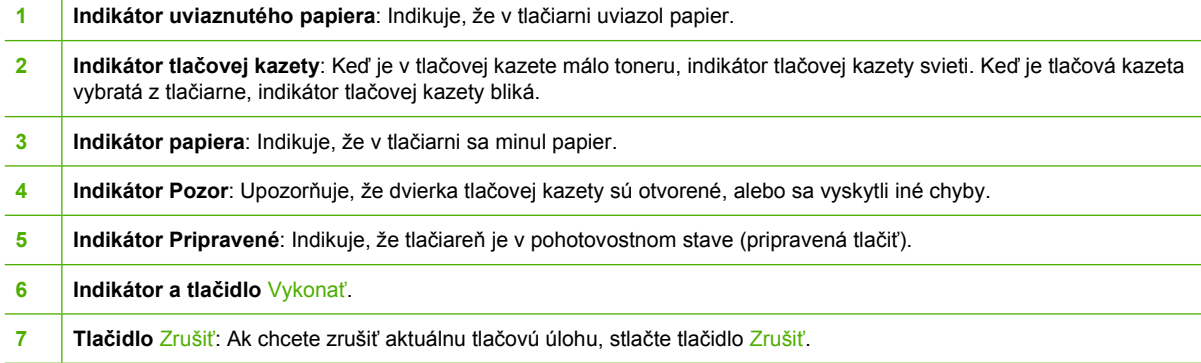

**POZNÁMKA:** Vzory indikátorov nájdete v časti [Vzory indikátorov stavu na strane 83](#page-92-0).

# <span id="page-18-0"></span>**3 Softvér pre systém Windows**

- **Podporované operač[né systémy Windows](#page-19-0)**
- Podporované ovládače tlačiarne pri operač[nom systéme Windows](#page-20-0)
- [Poradie dôležitosti pre nastavenia tla](#page-21-0)če
- Zmena nastavení ovládača tlač[iarne pre systém Windows](#page-22-0)
- [Odstránenie softvéru pre systém Windows](#page-23-0)
- [Podporované pomôcky v systéme Windows](#page-24-0)
- Podporované sieť[ové pomocné programy v systéme Windows](#page-25-0)
- [Softvér pre iné opera](#page-26-0)čné systémy

# <span id="page-19-0"></span>**Podporované operačné systémy Windows**

Tlačiareň podporuje nasledujúce operačné systémy Windows:

- Windows XP (32-bitový a 64-bitový)
- Windows Server 2003 (32-bitový a 64-bitový)
- Windows 2000
- Windows Vista (32-bitový a 64-bitový)

# <span id="page-20-0"></span>**Podporované ovládače tlačiarne pri operačnom systéme Windows**

Produkt obsahuje hostiteľsky založený ovládač tlačiarne.

Ovládač tlačiarne obsahuje on-line pomocníka, ktorý obsahuje pokyny pre bežné tlačové úlohy a tiež popisuje tlačidlá, zaškrtávacie políčka a rozbaľovacie zoznamy, ktoré sa nachádzajú v ovládači tlačiarne.

# <span id="page-21-0"></span>**Poradie dôležitosti pre nastavenia tlače**

Zmeny v nastavení tlače sú zoradené podľa dôležitosti v závislosti od toho, ktoré nastavenia sa menia:

- **EY POZNÁMKA:** Názvy príkazov a dialógových okien sa môžu meniť v závislosti od softvéru.
	- **dialógové okno Page Setup** (Nastavenie strany): Kliknite na tlačidlo **Page Setup** (Nastavenie strany) alebo na podobný príkaz v ponuke **File** (Súbor) v programe, s ktorým pracujete pri otváraní tohto dialógového okna. Zmeny v nastavení, ktoré urobíte v tomto dialógovom okne, majú prednosť pred zmenami urobenými kdekoľvek inde.
	- **dialógové okno Print** (Tlač): Kliknite na tlačidlo **Print** (Tlač), **Print Setup** (Nastavenie tlače) alebo na podobný príkaz v ponuke **File** (Súbor) v programe, v ktorom pracujete pri otváraní tohto dialógového okna. Zmeny v nastavení, ktoré urobíte v dialógovom okne **Print** (Tlač), majú nižšiu prioritu a *neprepíšu* zmeny, ktoré urobíte v dialógovom okne **Page Setup** (Nastavenie strany).
	- **Dialógové okno Printer Properties (Vlastnosti tlačiarne) (ovládač tlačiarne)**: Kliknutím na tlačidlo **Properties** (Vlastnosti) v dialógovom okne **Print** (Tlačiť) otvoríte ovládač tlačiarne. Zmena v nastaveniach v dialógovom okne **Printer Properties** (Vlastnosti tlačiarne) neprepíše nastavenia zadané na iných miestach softvéru tlačiarne.
	- **Predvolené nastavenia ovládača tlačiarne**: Predvolené nastavenia ovládača tlačiarne určujú nastavenia použité pri všetkých tlačových úlohách, *pokiaľ* nedôjde k zmene nastavení v dialógových oknách **Page Setup** (Nastavenie strany), **Print** (Tlačiť) alebo **Printer Properties** (Vlastnosti tlačiarne).

# <span id="page-22-0"></span>**Zmena nastavení ovládača tlačiarne pre systém Windows**

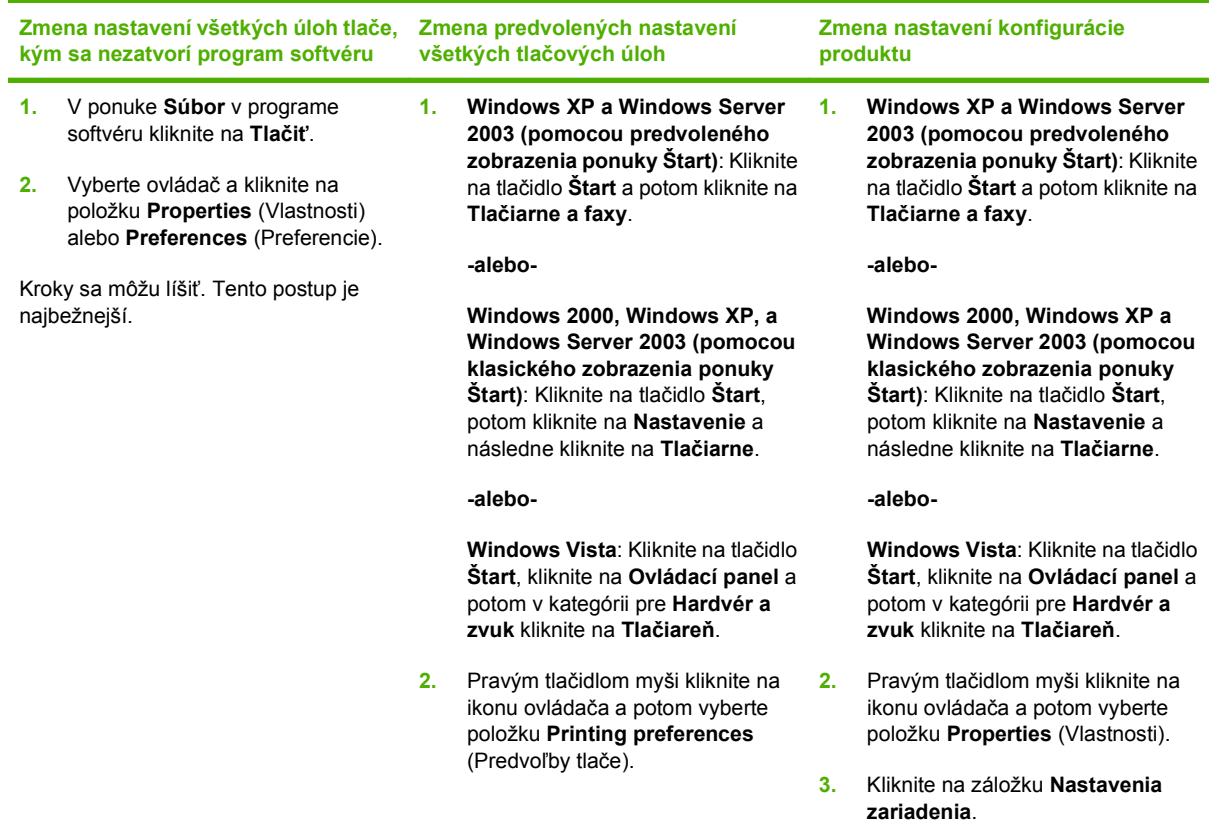

# <span id="page-23-0"></span>**Odstránenie softvéru pre systém Windows**

- **1.** Kliknite na **Start** (Štart) a potom kliknite na **All Programs** (Všetky programy).
- **2.** Kliknite na položku **HP** a potom kliknite na názov produktu.
- **3.** Kliknite na položku slúžiacu na odinštalovanie produktu a potom odstráňte softvér podľa pokynov na obrazovke.

# <span id="page-24-0"></span>**Podporované pomôcky v systéme Windows**

## **Výstražný softvér stavu**

Výstražný softvér stavu poskytuje informácie o aktuálnom stave produktu.

Softvér tiež poskytuje rozbaľovacie výstrahy pri výskyte určitých udalostí, ako napríklad prázdny zásobník alebo problém s produktom. Výstraha zahŕňa informácie o riešení problému.

# <span id="page-25-0"></span>**Podporované sieťové pomocné programy v systéme Windows**

### **Vstavaný webový server**

Zariadenie je vybavené vstavaným webovým serverom, ktorý zabezpečuje prístup k informáciám o zariadení a činnostiam vykonávaným v rámci siete. Tieto informácie sa zobrazia vo webovom prehliadači, napríklad Microsoft Internet Explorer, Netscape Navigator, Apple Safari alebo Firefox.

Vstavaný webový server sa nachádza na zariadení. Nie je súčasťou sieťového servera.

Vstavaný webový server poskytuje pre zariadenie rozhranie, ktoré môže využiť ktokoľvek, kto má počítač pripojený do siete vybavený bežným webovým prehliadačom. Nemusíte mať v počítači nainštalovaný žiadny špecifický softvér ani zvolenú špecifickú konfiguráciu, stačí, ak máte podporovaný webový prehliadač. Prístup k vstavanému webovému serveru získate, ak do adresového riadku prehliadača napíšete IP adresu zariadenia. (Adresu IP nájdete po vytlačení strany s informáciami o konfigurácii. Ďalšie informácie o tlači konfiguračnej strany nájdete v časti Tlač [stránok s informáciami](#page-69-0) [na strane 60.](#page-69-0))

Podrobné vysvetlenie vlastností a fungovania vstavaného webového servera nájdete v časti [Vstavaný](#page-70-0) [webový server na strane 61.](#page-70-0)

# <span id="page-26-0"></span>**Softvér pre iné operačné systémy**

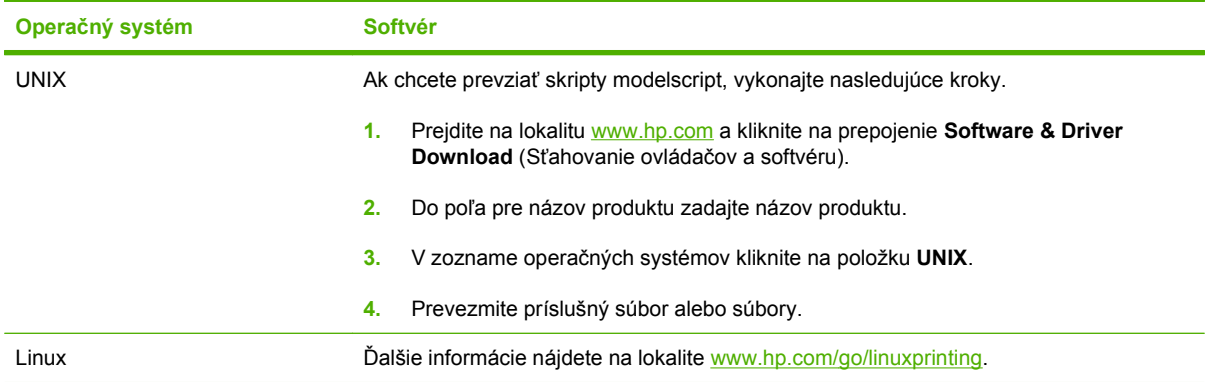

# <span id="page-28-0"></span>**4 Používanie tlačiarne v systéme Macintosh**

- [Softvér pre systém Macintosh](#page-29-0)
- Použitie funkcií v ovládači tlač[iarne pre systém Macintosh](#page-31-0)

# <span id="page-29-0"></span>**Softvér pre systém Macintosh**

## **Podporované operačné systémy pri počítačoch Macintosh**

Produkt podporuje nasledujúce operačné systémy Macintosh:

- Mac OS X V10.3, V10.4, V10.5 a novší
- **POZNÁMKA:** V systéme Mac OS X V 10.4 a novších sú podporované počítače Mac s procesormi PPC a Intel® Core™.

## **Zmena nastavení ovládača tlačiarne pre počítač Macintosh**

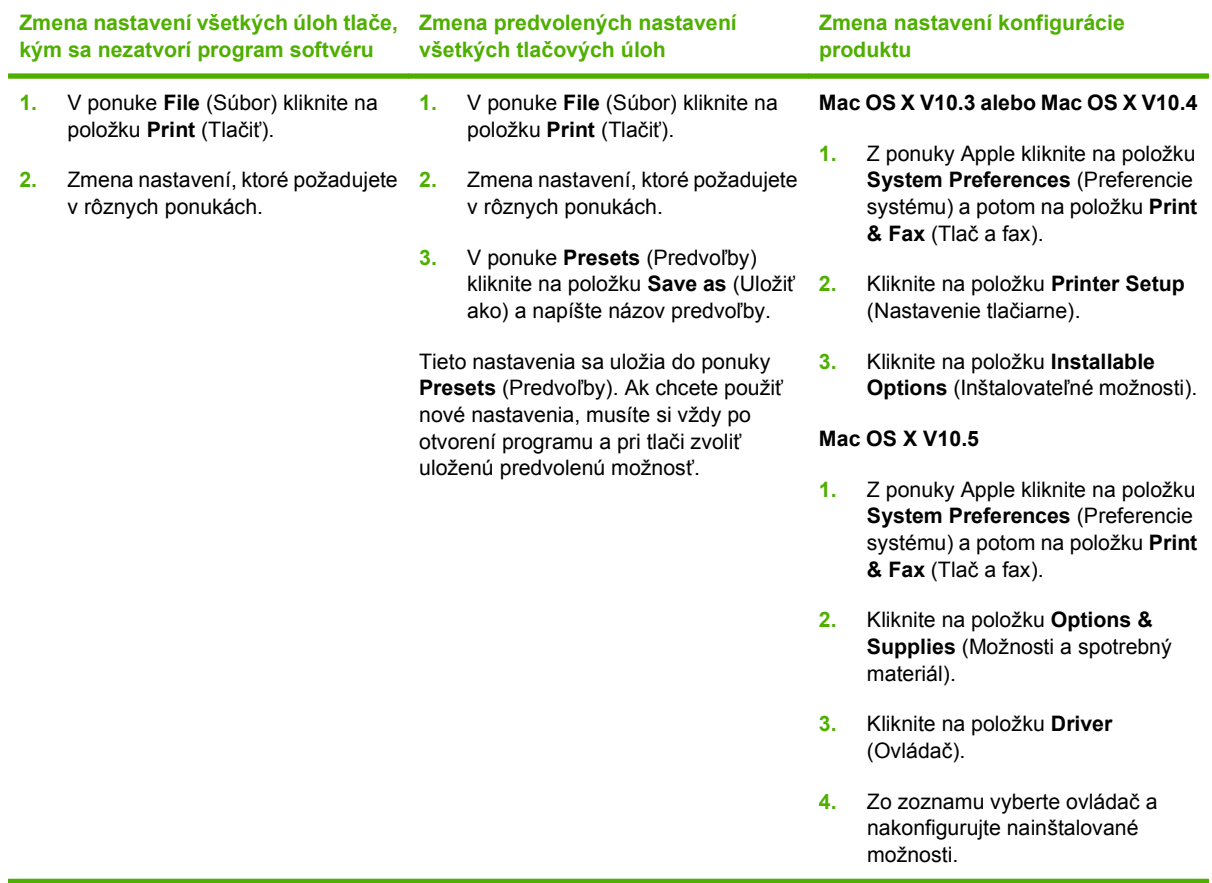

## **Softvér pre počítače Macintosh**

### **HP Printer Utility**

Použite aplikáciu HP Printer Utility na nastavenie funkcií produktu, ktoré nie sú dostupné v ovládači tlačiarne.

Aplikáciu HP Printer Utility môžete použiť vtedy, keď produkt používa kábel univerzálnej sériovej zbernice (USB) alebo je pripojený k sieti založenej na TCP/IP.

#### <span id="page-30-0"></span>**Spustenie programu HP Printer Utility**

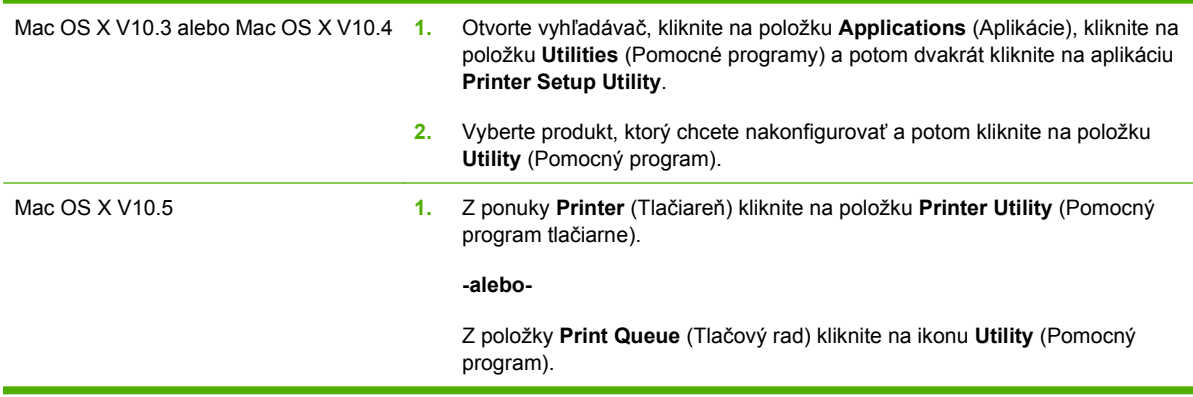

### **Podporované pomôcky v systéme Macintosh**

#### **Vstavaný webový server**

Zariadenie je vybavené vstavaným webovým serverom, ktorý zabezpečuje prístup k informáciám o zariadení a činnostiam vykonávaným v rámci siete. Tieto informácie sa zobrazia vo webovom prehliadači, napríklad Microsoft Internet Explorer, Netscape Navigator, Apple Safari alebo Firefox.

Vstavaný webový server sa nachádza na zariadení. Nie je súčasťou sieťového servera.

Vstavaný webový server poskytuje pre zariadenie rozhranie, ktoré môže využiť ktokoľvek, kto má počítač pripojený do siete vybavený bežným webovým prehliadačom. Nemusíte mať v počítači nainštalovaný žiadny špecifický softvér ani zvolenú špecifickú konfiguráciu, stačí, ak máte podporovaný webový prehliadač. Prístup k vstavanému webovému serveru získate, ak do adresového riadku prehliadača napíšete IP adresu zariadenia. (Adresu IP nájdete po vytlačení strany s informáciami o konfigurácii. Ďalšie informácie o tlači konfiguračnej strany nájdete v časti Tlač [stránok s informáciami](#page-69-0) [na strane 60.](#page-69-0))

Podrobné vysvetlenie vlastností a fungovania vstavaného webového servera nájdete v časti [Vstavaný](#page-70-0) [webový server na strane 61.](#page-70-0)

# <span id="page-31-0"></span>**Použitie funkcií v ovládači tlačiarne pre systém Macintosh**

## **Tlač**

### **Vytvorenie a používanie predvolieb pre tlač pri počítačoch Macintosh**

Použite klávesové skratky pre tlač na uloženie aktuálnych nastavení ovládača tlačiarne pre opätovné použitie.

#### **Vytvorenie predvoľby pre tlač**

- **1.** V ponuke **File** (Súbor) kliknite na položku **Print** (Tlač).
- **2.** Vyberte ovládač.
- **3.** Zvoľte nastavenia tlače.
- **4.** V okne **Presets** (Predvoľby) kliknite na **Save As...** (Uložiť ako...) a napíšte názov predvoľby.
- **5.** Kliknite na tlačidlo **OK**.

#### **Používanie predvolieb pre tlač**

- **1.** V ponuke **File** (Súbor) kliknite na položku **Print** (Tlač).
- **2.** Vyberte ovládač.
- **3.** V okne **Presets** (Predvoľby) vyberte predvoľbu pre tlač, ktorú chcete použiť.
- **POZNÁMKA:** Aby ste použili predvolené nastavenia ovládača tlačiarne, vyberte možnosť **Standard** (Bežné).

### **Zmena veľkosti dokumentov alebo tlač na papier vlastnej veľkosti**

Môžete upraviť veľkosť dokumentu, aby vyhovoval odlišnej veľkosti papiera.

- **1.** V ponuke **File** (Súbor) kliknite na položku **Print** (Tlač).
- **2.** Otvorte ponuku **Paper Handling** (Manipulácia s papierom).
- **3.** V oblasti pre **Destination Paper Size** (Cieľovú veľkosť papiera), vyberte **Scale to fit paper size** (Prispôsobiť, aby vyhovovalo veľkosti papiera) a potom vyberte veľkosť z rozbaľovacieho zoznamu.
- **4.** Ak chcete použiť iba papier, ktorý je menší ako dokument, vyberte **Scale down only** (Prispôsobiť iba na menšiu veľkosť).

#### **Tlač titulnej strany**

Pre svoje dokumenty môžete vytlačiť samostatnú prednú stranu, na ktorej je označenie (napríklad "Dôverné").

- **1.** V ponuke **File** (Súbor) kliknite na položku **Print** (Tlač).
- **2.** Vyberte ovládač.
- <span id="page-32-0"></span>**3.** Otvorte ponuku **Cover Page** (Úvodná strana) a potom vyberte, či sa má vytlačiť úvodná strana **Before Document** (Pred dokumentom) alebo **After Document** (Za dokumentom).
- **4.** V ponuke **Cover Page Type** (Typ úvodnej strany) vyberte správu, ktorú chcete vytlačiť na úvodnej strane.
- **POZNÁMKA:** Ak chcete vytlačiť prázdnu úvodnú stranu ako **Cover Page Type** (Typ úvodnej strany), vyberte možnosť **Standard** (Štandardné).

#### **Použitie vodoznakov**

Vodoznak je upozornenie, ako napríklad "Dôverné", ktoré je vytlačené v pozadí každej strany dokumentu.

- **1.** V ponuke **File** (Súbor) kliknite na položku **Print** (Tlač).
- **2.** Otvorte ponuku **Watermarks** (Vodoznaky).
- **3.** Vedľa položky **Mode** (Režim) vyberte typ vodoznaku, ktorý chcete použiť. Vyberte **Watermark** (Vodoznak), aby sa vytlačila polopriehľadná správa. Vyberte **Overlay** (Prekrývať), aby ste vytlačili správu, ktorá nebude priehľadná.
- **4.** Vedľa položky **Pages** (Strany) vyberte, či chcete tlačiť vodoznak na všetky strany alebo iba na prvú stranu.
- **5.** Vedľa položky **Text** vyberte jednu z bežných správ alebo vyberte možnosť **Custom** (Vlastná) a do okienka napíšte novú správu.
- **6.** Vyberte možnosti pre zostávajúce nastavenia.

#### **Tlač viacerých strán na jeden hárok papiera pri počítači Macintosh**

Môžete tlačiť viac ako jednu stranu na jedinú stranu papiera. Táto funkcia poskytuje cenovo výhodný spôsob tlače návrhov strán.

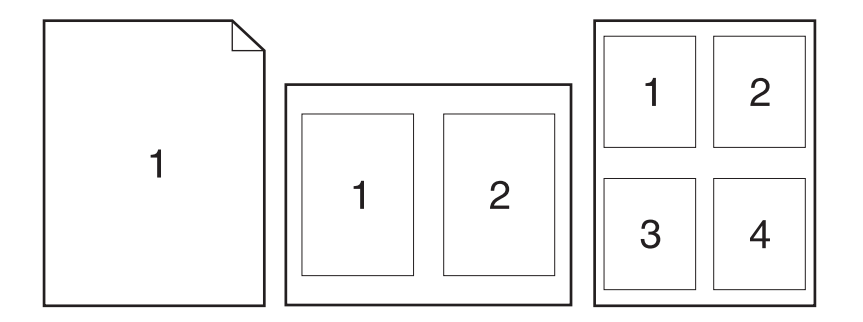

- **1.** V ponuke **File** (Súbor) kliknite na položku **Print** (Tlač).
- **2.** Vyberte ovládač.
- **3.** Otvorte ponuku **Layout** (Usporiadanie).
- <span id="page-33-0"></span>**4.** Vedľa možnosti **Pages per Sheet** (Počet strán na jednu stranu) vyberte počet strán, ktoré chcete vytlačiť na každú stranu (1, 2, 4, 6, 9 alebo 16).
- **5.** Kliknite na položku **Layout Direction** (Poradie strán), ak si chcete zvoliť poradie a umiestnenie strán na liste.
- **6.** Vedľa možnosti **Borders** (Okraje) vyberte typ okraja, ktorý bude okolo každej strany na jednej strane papiera.

### **Tlač na obe strany stránky (obojstranná tlač)**

#### **Manuálna tlač na obe strany**

- **1.** Vložte dostatočné množstvo papiera do jedného zo zásobníkov a prispôsobte tlačovú úlohu. Ak vkladáte špeciálny papier, ako napríklad hlavičkový, vložte ho jedným z nasledujúcich spôsobov:
	- Do zásobníka č. 1 vložte hlavičkový papier lícovou stranou nahor tak, aby horný okraj papiera vchádzal do tlačiarne ako prvý.
	- Do všetkých ostatných zásobníkov vložte hlavičkový papier lícovou stranou nadol tak, aby bol horný okraj papiera v prednej časti zásobníka.
- **2.** V ponuke **File** (Súbor) kliknite na položku **Print** (Tlač).
- **3.** V ponuke **Finishing (Dokončovanie)** vyberte položku **Manually Print on 2nd Side (Ručná tlač na druhú stranu)**.
- **4.** Kliknite na tlačidlo **Print (Tlačiť)**. Postupujte podľa pokynov v kontextovom okne, ktoré sa zobrazí na obrazovke počítača pred vložením vytlačených hárkov do zásobníka č. 1 na tlač druhej polovice.
- **5.** Choďte k tlačiarni a zo zásobníka č. 1 vyberte všetok čistý papier.
- **6.** Vložte vytlačené hárky do zásobníka č. 1 lícovou stranou nahor tak, aby horný okraj papiera vchádzal do tlačiarne ako prvý. Druhú stranu *musíte* tlačiť zo zásobníka č. 1.
- **7.** Ak sa zobrazí výzva, pokračujte stlačením tlačidla na ovládacom paneli.

#### **Používanie ponuky služieb**

Ak je produkt pripojený k sieti, použite kartu **Services** (Služby), aby ste získali informácie o produkte a stave spotrebného materiálu.

- **1.** V ponuke **File** (Súbor) kliknite na položku **Print** (Tlač).
- **2.** Otvorte ponuku **Services** (Služby).
- **3.** Aby ste otvorili vstavaný webový server a vykonali údržbu, uskutočnite nasledovné:
	- **a.** Vyberte možnosť **Device Maintenance** (Údržba zariadenia).
	- **b.** Z rozbaľovacieho zoznamu vyberte úlohu.
	- **c.** Kliknite na možnosť **Launch** (Spustiť).
- **4.** Aby ste prešli na rôzne webové stránky podpory pre toto zariadenie, vykonajte nasledovné:
	- **a.** Vyberte položku **Services on the Web** (Služby na webe).
	- **b.** Vyberte položku **Internet Services** (Internetové služby) a z rozbaľovacieho zoznamu vyberte možnosť.
	- **c.** Kliknite na položku **Go!** (Prejsť!).
# **5 Pripojiteľnosť**

- [Pripojenia pomocou portu USB a paralelného portu](#page-37-0)
- [Konfigurácia siete](#page-38-0)

## <span id="page-37-0"></span>**Pripojenia pomocou portu USB a paralelného portu**

- **1.** Vložte inštalačný disk CD so softvérom do jednotky CD-ROM počítača.
- **2.** Ak sa inštalačný program nespustí automaticky, prehliadnite si obsah disku CD a spustite súbor SETUP.EXE.
- **3.** Postupujte podľa pokynov na obrazovke.
	- **POZNÁMKA:** Počas inštalácie sa zobrazí výzva, aby ste zapojili paralelný alebo USB kábel.

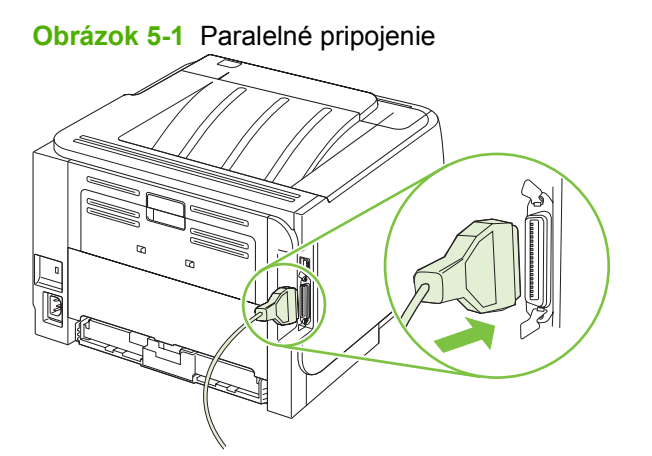

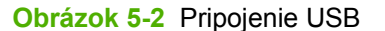

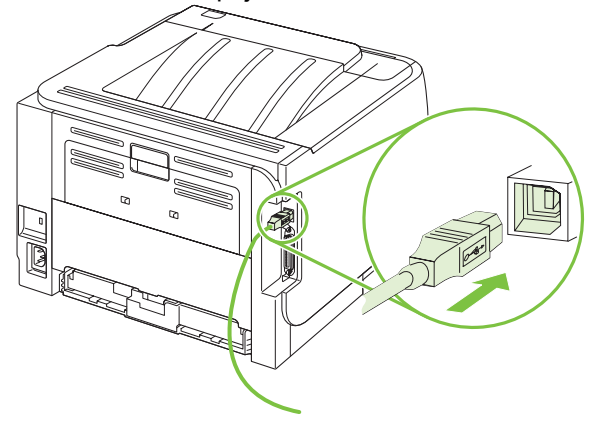

## <span id="page-38-0"></span>**Konfigurácia siete**

Na tlačiarni bude možno potrebné nastaviť niektoré parametre siete. Tieto parametre môžete tiež konfigurovať cez zabudovaný webový server. Pozrite si časť [Vstavaný webový server na strane 61](#page-70-0).

### **Podporované sieťové protokoly**

Produkt podporuje sieťový protokol TCP/IP. Je to najširšie používaný a prijatý protokol sieťovej práce. Mnoho sieťových služieb využíva tento protokol. Tento produkt tiež podporuje IPv4 a IPv6. Nasledujúce tabuľky obsahujú sieťové služby/protokoly, ktoré sa pri produkte podporujú.

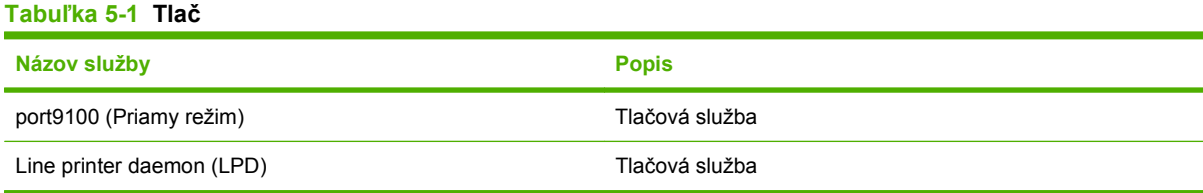

#### **Tabuľka 5-2 Objavenie sieťového zariadenia**

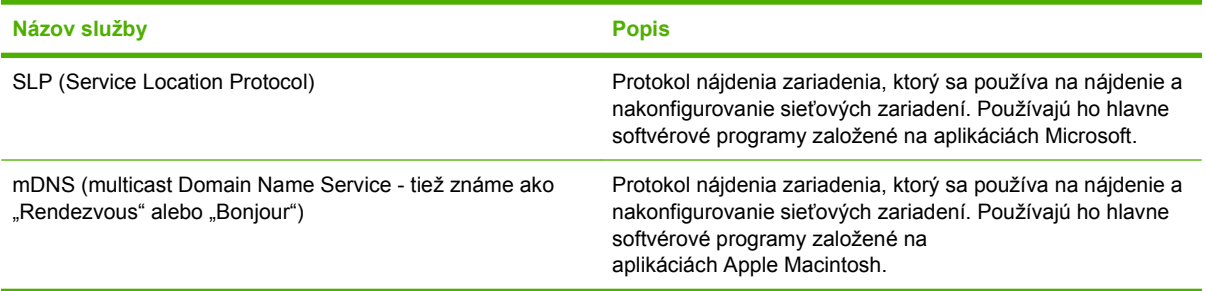

#### **Tabuľka 5-3 Odosielanie správ a správa**

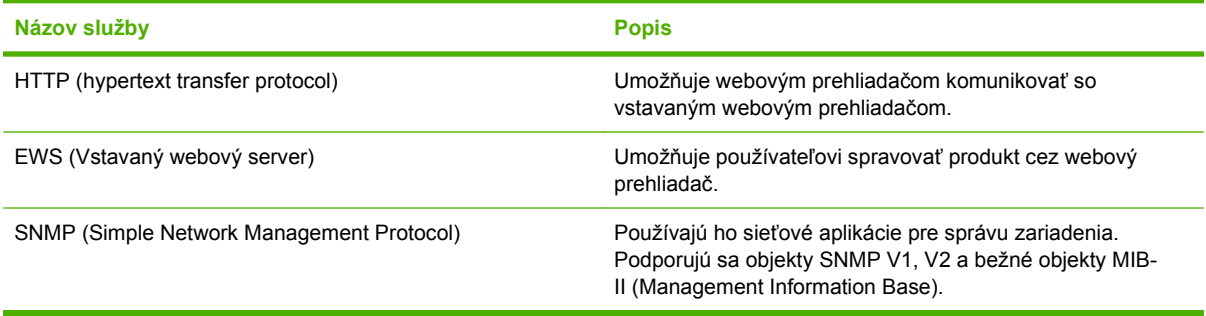

#### **Tabuľka 5-4 IP adresovanie**

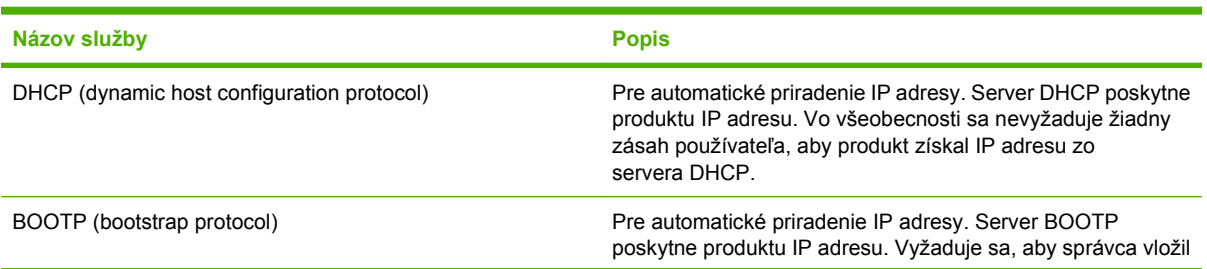

#### **Tabuľka 5-4 IP adresovanie (pokračovanie)**

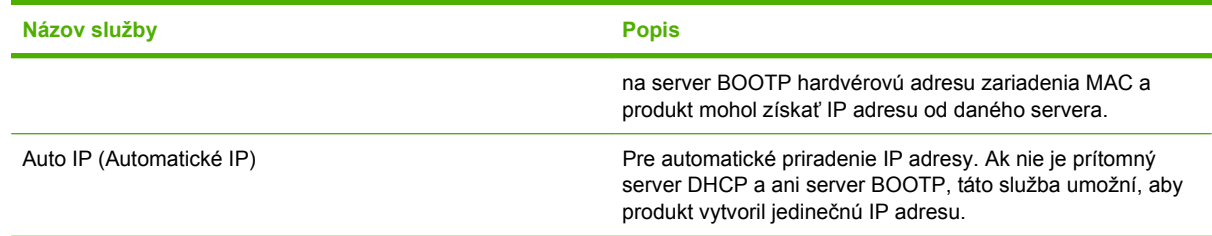

### **Inštalácia produktu do siete**

V tejto konfigurácii je produkt priamo pripojený k sieti a môže sa nakonfigurovať tak, aby umožnila všetkým počítačom v sieti tlačiť priamo cez produkt.

- **POZNÁMKA:** Tento režim predstavuje odporúčanú sieťovú konfiguráciu produktu.
	- **1.** Pred zapnutím produktu ho pripojte priamo k sieti tak, že zasuniete sieťový kábel do sieťového portu produktu.
	- **2.** Zapnite produkt, počkajte 2 minúty a potom použite ovládací panel na vytlačenie konfiguračnej stránky.
	- **POZNÁMKA:** Uistite sa, že IP adresa je uvedená na konfiguračnej strane skôr, ako budete pokračovať nasledujúcim krokom. Ak sa IP adresa na konfiguračnej strane nenachádza, vytlačte ju znova.
	- **3.** Do počítača vložte disk CD produktu. Ak sa inštalačný program softvéru nespustí, prejdite na súbor setup.exe na disku CD a dvakrát na neho kliknite.
	- **4.** Postupujte podľa pokynov v inštalačnom programe.
	- **POZNÁMKA:** Keď vás inštalačný program požiada o sieťovú adresu, uveďte IP adresu uvedenú na konfiguračnej strane, ktorú ste vytlačili pred spustením inštalačného programu, prípadne vyhľadajte produkt v sieti.
	- **5.** Nechajte dokončiť proces inštalácie.

### **Nastavenie sieťového zariadenia**

#### **Zobrazenie alebo zmena nastavení siete**

Na zobrazenie alebo zmenu konfiguračných nastavení protokolu IP môžete použiť vstavaný webový server.

- **1.** Vytlačte konfiguračnú stránku a nájdite adresu IP.
	- Ak používate protokol IPv4, adresa IP obsahuje iba číslice. Má takýto formát:

xx.xx.xx.xxx

● Ak používate protokol IPv6, adresa IP je hexadecimálna kombinácia znakov a číslic. Má takýto formát:

- <span id="page-40-0"></span>**2.** Otvorte vstavaný webový server zadaním adresy IP do riadka s adresou vo webovom prehľadávači.
- **3.** Kliknutím na kartu **Networking (Sieť)** získajte informácie o sieti. Nastavenia môžete podľa potreby zmeniť.

#### **Nastavenie alebo zmena sieťového hesla**

Pomocou vstaveného webového servera môžete nastaviť sieťové heslo alebo zmeniť existujúce heslo.

- **1.** Otvorte vstavaný webový server a kliknite na kartu **Sieťová práca**.
- **2.** Na ľavej table kliknite na tlačidlo **Heslo**.
- **POZNÁMKA:** Ak je nastavené heslo, budete vyzvaní na zadanie hesla. Zadajte heslo a potom kliknite na tlačidlo **Použiť**.
- **3.** V časti **Heslo zariadenia** zadajte nové heslo do poľa **Heslo** aj do poľa **Potvrdiť heslo**.
- **4.** Heslo uložte kliknutím na tlačidlo **Použiť** v spodnej časti okna.

#### **IP adresa**

IP adresa produktu sa dá nastaviť manuálne alebo sa môže nakonfigurovať automaticky prostredníctvom DHCP, BootP, prípadne AutoIP.

Aby ste zmenili IP adresu manuálne, použite kartu **Networking** (Použitie siete) v zabudovanom webovom serveri.

#### **Nastavenie rýchlosti linky**

Kartu **Networking** (Použitie siete) v zabudovanom webovom serveri použite v prípade potreby na nastavenie rýchlosti prepojenia.

Nesprávne zmeny nastavení rýchlosti linky môžu zabrániť, aby produkt komunikoval s inými sieťovými zariadeniami. Vo väčšine prípadov by sa mal produkt nechať v automatickom režime. Zmeny môžu spôsobiť, že produkt bude prechádzať medzi cyklami napájania. Zmeny vykonajte len v prípade, že je produkt v nečinnosti.

# **6 Papier a tlačové médiá**

- [Vysvetlenie používania papiera a tla](#page-43-0)čových médií
- Podporované veľ[kosti papiera a tla](#page-44-0)čových médií
- [Vlastné rozmery papiera](#page-46-0)
- [Podporované typy papiera a tla](#page-47-0)čových médií
- [Kapacita zásobníkov a priehradiek](#page-48-0)
- [Špeciálne pokyny týkajúce sa papiera alebo tla](#page-49-0)čových médií
- Napĺň[anie zásobníkov](#page-50-0)
- **[Konfigurácia zásobníkov](#page-53-0)**
- [Používanie výstupných zásobníkov](#page-54-0)

## <span id="page-43-0"></span>**Vysvetlenie používania papiera a tlačových médií**

Tento produkt podporuje rôzne druhy papiera a ďalšie tlačové médiá v súlade s požiadavkami uvedenými v tejto používateľskej príručke. Papier alebo tlačové médiá, ktoré nezodpovedajú požiadavkám uvedeným v tejto príručke, môžu spôsobiť nasledujúce problémy:

- nízka kvalita tlače,
- častejšie uviaznutie papiera,
- predčasné opotrebovanie tlačiarne vyžadujúce opravu.

Najlepšie výsledky dosiahnete používaním značkového papiera a tlačových médií od spoločnosti HP navrhnutých pre laserové tlačiarne alebo univerzálne používanie. Nepoužívajte papier alebo médiá určené pre atramentové tlačiarne. Spoločnosť Hewlett-Packard nemôže odporúčať použitie iných značiek alebo médií, pretože nemôže kontrolovať ich kvalitu.

Môže sa stať, že papier spĺňa všetky požiadavky uvedené v tejto príručke a napriek tomu výsledky tlače stále nie sú uspokojivé. Môže to byť spôsobené nesprávnou manipuláciou, extrémnou teplotou alebo vlhkosťou, prípadne inými faktormi, ktoré spoločnosť Hewlett-Packard nemôže nijako ovplyvniť.

**UPOZORNENIE:** Používanie papiera alebo tlačových médií, ktoré nevyhovujú požiadavkám spoločnosti HP, môže spôsobiť problémy a nutnosť opravy tlačiarne. Na takéto opravy sa záruka spoločnosti Hewlett-Packard ani servisné zmluvy nevzťahujú.

## <span id="page-44-0"></span>**Podporované veľkosti papiera a tlačových médií**

Tento výrobok podporuje viacero veľkostí papiera a dokáže sa prispôsobiť rôznym médiám.

**POZNÁMKA:** Najlepšie výsledky získate, ak pred tlačou vyberiete v ovládači tlačiarne správny formát a typ papiera.

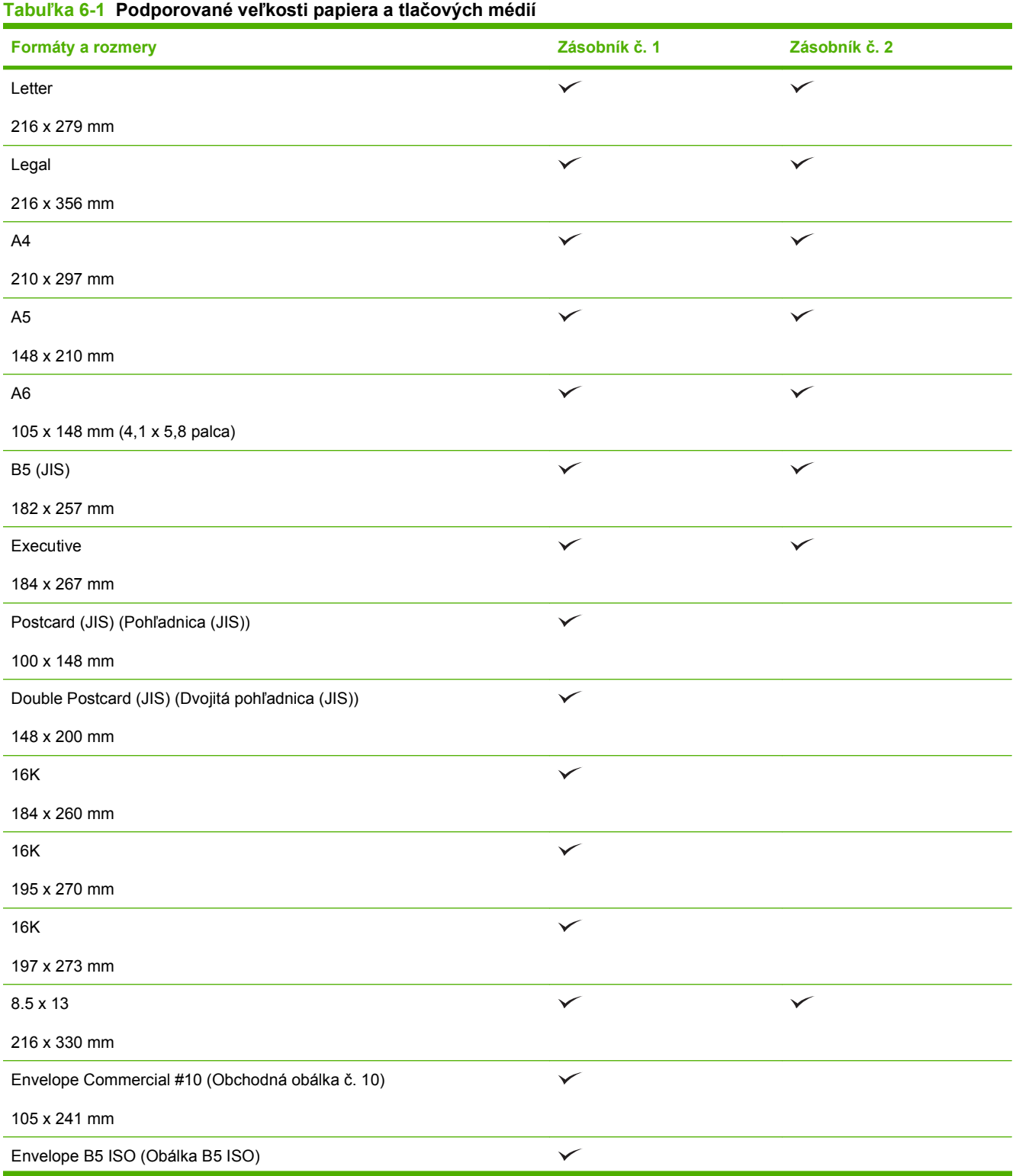

#### **Tabuľka 6-1 Podporované veľkosti papiera a tlačových médií (pokračovanie)**

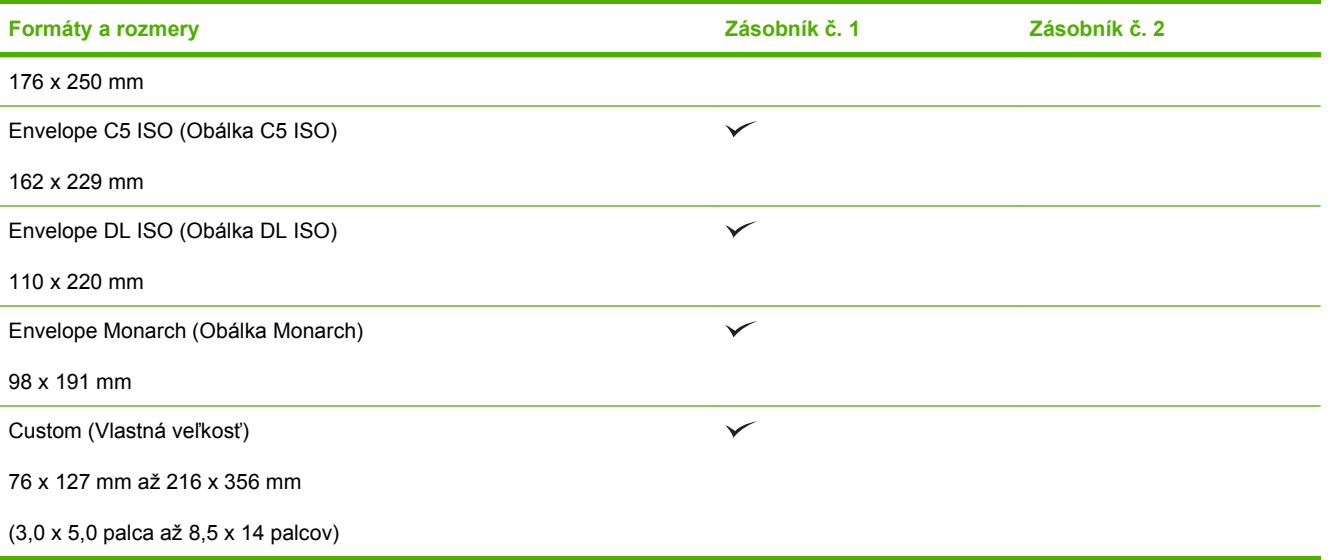

## <span id="page-46-0"></span>**Vlastné rozmery papiera**

Tento produkt podporuje rôzne vlastné rozmery papiera. Podporované vlastné rozmery sa pohybujú v rozmedzí minimálnych a maximálnych rozmerov konkrétneho produktu, ale nie sú uvedené v tabuľke podporovaných rozmerov papiera. Ak používate podporovaný vlastný rozmer papiera, zadajte ho v ovládači tlače a vložte do zásobníka papier, ktorý zodpovedá vlastným rozmerom.

## <span id="page-47-0"></span>**Podporované typy papiera a tlačových médií**

Úplný zoznam typov papiera značky HP, ktoré táto tlačiareň podporuje, nájdete na adrese [www.hp.com/](http://www.hp.com/support/ljp2030series) [support/ljp2030series.](http://www.hp.com/support/ljp2030series)

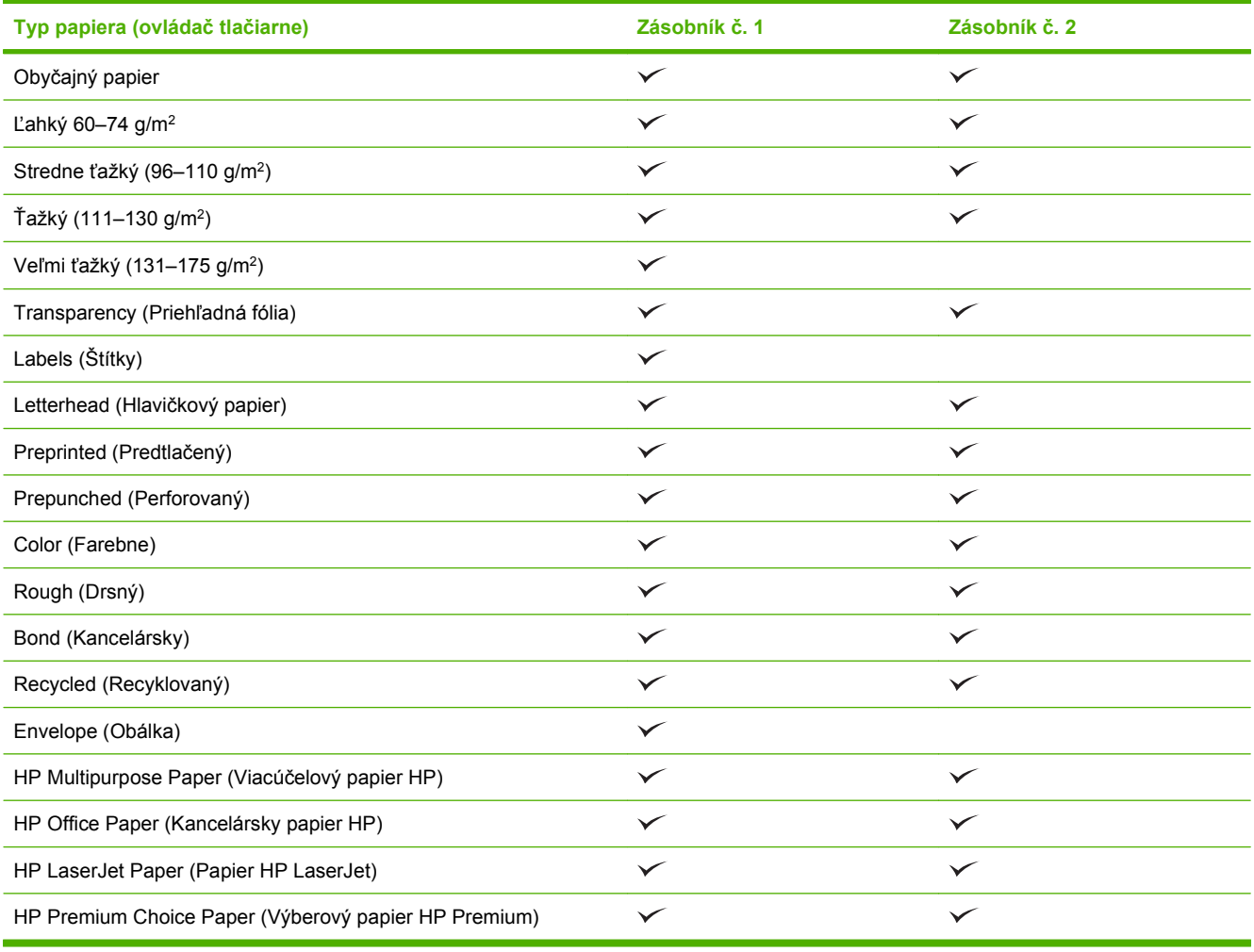

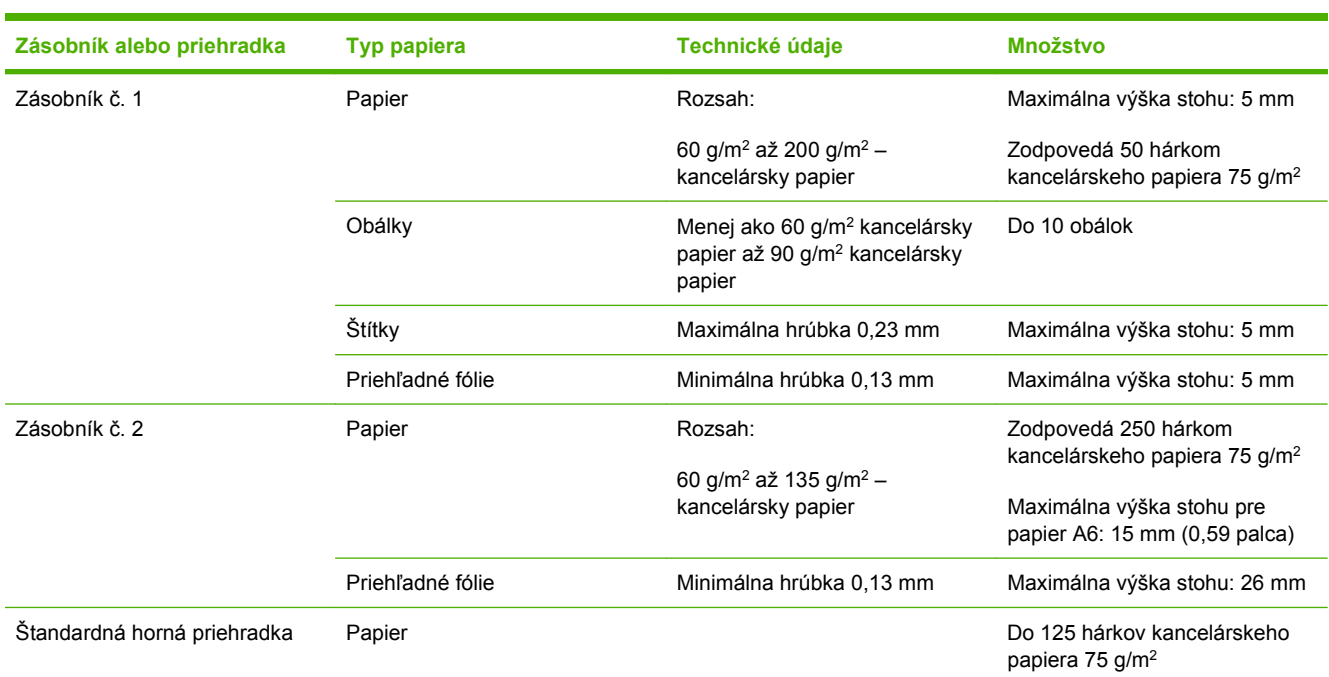

## <span id="page-48-0"></span>**Kapacita zásobníkov a priehradiek**

## <span id="page-49-0"></span>**Špeciálne pokyny týkajúce sa papiera alebo tlačových médií**

Tento produkt podporuje tlač na špeciálne médiá. Ak chcete dosiahnuť uspokojivé výsledky, postupujte podľa nasledujúcich pokynov. Keď používate špeciálny papier alebo tlačové médiá, skontrolujte, či ste v ovládači tlače nastavili príslušný typ a veľkosť na dosiahnutie najlepších výsledkov tlače.

**UPOZORNENIE:** Tlačiarne HP LaserJet používajú fixačné jednotky, ktoré viažu suché častice tonera na papier ako veľmi presné body. Papier HP laser vydrží aj takúto extrémnu teplotu. Použitie papiera pre tlačiarne inkjet, ktorý nie je vhodný pre túto technológiu, by mohlo poškodiť tlačiareň.

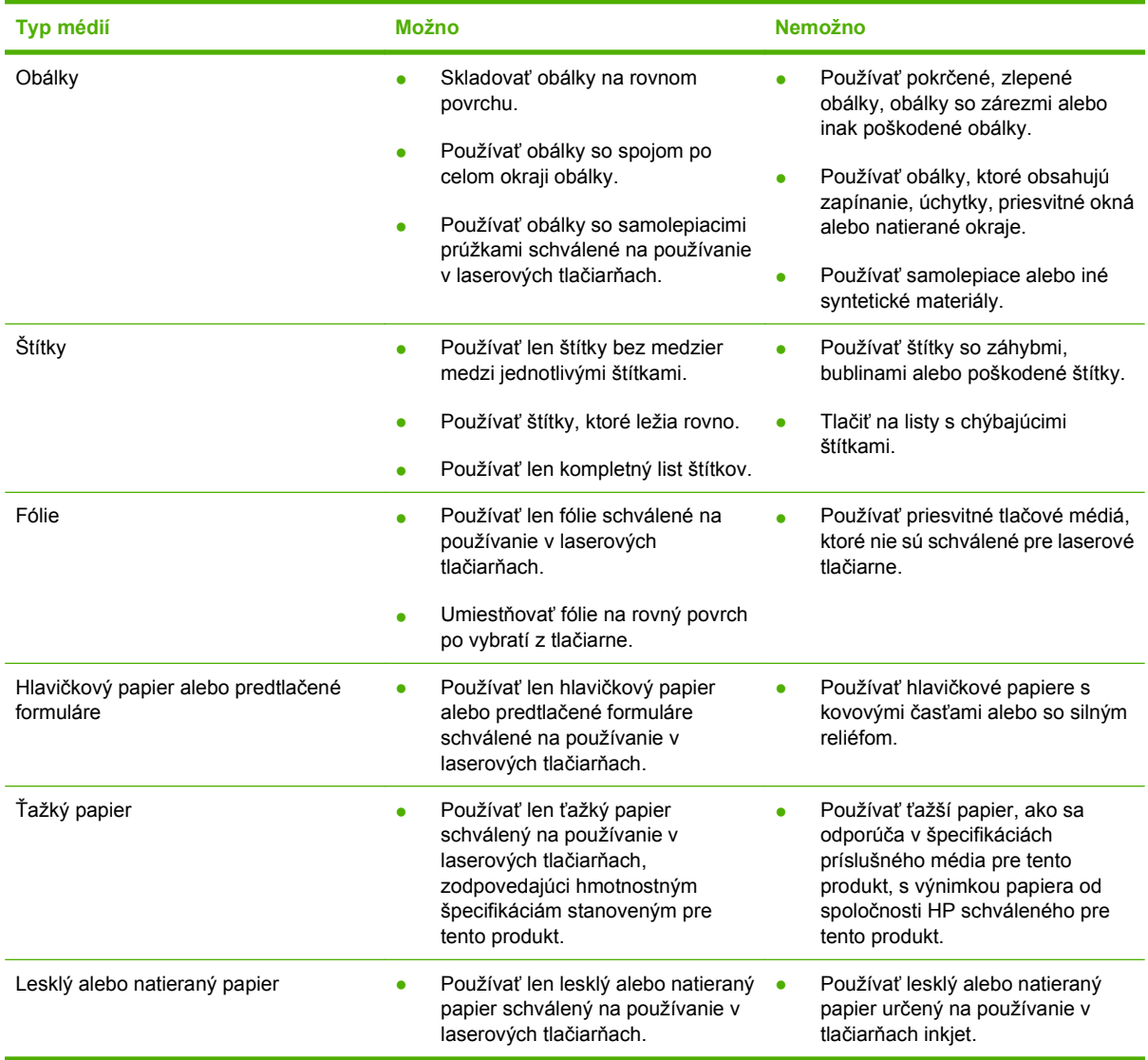

## <span id="page-50-0"></span>**Napĺňanie zásobníkov**

## **Orientácia papiera pri napĺňaní zásobníkov**

Ak používate papier vyžadujúci konkrétnu orientáciu, vložte ho podľa informácií uvedených v nasledujúcej tabuľke.

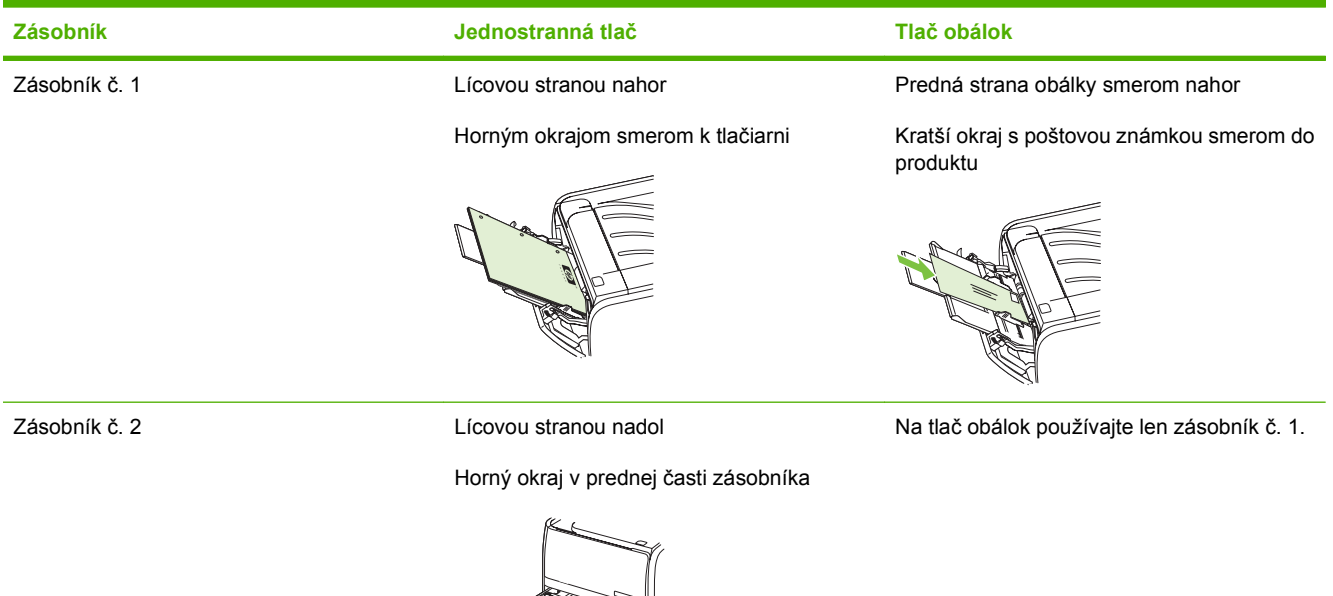

## **Zásobník č. 1**

Prístup k zásobníku 1 je z prednej strany tlačiarne.

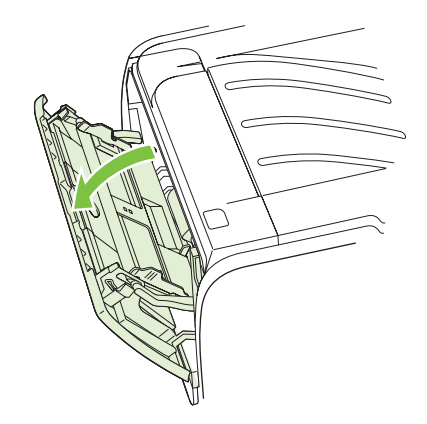

Vodiace lišty zabezpečujú, aby sa médiá správne podávali do tlačiarne a aby tlač nebola pokrivená (nerovnomerne rozložená na médiu). Pri vkladaní médií do zásobníkov upravte vodiace lišty tak, aby súhlasili so šírkou používaného média.

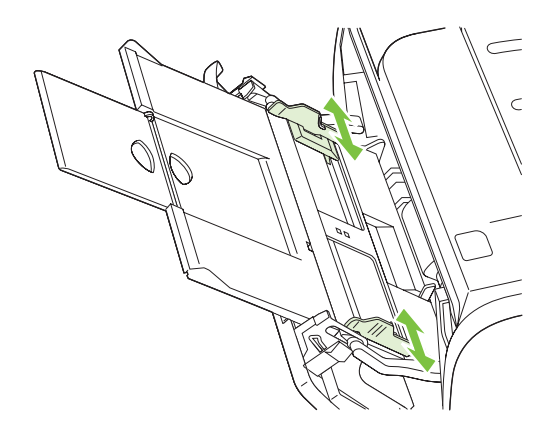

## **Zásobník č. 2**

Vodiace lišty zabezpečujú, aby sa médiá správne podávali do tlačiarne a aby tlač nebola pokrivená. Zásobník 2 má zadnú a bočné vodiace lišty. Pri vkladaní médií do zásobníkov upravte vodiace lišty tak, aby súhlasili s dĺžkou a šírkou používaného média.

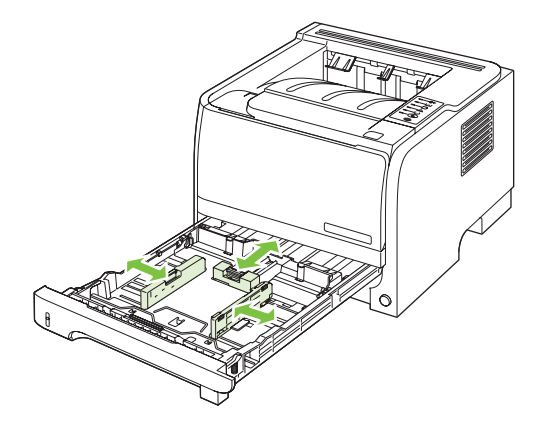

**POZNÁMKA:** Keď pridávate nové médiá, vyberte všetky médiá zo vstupného zásobníka a stoh nových médií zarovnajte. Tak zabránite tomu, aby sa do tlačiarne zaviedlo viac listov naraz a znížite tým riziko uviaznutia média.

#### **Vložte papier veľkosti A6**

Pri vkladaní papiera veľkosti A6 nastavte dĺžku tak, že posuniete dopredu len stredový panel zadného vodiaceho prvku médií.

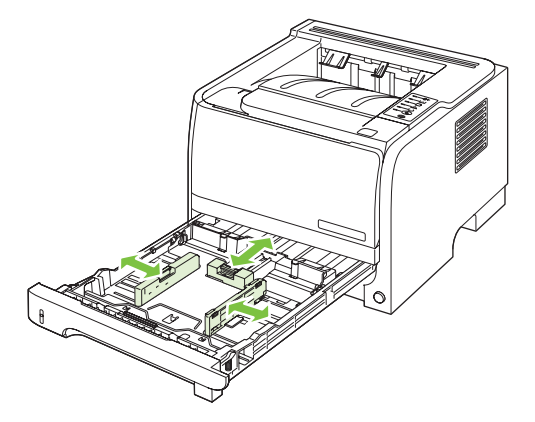

### **Manuálne podávanie**

Manuálne podávanie môžete použiť pri tlači na zmiešané médiá. Napríklad manuálne podávanie môžete používať pri tlači najprv na obálku, potom na list, potom opäť na obálku a podobne. Obálky vložte do zásobníka č. 1 a hlavičkový papier do zásobníka č. 2.

Ak chcete tlačiť s manuálnym podávaním, otvorte položku Vlastnosti tlačiarne alebo Nastavenie tlače a vyberte položku **Manual Feed (tray 1)** (Manuálne podávanie (zásobník č. 1)) zo zoznamu **Source Tray** (Zdrojový zásobník). Po zapnutí manuálneho podávania začnete tlačiť stlačením tlačidla Prejsť.

## <span id="page-53-0"></span>**Konfigurácia zásobníkov**

Na nakonfigurovanie zásobníkov pre konkrétny typ a veľkosť papiera použite ovládač tlačiarne alebo vstavaný webový server.

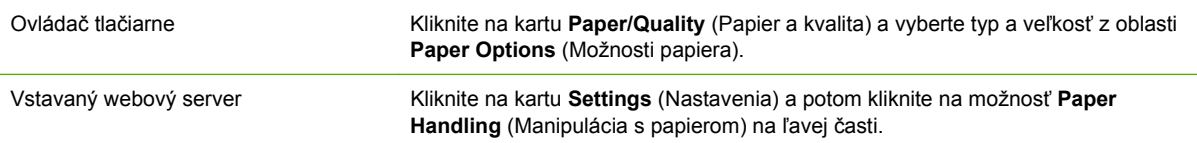

## <span id="page-54-0"></span>**Používanie výstupných zásobníkov**

Produkt obsahuje dve výstupné pozície: hornú (bežnú) výstupnú priehradku a dráhu priameho prechodu papiera (zadný výstup).

### **Tlač do horného (štandardného) výstupného zásobníka**

Horná výstupná priehradka zbiera papier prednou stranou nadol a v správnom poradí. Horná výstupná priehradka by sa mala používať pri väčšine tlačových úloh, a to vrátane priehľadných fólií. Ak chcete používať hornú výstupnú priehradku, skontrolujte, či je zatvorená dráha priameho prechodu papiera. Aby ste predišli zaseknutiam, neotvárajte dráhu priameho prechodu papiera, zatiaľ čo produkt tlačí.

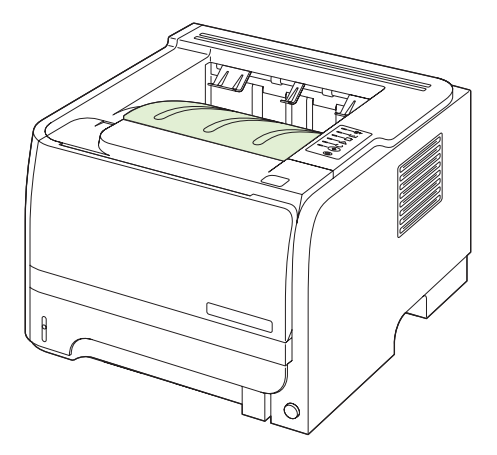

### **Tlač cez dráhu priameho prechodu papiera (zadný výstup)**

Ak je dráha priameho prechodu papiera otvorená, produkt ju vždy použije. Papier vchádza prednou stranou nahor s poslednou stranou navrchu (v obrátenom poradí).

Pri tlači zo zásobníka č. 1 do zadnej výstupnej priehradky je dráha papiera najpriamejšia. Otvorenie dráhy priameho prechodu papiera môže zlepšiť výkon pri týchto typoch papiera:

- obálky,
- štítky,
- malý papier vlastnej veľkosti,
- pohľadnice,
- papier ťažší ako 120 g/m<sup>2</sup> (32 libier).

Aby ste otvorili dráhu priameho prechodu papiera, chyťte rukoväť na hornej strane zadných dvierok a dvierka potiahnite nadol.

**POZNÁMKA:** Uistite sa, že ste otvorili dráhu priameho prechodu papiera a nie dvierka pre uvoľnenie zaseknutia.

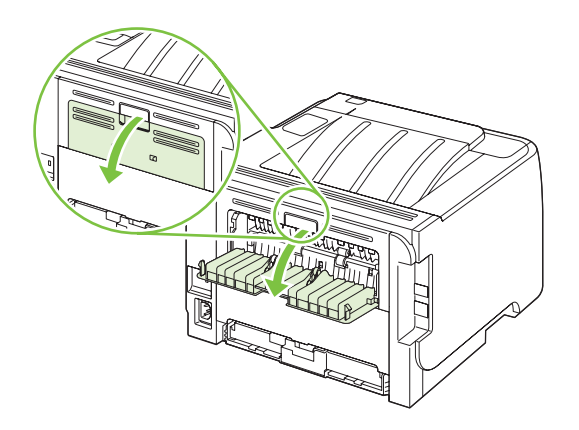

# **7 Používanie funkcií výrobku**

- [Nastavenie EconoMode \(Ekonomický režim\)](#page-57-0)
- [Tichý režim](#page-58-0)

## <span id="page-57-0"></span>**Nastavenie EconoMode (Ekonomický režim)**

Tento produkt má možnosť EconoMode (Ekonomický režim) pre tlač konceptov dokumentov. Pomocou možnosti EconoMode (Ekonomický režim) sa dá použiť menej toneru a dajú sa znížiť výdavky na stranu. Avšak používanie možnosti EconoMode (Ekonomický režim) môže tiež znížiť kvalitu tlače.

Spoločnosť HP neodporúča trvalé používanie režimu EconoMode (Ekonomický režim). Pri trvalom používaní možnosti EconoMode (Ekonomický režim) sa môžu mechanické časti tlačovej kazety opotrebovať skôr, ako sa minie zásoba tonera. Ak sa za týchto okolností začne znižovať kvalita tlače, budete musieť nainštalovať novú tlačovú kazetu, aj keby ešte v kazete zostal nejaký toner.

Režim EconoMode (Ekonomický režim) zapnite alebo vypnite jedným z týchto spôsobov:

- V zabudovanom webovom serveri (len sieťový model) otvorte kartu **Settings** (Nastavenia) a vyberte možnosť **PCL Settings** (Nastavenia PCL).
- V ovládači tlačiarne Windows otvorte kartu **Paper/Quality** (Papier a kvalita) a vyberte možnosť **EconoMode** (Ekonomický režim).
- V ovládači tlačiarne Macintosh otvorte rozbaľovaciu ponuku **Print Quality** (Kvalita tlače).

## <span id="page-58-0"></span>**Tichý režim**

Tento produkt obsahuje tichý režim, ktorý znižuje hlučnosť počas tlače. Keď sa tichý režim vypne, produkt tlačí pri nižšej rýchlosti.

Podľa týchto krokov zapnite tichý režim.

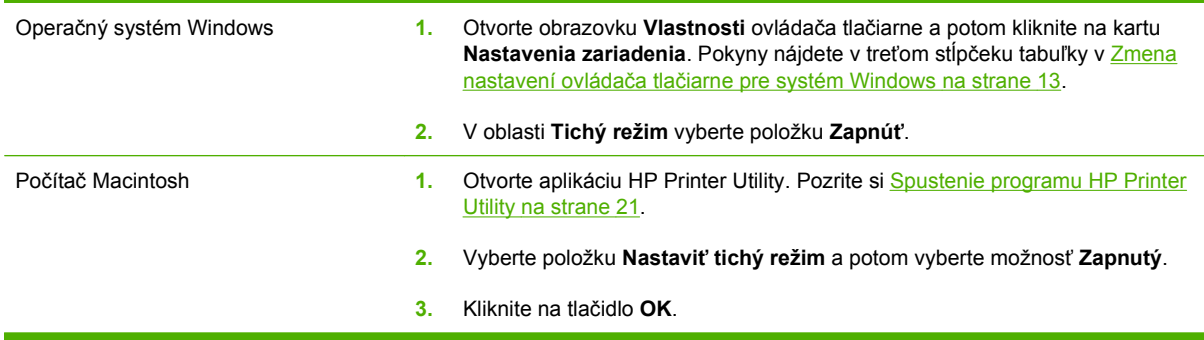

# **8 Tlačové úlohy**

- [Zrušenie tla](#page-61-0)čovej úlohy
- [Používanie funkcií v ovláda](#page-62-0)či tlačiarne pre systém Windows

## <span id="page-61-0"></span>**Zrušenie tlačovej úlohy**

Tlačovú požiadavku možno zastaviť pomocou ovládacieho panela alebo v softvérovom programe. Pokyny týkajúce sa zastavenia tlačovej požiadavky z počítača v sieti nájdete v Pomocníkovi online pre konkrétny sieťový softvér.

**POZNÁMKA:** Po zrušení tlačovej úlohy môže odstránenie všetkých pokynov k tlači chvíľu trvať.

### **Zastavenie aktuálnej tlačovej úlohy z ovládacieho panela**

 $\triangle$  Stlačte tlačidlo Zrušiť  $\otimes$  na ovládacom paneli.

### **Zastavenie aktuálnej tlačovej úlohy zo softvérového programu**

Počas odosielania tlačovej úlohy sa na obrazovke na chvíľu zobrazí dialógové okno umožňujúce zrušenie tlačovej úlohy.

Ak sa cez softvér odoslalo do tlačiarne viacero požiadaviek, môžu čakať v tlačovom rade (napríklad v aplikácii Print Manager (Správca tlače) systému Windows). Pozrite si softvérovú dokumentáciu, kde nájdete špecifické pokyny k zrušeniu požiadavky na tlač z počítača.

Ak tlačová úloha čaká v tlačovom rade alebo v zoraďovači tlače, odstráňte ju tam.

**1. Windows XP a Windows Server 2003 (používanie predvoleného zobrazenia ponuky Štart):** Kliknite na tlačidlo **Štart**, kliknite na položku **Nastavenie** a potom kliknite na položku **Tlačiarne a faxy**.

**-alebo-**

**Windows 2000, Windows XP a Windows Server 2003 (používanie klasického zobrazenia ponuky Štart):** Kliknite na tlačidlo **Štart**, kliknite na položku **Nastavenie** a potom kliknite na položku **Tlačiarne**.

**-alebo-**

**Windows Vista:** Kliknite na tlačidlo **Štart**, kliknite na položku **Ovládací panel** a potom v kategórii **Hardvér a zvuk** kliknite na položku **Tlačiareň**.

- **2.** V zozname tlačiarní dvakrát kliknite na názov tejto tlačiarne, čím otvoríte tlačový rad alebo zoraďovač tlače.
- **3.** Vyberte tlačovú úlohu, ktorú chcete zrušiť, a potom kliknite na tlačidlo Delete (Odstrániť).

## <span id="page-62-0"></span>**Používanie funkcií v ovládači tlačiarne pre systém Windows**

## **Otvorenie ovládača tlačiarne**

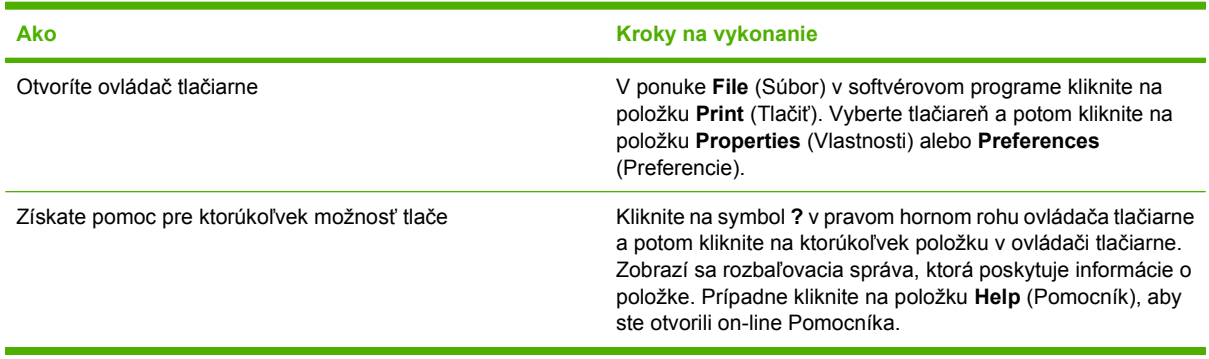

## **Používanie rýchlych nastavení**

Rýchle nastavenia sú dostupné z každej karty v ovládači tlačiarne.

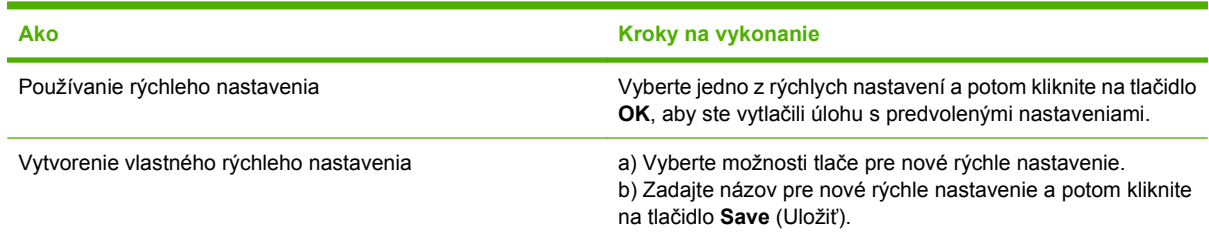

### **Nastavenie papiera a možností kvality**

Aby ste vykonali nasledujúce úlohy, otvorte ovládač tlačiarne a kliknite na kartu **Paper/Quality** (Papier a kvalita).

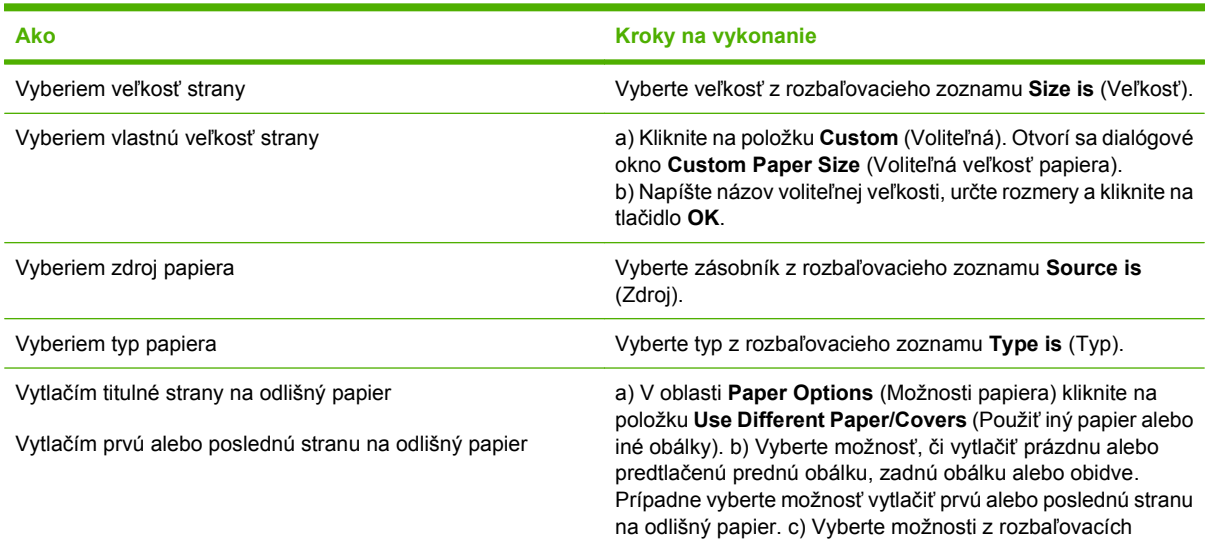

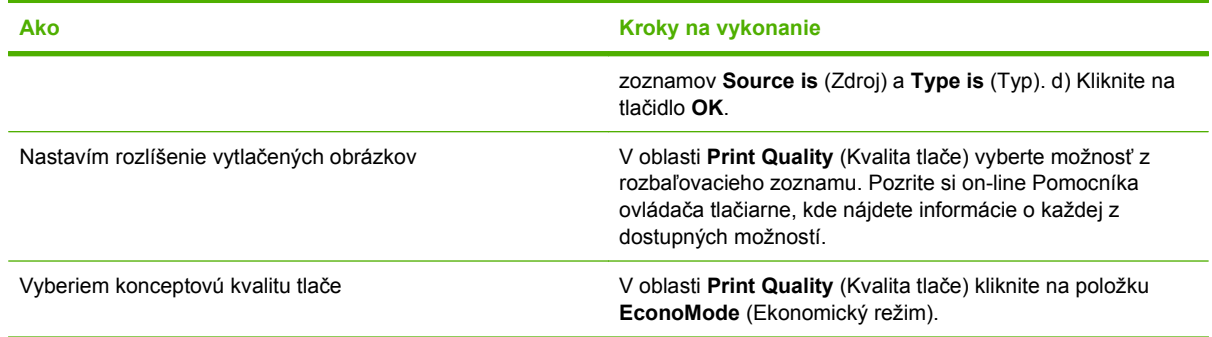

## **Nastavenie efektov dokumentu**

Aby ste vykonali nasledujúce úlohy, otvorte ovládač tlačiarne a kliknite na kartu **Effects** (Efekty).

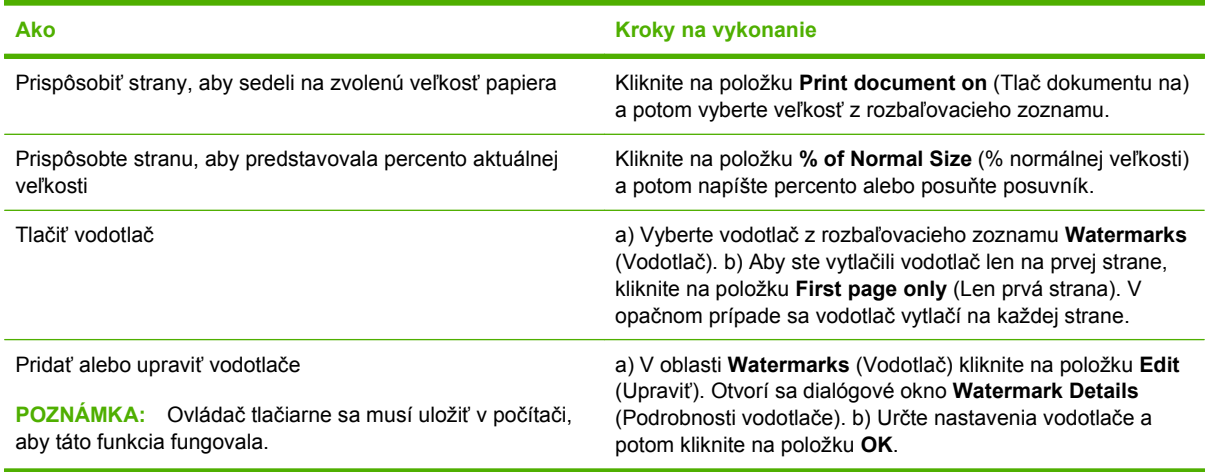

## **Nastavenie možností dokončovania dokumentu**

Aby ste vykonali nasledujúce úlohy, otvorte ovládač tlačiarne a kliknite na kartu **Finishing** (Dokončovanie).

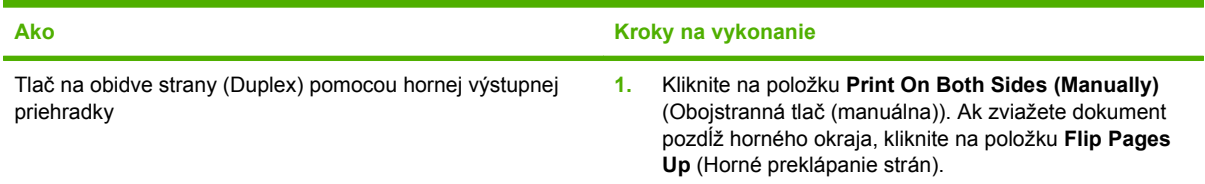

#### **Ako Kroky na vykonanie**

**2.** Zatvorte výstupné dvierka priameho prechodu médií.

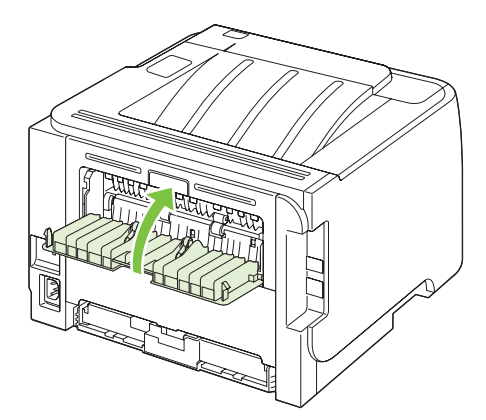

**3.** Vytlačte prvú stranu dokumentu pomocou zásobníka č. 1.

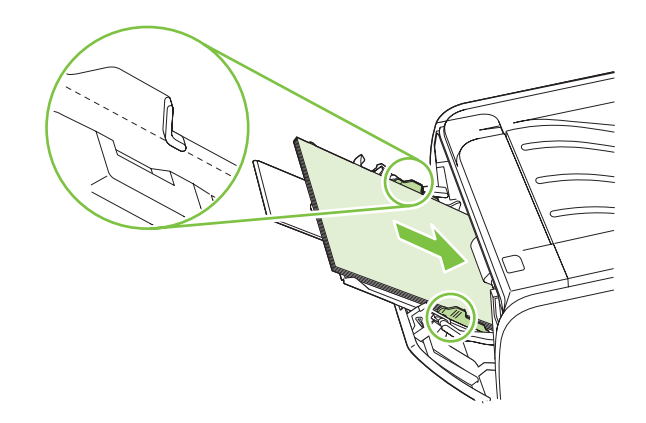

- **4.** Po vytlačení listov s jednou stranou vyberte zvyšný papier zo zásobníka č. 1 a dajte ho nabok až do ukončenia manuálnej obojstrannej tlačovej úlohy.
- **5.** Pozbierajte vytlačené strany a stoh vyrovnajte.

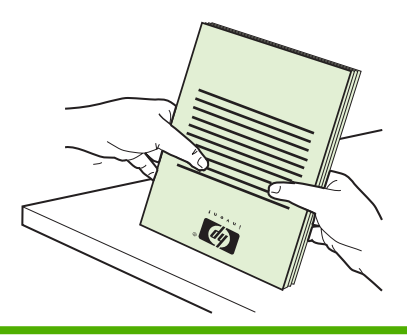

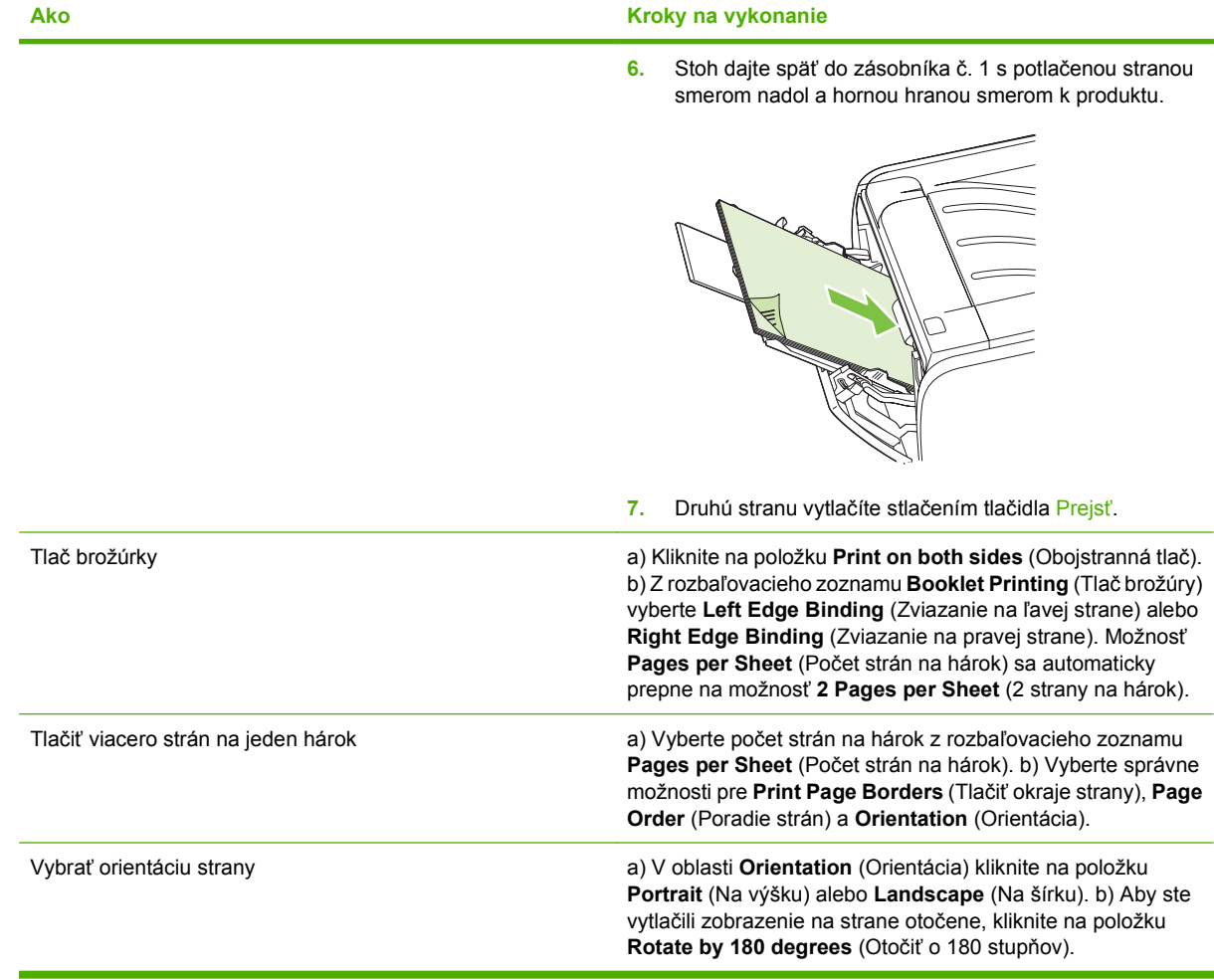

## **Získanie podpory a informácií o stave produktu**

Aby ste vykonali nasledujúce úlohy, otvorte ovládač tlačiarne a kliknite na kartu **Services** (Služby).

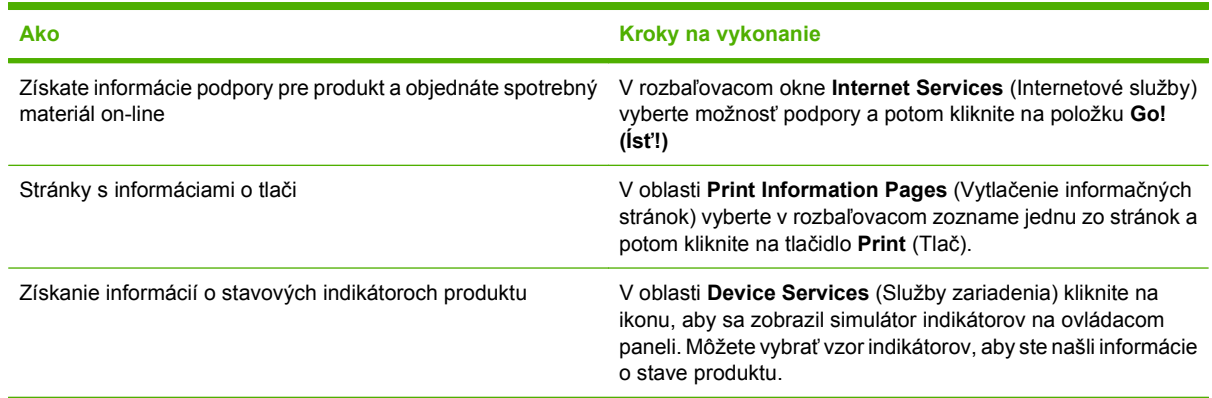

## **Nastavenie rozšírených možností tlače**

Aby ste vykonali nasledujúce úlohy, otvorte ovládač tlačiarne a kliknite na kartu **Advanced** (Rozšírené).

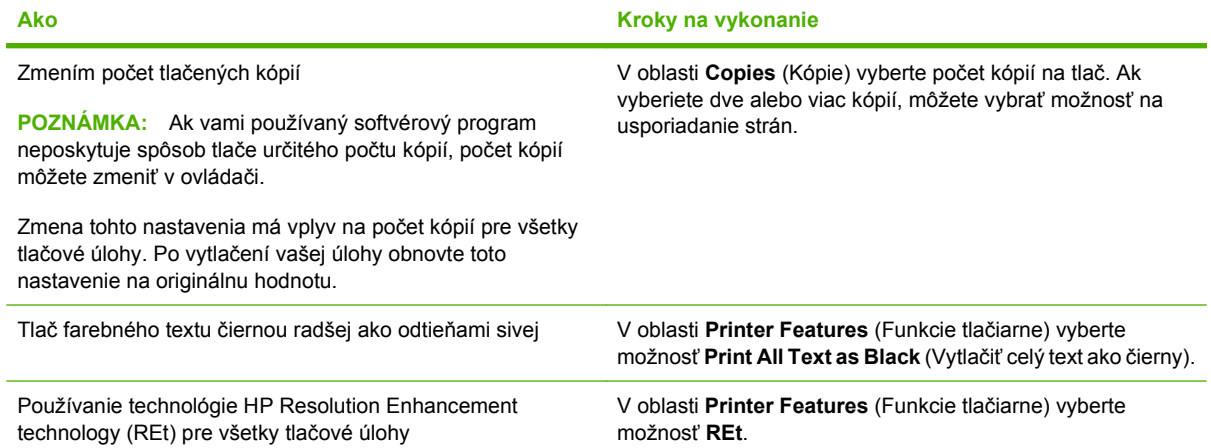

# **9 Správa a údržba tlačiarne**

- Tlač [stránok s informáciami](#page-69-0)
- **·** Správa sieť[ového produktu](#page-70-0)
- [Uzamknutie produktu](#page-72-0)
- [Správa spotrebných materiálov](#page-73-0)
- [Výmena spotrebného materiálu a náhradných dielov](#page-75-0)
- **·** Č[istenie tla](#page-78-0)čiarne

## <span id="page-69-0"></span>**Tlač stránok s informáciami**

Môžete vytlačiť tieto informačné stránky.

### **Demonštračná stránka**

Demonštračná stránka obsahuje príklady textu a grafiky. Demonštračnú stránku vytlačíte jedným z týchto spôsobov:

- Stlačte tlačidlo Vykonať, keď indikátor Pripravené svieti a netlačia sa žiadne iné úlohy.
- Vyberte ju z rozbaľovacej ponuky **Print Information Pages** (Vytlačiť informačné stránky) na karte **Services** (Služby) v položke **Printer Preferences** (Predvoľby tlačiarne).

### **Konfiguračná stránka**

Konfiguračná stránka obsahuje aktuálne nastavenie a vlastnosti tlačiarne. Obsahuje takisto správu s hláseniami o stave. Konfiguračnú stránku vytlačíte jedným z týchto spôsobov:

- Stlačte a držte tlačidlo Vykonať na päť sekúnd, keď indikátor Pripravené svieti a netlačia sa žiadne iné úlohy.
- Vyberte ju z rozbaľovacej ponuky **Print Information Pages** (Vytlačiť informačné stránky) na karte **Services** (Služby) v položke **Printer Preferences** (Predvoľby tlačiarne).

### **Stránka stavu spotrebného materiálu**

Stránku stavu spotrebného materiálu môžete vytlačiť tak, že ju vyberiete z rozbaľovacej ponuky **Print Information Pages** (Vytlačiť informačné stránky) na karte **Services** (Služby) v položke **Printer Preferences** (Predvoľby tlačiarne). Stránka stavu spotrebného materiálu obsahuje tieto informácie:

- odhadovaný počet strán zo zostávajúceho toneru v tlačovej kazete,
- počet spracovaných strán a tlačových úloh,
- **·** informácie o objednávaní a recyklovaní.

## <span id="page-70-0"></span>**Správa sieťového produktu**

### **Vstavaný webový server**

Vstavaný webový server umožňuje zobraziť stav produktu a siete a riadiť funkcie tlače z počítača. Vstavaný webový server používajte na vykonávanie nasledujúcich úloh:

- zobrazenie informácií o stave produktu,
- zistenie zostávajúcej životnosti všetkého spotrebného materiálu a objednanie nového materiálu,
- zobrazenie a zmena formátu a typu papiera vloženého v jednotlivých zásobníkoch,
- zobrazenie a zmena predvoleného nastavenia konfigurácie produktu,
- zobrazenie a zmena konfigurácie siete.

Do počítača nemusíte inštalovať žiaden softvér. Použite niektorý z týchto podporovaných webových prehľadávačov:

- Internet Explorer 6.0 (alebo novší)
- Netscape Navigator 7.0 (alebo novší)
- Firefox 1.0 (alebo novší)
- Mozilla 1.6 (alebo novší)
- Opera 7.0 (alebo novší)
- Safari 1.2 (alebo novší)
- Konqueror 3.2 (alebo novší)

Vstavaný webový server funguje, keď je produkt pripojený k sieti s protokolom TCP/IP. Vstavaný webový server nepodporuje pripojenia pomocou protokolu IPX ani priame pripojenia prostredníctvom rozhrania USB.

**POZNÁMKA:** Otvorenie a použitie zabudovaného webového servera nie je podmienené prístupom na Internet. Ak však kliknete na prepojenie na niektorej zo stránok, prístup na Internet je nutný, inak sa príslušné stránky nezobrazia.

#### **Otvorenie zabudovaného webového servera**

Vstavaný webový server otvoríte tak, že zadáte adresu IP alebo názov hostiteľa produktu do poľa pre adresu podporovaného webového prehľadávača.

**TIP:** Pre otvorenú adresu URL je možné vytvoriť záložku, ktorá uľahčí prístup v budúcnosti.

Vstavaný webový server má tri karty, ktoré obsahujú nastavenia a informácie o produkte: kartu **Informácie**, **Settings** (Nastavenia) a **Networking** (Sieť).

#### **Karta Informácie**

Táto karta poskytuje informácie o stave produktu a spotrebného materiálu, o konfigurácii produktu a siete a o doobjednávaní spotrebného materiálu.

#### **Karta Settings (Nastavenia)**

Táto karta slúži na nastavenie produktu z počítača. Ak je produkt pripojený k sieti, zmeny nastavenia na tejto karte konzultujte so správcom siete.

#### **Karta Networking (Použitie siete)**

Táto karta umožňuje správcovi siete ovládať sieťové nastavenia produktu, pokiaľ je pripojený k sieti s protokolom IP.

#### **Prepojenia**

Prepojenia sú umiestnené v pravej hornej časti stránok karty Status (Stav). Tieto prepojenia je možné použiť len v prípade, že máte prístup na Internet. Ak máte telefonické pripojenie na Internet a nepripojili ste sa, keď ste prvýkrát otvorili zabudovaný webový server, tak sa musíte pripojiť predtým, ako navštívite tieto webové stránky. Pripojenie môže vyžadovať ukončenie a opätovné spustenie zabudovaného webového servera.

- **Order Supplies** (Objednať spotrebný materiál). Kliknutím na toto prepojenie sa pripojíte na webovú lokalitu Sure Supply, kde si môžete objednať originálny spotrebný materiál HP od spoločnosti HP alebo predajcu podľa vášho výberu.
- **Product Support** (Podpora produktu). Kliknutím na toto prepojenie sa pripojíte na stránku podpory produktu. Môžete tu nájsť pomoc týkajúcu sa všeobecných tém.

#### **Zabezpečenie vstavaného webového servera**

Vstavaný webový server môžete nakonfigurovať tak, aby prístup k niektorým kartám vyžadoval heslo.

Pozrite si časť [Nastavenie alebo zmena sie](#page-40-0)ťového hesla na strane 31.
# **Uzamknutie produktu**

Produkt obsahuje zásuvku, ktorú môžete použiť na pripojenie bezpečnostného zámku káblového typu.

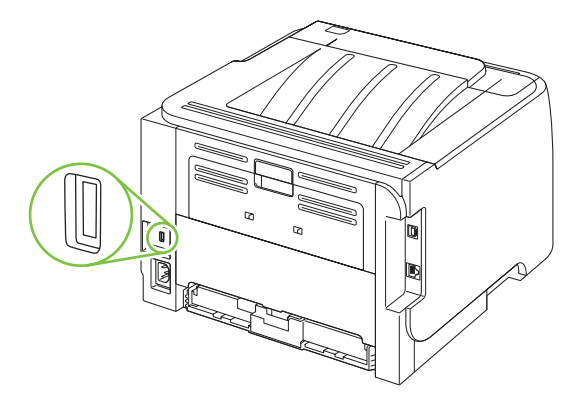

# **Správa spotrebných materiálov**

Použitie, uskladnenie a sledovanie tlačových kaziet prispeje k zabezpečeniu vysokej kvality tlače.

# **Životnosť spotrebného materiálu**

Informácie o výdrži jednotlivých produktov nájdete na adrese [www.hp.com/go/](http://www.hp.com/go/learnaboutsupplies.com) [learnaboutsupplies.com.](http://www.hp.com/go/learnaboutsupplies.com)

Ak chcete objednať spotrebný materiál, pozrite si časť [Spotrebný materiál a príslušenstvo](#page-122-0) [na strane 113](#page-122-0).

# **Hospodárenie s tlačovou kazetou**

### **Uskladnenie tlačových kaziet**

Nevyberajte tlačovú kazetu z balenia, pokiaľ ju nechcete hneď používať.

**UPOZORNENIE:** Aby sa tlačová kazeta nepoškodila, nevystavujte ju svetlu na viac ako niekoľko minút.

### **Používajte originálne tlačové kazety od spoločnosti HP**

Ak používate originálne nové tlačové kazety od spoločnosti HP, budete mať k dispozícii nasledujúce informácie týkajúce sa spotrebného materiálu:

- Percento zostávajúceho spotrebného materiálu
- **•** Odhadovaný počet zostávajúcich strán,
- Počet vytlačených strán.

#### **Stratégia spoločnosti HP vo vzťahu k tlačovým kazetám od iných výrobcov**

Spoločnosť Hewlett-Packard nemôže odporúčať použitie tlačových kaziet od iných výrobcov, a to nových alebo prerobených.

**POZNÁMKA:** Záruka poskytovaná spoločnosťou HP ani servisné zmluvy sa nevzťahujú na poškodenie, ktoré vznikne v dôsledku používania tlačových kaziet od iných výrobcov.

Bližšie informácie o inštalácii novej tlačovej kazety od spoločnosti HP nájdete v časti [Výmena tla](#page-76-0)čovej [kazety na strane 67](#page-76-0). Pri recyklácii použitých tlačových kaziet postupujte podľa pokynov pripojených k novej kazete.

#### **Overenie tlačovej kazety**

Zariadenie tlačovú kazetu po vložení automaticky overí. V priebehu overovania zariadenie oznámi, či je vložená tlačová kazeta originálnym HP produktom.

Ak správa upozornenia hlási, že toto nie je originálna tlačová kazeta HP a vy si myslíte, že ste si zakúpili tlačovú kazetu HP, pozrite Protipirátska linka a webová lokalita spoločnosti HP na strane 64.

#### **Protipirátska linka a webová lokalita spoločnosti HP**

Ak ste nainštalovali tlačovú kazetu od spoločnosti HP a hlásenie na tlačiarni ju označilo ako produkt iného výrobcu, obráťte sa na protipirátsku linku spoločnosti HP (1-877-219-3183, v Severnej Amerike bezplatne) alebo na webovú lokalitu [www.hp.com/go/anticounterfeit.](http://www.hp.com/go/anticounterfeit) Spoločnosť HP pomôže určiť, či je výrobok pôvodný a podnikne kroky na vyriešenie problému.

Nasledujúce situácie môžu signalizovať, že kazeta nie je pôvodnou kazetou od spoločnosti HP:

- Pri používaní kazety sa vyskytuje mnoho problémov.
- Kazeta nemá obvyklý vzhľad (napríklad chýba oranžová plôška alebo sa balenie kazety líši od balenia produktov spoločnosti HP).

# **Výmena spotrebného materiálu a náhradných dielov**

### **Usmernenie k výmene spotrebného materiálu**

Pri inštalácii tlačiarne majte na pamäti nasledujúce pokyny.

- Nad a pred tlačiarňou treba zaistiť dostatočný priestor na výmenu spotrebného materiálu.
- Tlačiareň by mala byť umiestnená na rovnom a pevnom povrchu.
- **POZNÁMKA:** Spoločnosť Hewlett-Packard odporúča v tejto tlačiarni používať originálny spotrebný materiál od spoločnosti HP. Používanie spotrebného materiálu od iných výrobcov než HP môže spôsobiť problémy vyžadujúce servis, na ktoré sa nebude vzťahovať záruka ani servisné zmluvy spoločnosti HP.

### **Zmena rozloženia tonera**

Keď dochádza toner, na vytlačenej strane sa začnú objavovať vyblednuté alebo svetlé miesta. Dočasne môžete zlepšiť kvalitu tlače zmenou rozloženia toneru.

**1.** Stlačením tlačidla otvorte dvierka tlačovej kazety a potom vyberte tlačovú kazetu.

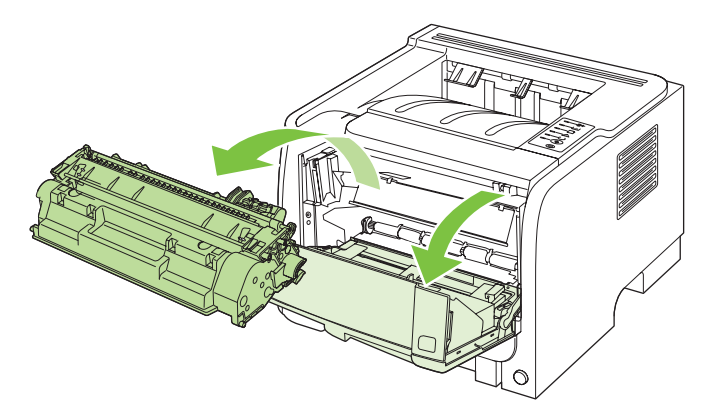

**2.** Toner rozložíte opatrným potriasaním tlačovej kazety spredu dozadu.

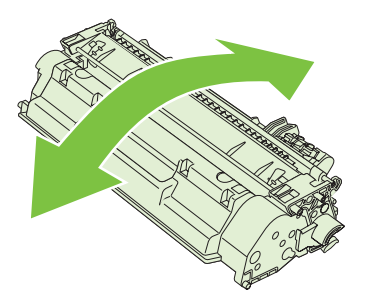

**UPOZORNENIE:** Ak sa vám toner dostane na oblečenie, oprášte ho suchou handričkou a oblečenie vyperte v studenej vode. *Horúca voda toner naviaže na vlákna*.

<span id="page-76-0"></span>**3.** Vložte tlačovú kazetu späť do produktu a potom zatvorte dvierka tlačovej kazety.

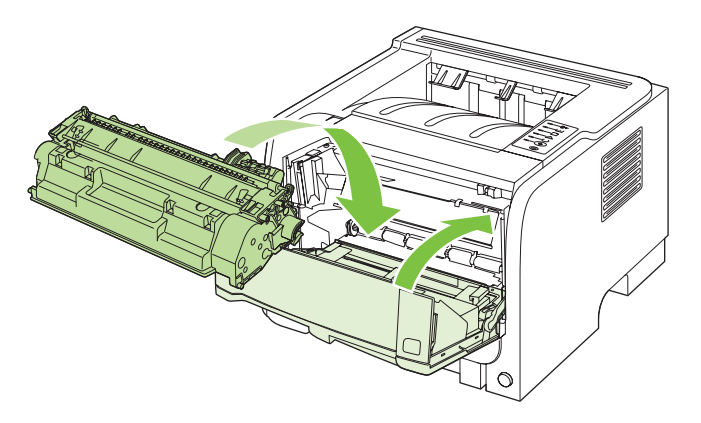

Ak je tlač stále slabá, nainštalujte novú tlačovú kazetu.

# **Výmena tlačovej kazety**

Pred koncom životnosti tlačovej kazety sa zobrazí výzva na objednanie náhradnej kazety. Môžete pokračovať v tlači pomocou aktuálnej kazety, pokiaľ zmena rozloženia tonera poskytuje prijateľnú kvalitu tlače.

**1.** Stlačením tlačidla otvorte dvierka tlačovej kazety a potom vyberte tlačovú kazetu.

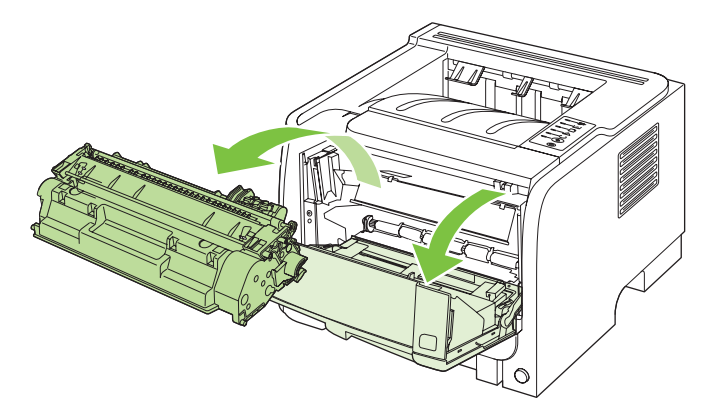

**2.** Vyberte novú tlačovú kazetu z obalu. Do obalu vložte spotrebovanú tlačovú kazetu určenú na recykláciu.

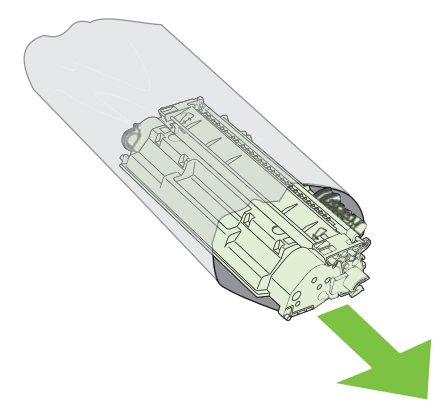

- **3.** Uchopte tlačovú kazetu za obe strany a jemne ňou pokývajte, aby sa toner rozložil po celej kazete.
- **UPOZORNENIE:** Nedotýkajte sa uzáveru ani valca.

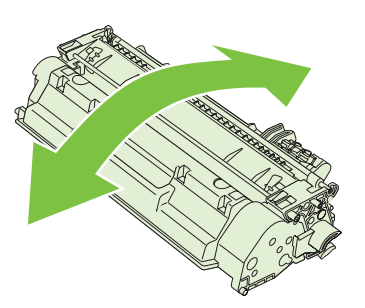

**4.** Ohýbajte úchytku na ľavej strane kazety, kým sa úchytka neuvoľní. Zatiahnite za úchytku a odstráňte z kazety celú pásku. Úchytku a pásku vložte do krabice od tlačovej kazety a vráťte ich na recykláciu.

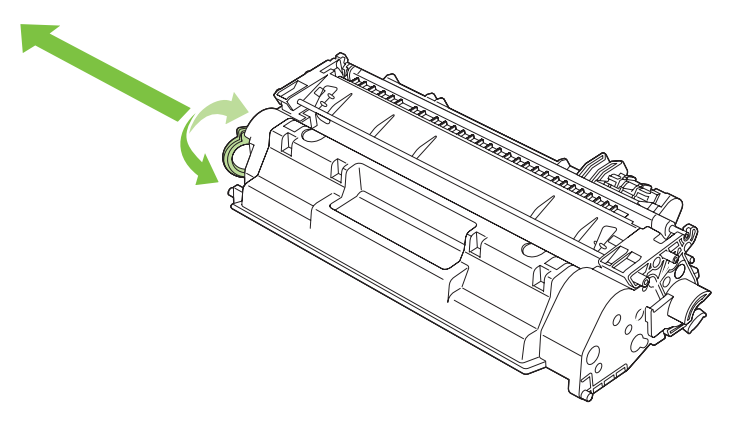

**5.** Zarovnajte tlačovú kazetu s vodiacimi lištami v produkte, vložte tlačovú kazetu tak, aby pevne zapadla, a potom zatvorte dvierka tlačovej kazety.

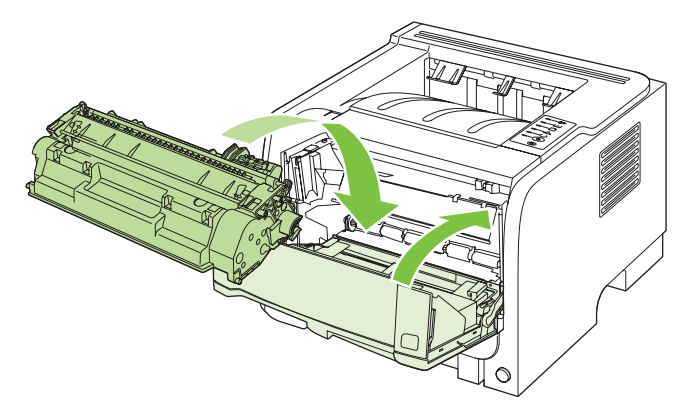

**6.** Inštalácia je ukončená. Vložte spotrebovanú tlačovú kazetu do škatule, v ktorej bola vložená nová kazeta. Pokyny k recyklácii kazety nájdete v priloženom usmerneniu k recyklácii.

Ďalšie informácie nájdete na adrese [www.hp.com/support/ljp2030series](http://www.hp.com/support/ljp2030series).

# **Čistenie tlačiarne**

Vonkajšie časti tlačiarne vyčistite podľa potreby čistou navlhčenou handričkou.

**UPOZORNENIE:** Na tlačiareň ani v jej blízkosti nepoužívajte čistiace prostriedky na báze amoniaku.

Počas tlače sa vnútri tlačiarne môžu hromadiť čiastočky papiera, prachu a toneru. Časom ich hromadenie môže spôsobiť problémy s kvalitou tlače, ako sú tonerové škvrny, šmuhy a uviaznutie papiera. Ak chcete tieto problémy odstrániť a predchádzať im, vyčistite priestor tlačovej kazety a dráhu médií v tlačiarni.

# **Čistenie priestoru tlačovej kazety**

Priestor tlačovej kazety sa nemusí čistiť často. Vyčistenie tohoto priestoru však zlepší kvalitu vytlačených strán.

- **VAROVANIE!** Pred čistením produktu ho vypnite, odpojte napájací kábel a počkajte, pokiaľ produkt nevychladne, aby ste zabránili poraneniu.
	- **1.** Otvorte dvierka tlačovej kazety a potom vyberte tlačovú kazetu.

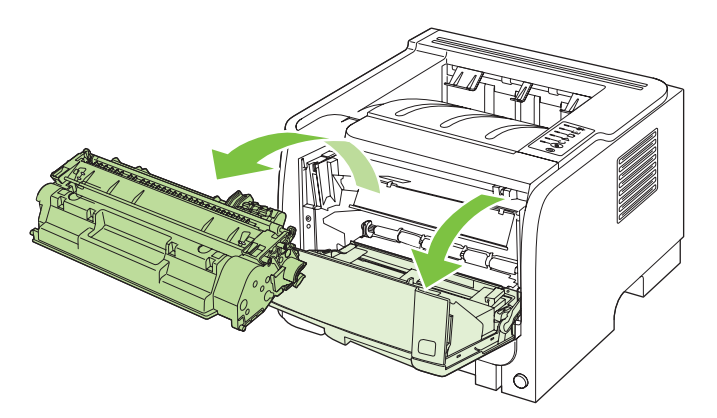

**UPOZORNENIE:** Nedotýkajte sa prenosového valca z čiernej gumy vo vnútri produktu. Mohlo by tým dôjsť k poškodeniu produktu.

**UPOZORNENIE:** Poškodeniu tlačovej kazety predídete tým, že ju nebudete vystavovať svetlu. Prikryte ju kusom papiera.

**2.** Suchou handričkou, ktorá nepúšťa vlákna, otrite všetky čiastočky z dráhy médií a priestoru tlačovej kazety.

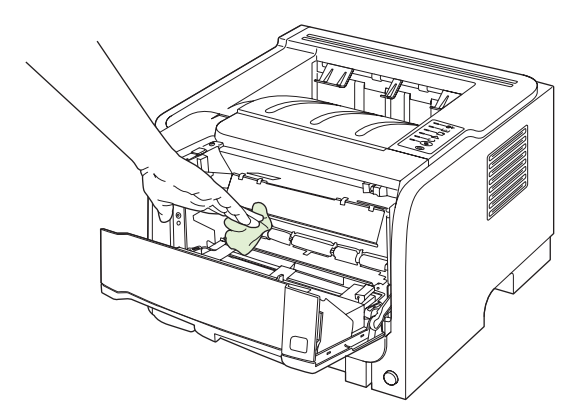

**3.** Opäť vložte tlačovú kazetu a zavrite dvierka tlačovej kazety.

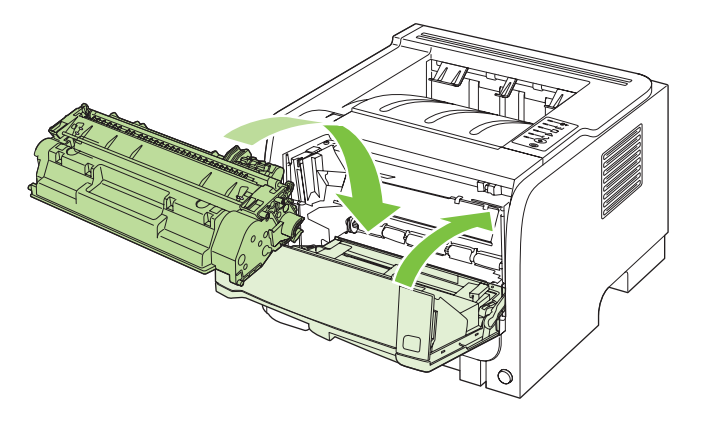

**4.** Znova pripojte napájací kábel a zapnite produkt.

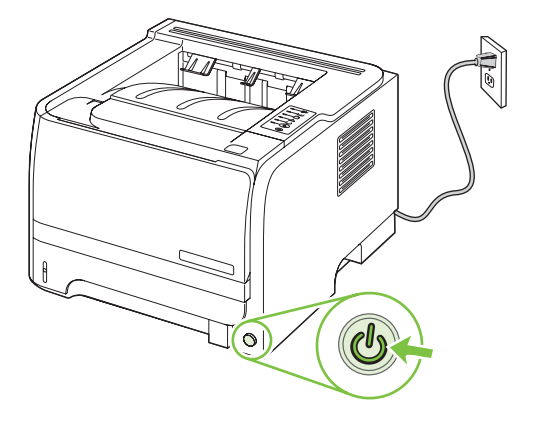

### **Vyčistenie dráhy papiera**

Ak sa na výtlačkoch začnú objavovať tonerové škvrny alebo bodky, vyčistite dráhu médií v tlačiarni. Pri tomto procese sa na odstránenie prachu a toneru z dráhy médií využíva fólia. Nepoužívajte kancelársky alebo drsný papier.

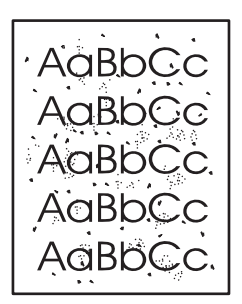

**POZNÁMKA:** Najlepšie výsledky je možné dosiahnuť pomocou listu fólie. Ak nemáte priehľadné fólie, môžete použiť médium pre kopírky (70 až 90 g/m<sup>2</sup>) s hladkým povrchom.

- **1.** Skontrolujte, či je produkt nečinný a indikátor Pripravené svieti.
- **2.** Vložte priehľadnú fóliu do zásobníka č. 1.
- **3.** Vytlačte čistiacu stranu.

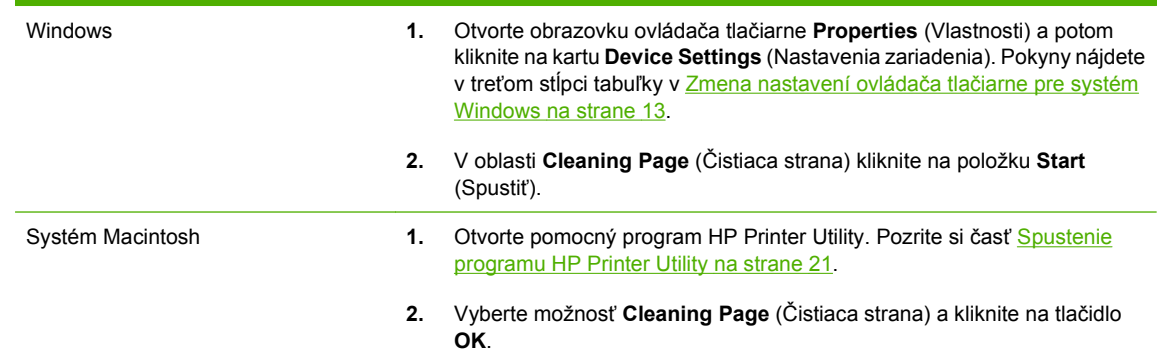

**POZNÁMKA:** Čistiaci proces trvá približne 2 minúty. Čistiaca strana sa počas procesu čistenia pravidelne zastavuje. Nevypínajte produkt, pokým proces čistenia neskončí. Na dôkladné vyčistenie produktu možno budete musieť proces čistenia opakovať niekoľkokrát.

# **Čistenie podávacieho valčeka zásobníka č. 1**

Ak má produkt problémy s podávaním papiera zo zásobníka č. 1, postupujte podľa nasledujúcich pokynov.

**1.** Vypnite produkt, odpojte napájací kábel a počkajte, pokiaľ produkt nevychladne.

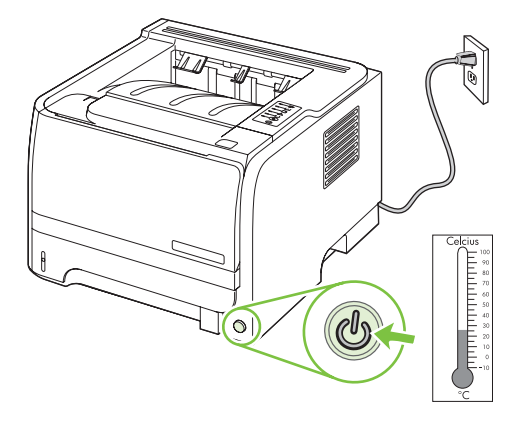

**2.** Stlačením tlačidla otvorte dvierka tlačovej kazety a potom vyberte tlačovú kazetu.

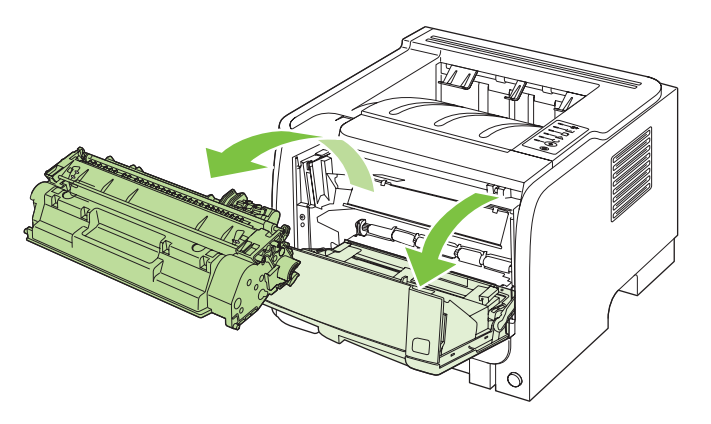

**UPOZORNENIE:** Nedotýkajte sa prenosového valca z čiernej gumy vo vnútri produktu. Mohlo by tým dôjsť k poškodeniu produktu.

**UPOZORNENIE:** Poškodeniu tlačovej kazety predídete tým, že ju nebudete vystavovať svetlu. Prikryte ju kusom papiera.

**3.** Nadvihnite kryt podávacieho valčeka.

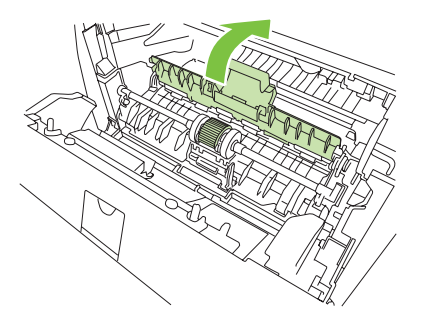

**4.** Roztiahnite dve čierne zarážky, až kým sa podávací valček neuvoľní zo svojho miesta.

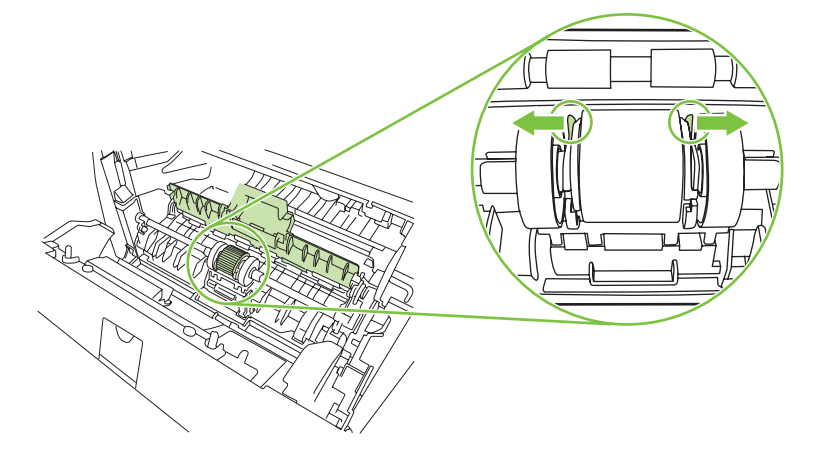

**5.** Podávací valček vyberte z produktu.

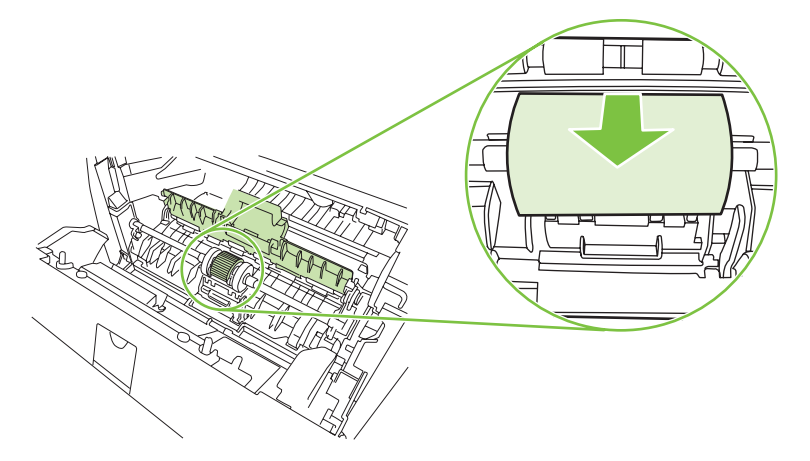

**6.** Namočte handričku bez vlákien do vody a pretrite valček.

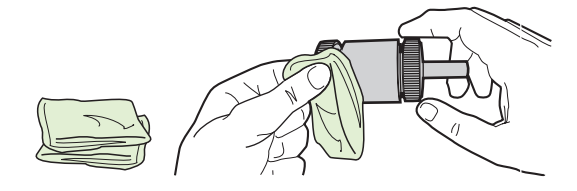

- **POZNÁMKA:** Nedotýkajte sa holými prstami povrchu valčeka.
- **7.** Pomocou suchého kúska látky bez vlákien na podávacom valčeku poutierajte nečistoty.

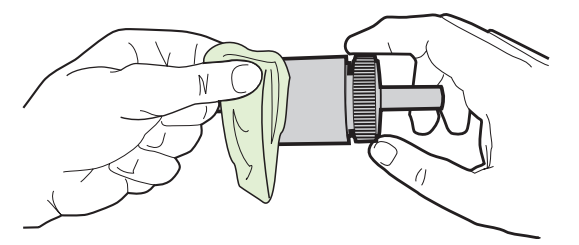

**8.** Podávací valček nechajte úplne vyschnúť.

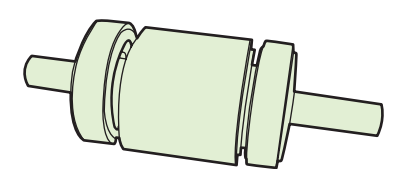

**9.** Zarovnajte čierne zarážky na produkte so zárezmi na podávacom valčeku a potom podávací valček zatlačte na svoje miesto, až kým zarážky nezapadnú.

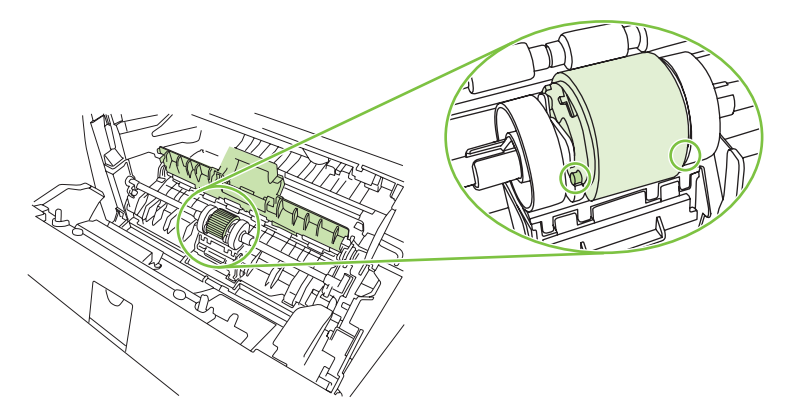

**10.** Zatvorte kryt podávacieho valčeka.

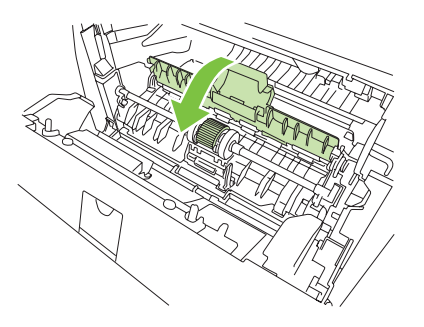

**11.** Znova nainštalujte tlačovú kazetu a zatvorte dvierka tlačovej kazety.

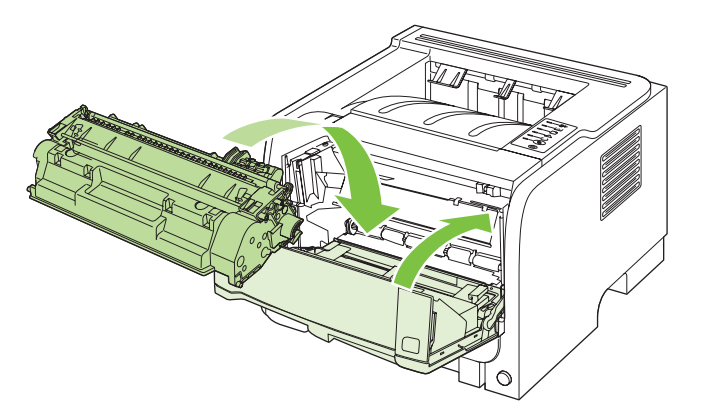

**12.** Znova pripojte napájací kábel a zapnite produkt.

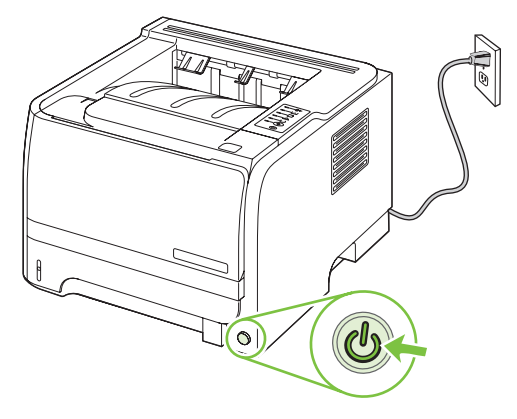

# **Čistenie podávacieho valčeka zásobníka č. 2**

Ak má produkt problémy s podávaním papiera zo zásobníka č. 2, postupujte podľa nasledujúcich pokynov.

**1.** Vypnite produkt, odpojte napájací kábel a počkajte, pokiaľ produkt nevychladne.

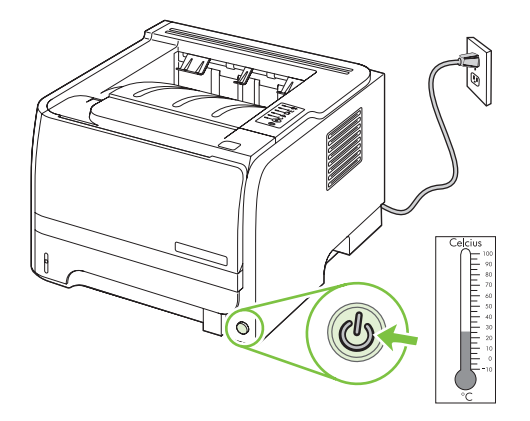

**2.** Vyberte zásobník č. 2.

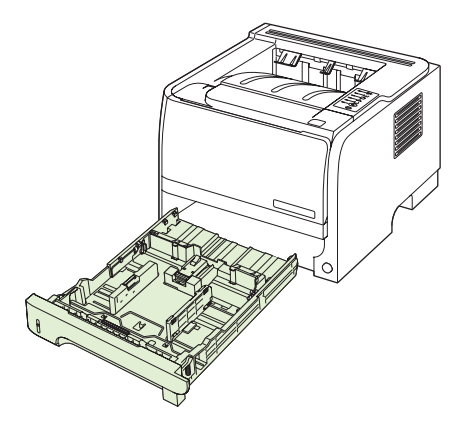

**3.** Vo vnútri prázdnej zásuvky na zásobník, pri prednej strane produktu, vyhľadajte na hornej strane podávací valček.

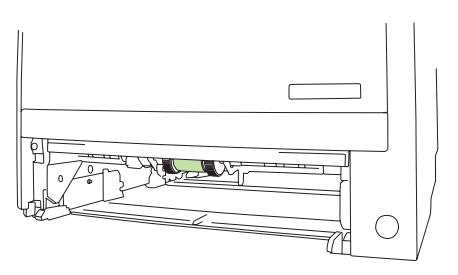

**4.** Namočte handričku bez vlákien do vody a pretrite ňou valček, pričom ním otáčajte smerom k zadnej strane produktu.

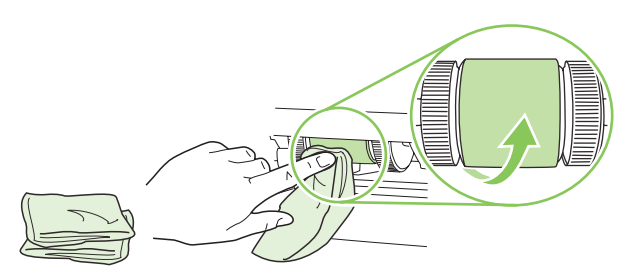

- **POZNÁMKA:** Nedotýkajte sa holými prstami povrchu valčeka.
- **5.** Pomocou suchého kúska látky bez vlákien poutierajte nečistoty na podávacom valčeku.

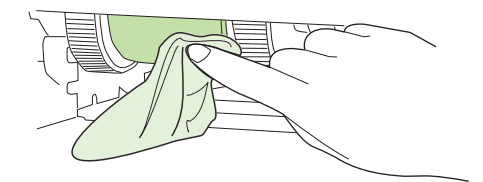

**6.** Podávací valček nechajte úplne vyschnúť.

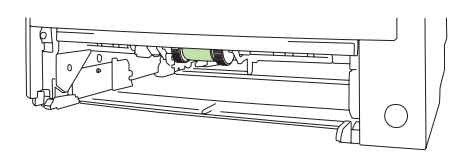

**7.** Opäť založte zásobník č. 2.

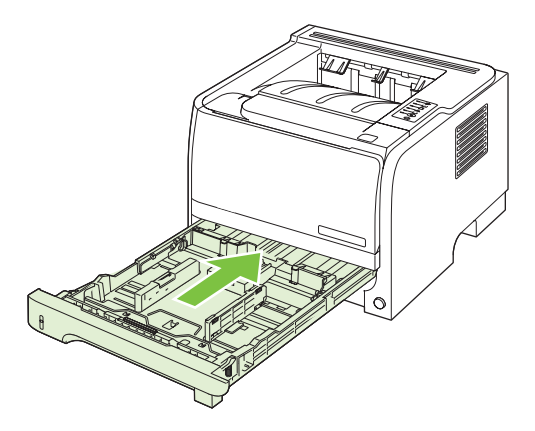

**8.** Znova pripojte napájací kábel a zapnite produkt.

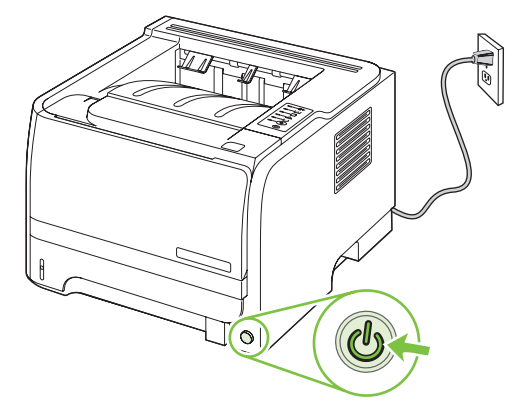

# **10 Riešenie problémov**

- **[Riešenie všeobecných problémov](#page-89-0)**
- · [Obnovenie výrobných nastavení](#page-91-0)
- · [Vzory indikátorov stavu](#page-92-0)
- [Výstražné správy o stave](#page-98-0)
- [Zaseknutia](#page-100-0)
- [Riešenie problémov s kvalitou tla](#page-108-0)če
- [Riešenie problémov s výkonom](#page-113-0)
- **[Riešenie problémov s pripojením](#page-114-0)**
- [Riešenie bežných problémov v systéme Windows](#page-116-0)
- [Riešenie bežných problémov v systéme Macintosh](#page-117-0)
- **· [Riešenie problémov so systémom Linux](#page-120-0)**

# <span id="page-89-0"></span>**Riešenie všeobecných problémov**

Ak produkt správne nereaguje, dokončite kroky v nasledujúcom kontrolnom zozname v uvedenom poradí. Ak s produktom nebudete môcť prejsť cez niektorý krok, postupujte podľa príslušných návrhov na riešenie problémov. Ak jeden z krokov vyrieši problém, môžete zastaviť bez toho, aby ste vykonali ostatné kroky v kontrolnom zozname.

### **Kontrolný zoznam riešenia problémov**

- **1.** Skontrolujte, či svieti kontrolka pripravenosti na produkte. Ak nesvietia žiadne kontrolky, vykonajte nasledujúce kroky:
	- **a.** Skontrolujte pripojenie sieťového kábla.
	- **b.** Skontrolujte, či je vypínač zariadenia v polohe zapnuté.
	- **c.** Uistite sa, že sieťové napätie je správne pre konfiguráciu napájania produktu. (Pozrite si štítok na zadnej strane produktu, kde nájdete požiadavky na napätie.) Ak používate zásuvkový panel a jeho napätie nie je v rámci technických údajov, zapojte produkt priamo k sieťovej zásuvke. Ak je už zapojený k sieťovej zásuvke, vyskúšajte odlišnú zásuvku.
	- **d.** Ak žiadny z krokov nepovedie k obnoveniu činnosti zariadenia, obráťte sa na službu starostlivosti o zákazníka spoločnosti HP (HP Customer Care).
- **2.** Skontrolujte káble.
	- **a.** Skontrolujte káblové spojenie medzi produktom a počítačom alebo sieťovým portom. Uistite sa, že je pripojenie zabezpečené.
	- **b.** Ak je to možné, vyskúšaním iného kábla sa presvedčte, či nie je kábel poškodený.
	- **c.** Skontrolujte sieťové pripojenie. Pozrite si časť Riešenie sieť[ových problémov](#page-114-0) [na strane 105](#page-114-0).
- **3.** Skontrolujte, aby ste sa uistili, či nesvietia žiadne indikátory na ovládacom paneli. Pozrite si časť [Vzory indikátorov stavu na strane 83.](#page-92-0)
- **4.** Uistite sa, že vami používaný papier vyhovuje technickým údajom.
- 5. Vytlačte konfiguračnú stranu. Pozrite si časť **Tlač stránok s informáciami na strane 60**.
	- **a.** Ak sa strana nevytlačí, skontrolujte, či aspoň jeden zásobník obsahuje papier.
	- **b.** Ak sa strana zasekne v produkte, pozrite si [Odstránenie zaseknutí na strane 92.](#page-101-0)
- **6.** Ak sa konfiguračná stránka vytlačí, skontrolujte nasledovné.
	- **a.** Ak sa strana správne nevytlačí, máte problém s hardvérom produktu. Kontaktujte stredisko starostlivosti o zákazníkov spoločnosti HP.
	- **b.** Ak sa strana vytlačí správne, tak hardvér produktu funguje. Problém je s vami používaným počítačom, s ovládačom tlačiarne, prípadne s programom.
- **7.** Vyberte jednu z nasledujúcich možností:

**Windows**: Kliknite na tlačidlo **Štart**, kliknite na položku **Nastavenie** a potom kliknite na položku **Tlačiarne** alebo **Tlačiarne a faxy**. Dvakrát kliknite na názov produktu.

**-alebo-**

**Mac OS X**: Otvorte program **Print Center** alebo **Printer Setup Utility** a dvakrát kliknite na riadok s produktom.

- **8.** Overte, či ste nainštalovali ovládač tlačiarne pre tento produkt. Skontrolujte program, aby ste sa uistili, že používate ovládač tlačiarne pre tento produkt.
- **9.** Vytlačte krátky dokument z iného programu, ktorý v minulosti pracoval správne. Ak toto riešenie funguje, problém sa vyskytuje v programe, ktorý používate. Ak toto riešenie nefunguje (dokument sa nevytlačil), vykonajte nasledovné kroky:
	- **a.** Vyskúšajte vytlačiť úlohu z iného počítača, ktorý má nainštalovaný softvér produktu.
	- **b.** Ak ste pripojili produkt k sieti, produkt pripojte priamo k počítaču pomocou kábla USB. Presmerujte produkt na správny port, prípadne preinštalujte softvér tak, že vyberiete nový typ pripojenia, ktoré používate..

### **Faktory, ktoré majú vplyv na výkon produktu**

Viacero faktorov ovplyvňuje čas, ktorý tlačiareň potrebuje na vykonanie úlohy:

- Maximálna rýchlosť produktu meraná v stranách za minútu (ppm)
- Použitie špeciálneho papiera (ako priehľadné fólie, ťažký papier a papier s vlastným formátom)
- Čas spracovania a prevzatia produktu
- Zložitosť a veľkosť grafík
- **Rýchlosť počítača, ktorý používate**
- Pripojenie portu USB
- **Konfigurácia vstupov a výstupov tlačiarne**
- Sieťový operačný systém a konfigurácia (ak sú dostupné)

# <span id="page-91-0"></span>**Obnovenie výrobných nastavení**

Aby ste obnovili výrobné nastavenia produktu, postupujte podľa týchto krokov.

- **1.** Vypnite tlačiareň.
- **2.** Zapnite produkt a počas jeho inicializácie stlačte a podržte súčasne stlačené tlačidlá na ovládacom paneli, kým nezačnú zhodne blikať všetky indikátory.

# <span id="page-92-0"></span>**Vzory indikátorov stavu**

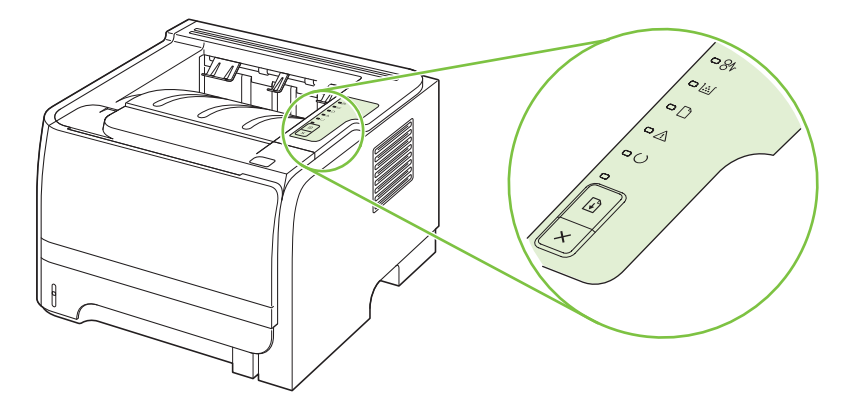

#### **Tabuľka 10-1 Legenda pre stav indikátorov**

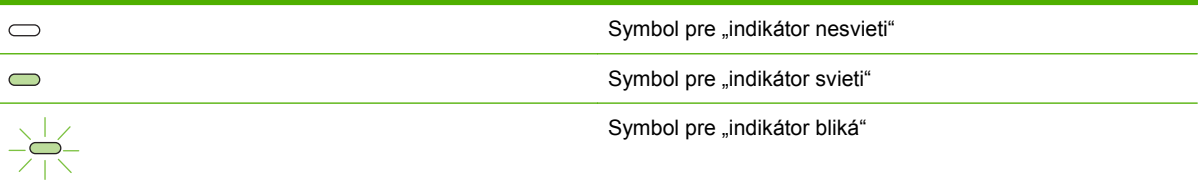

#### **Tabuľka 10-2 Svetelná signalizácia ovládacieho panela**

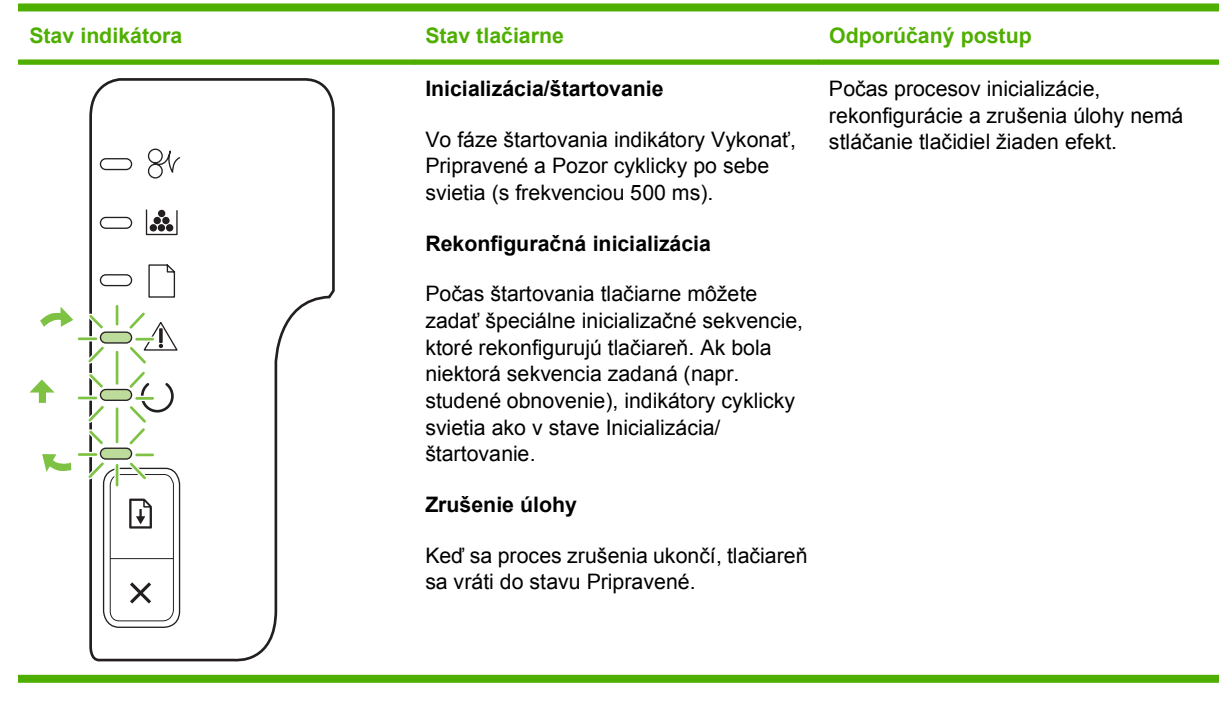

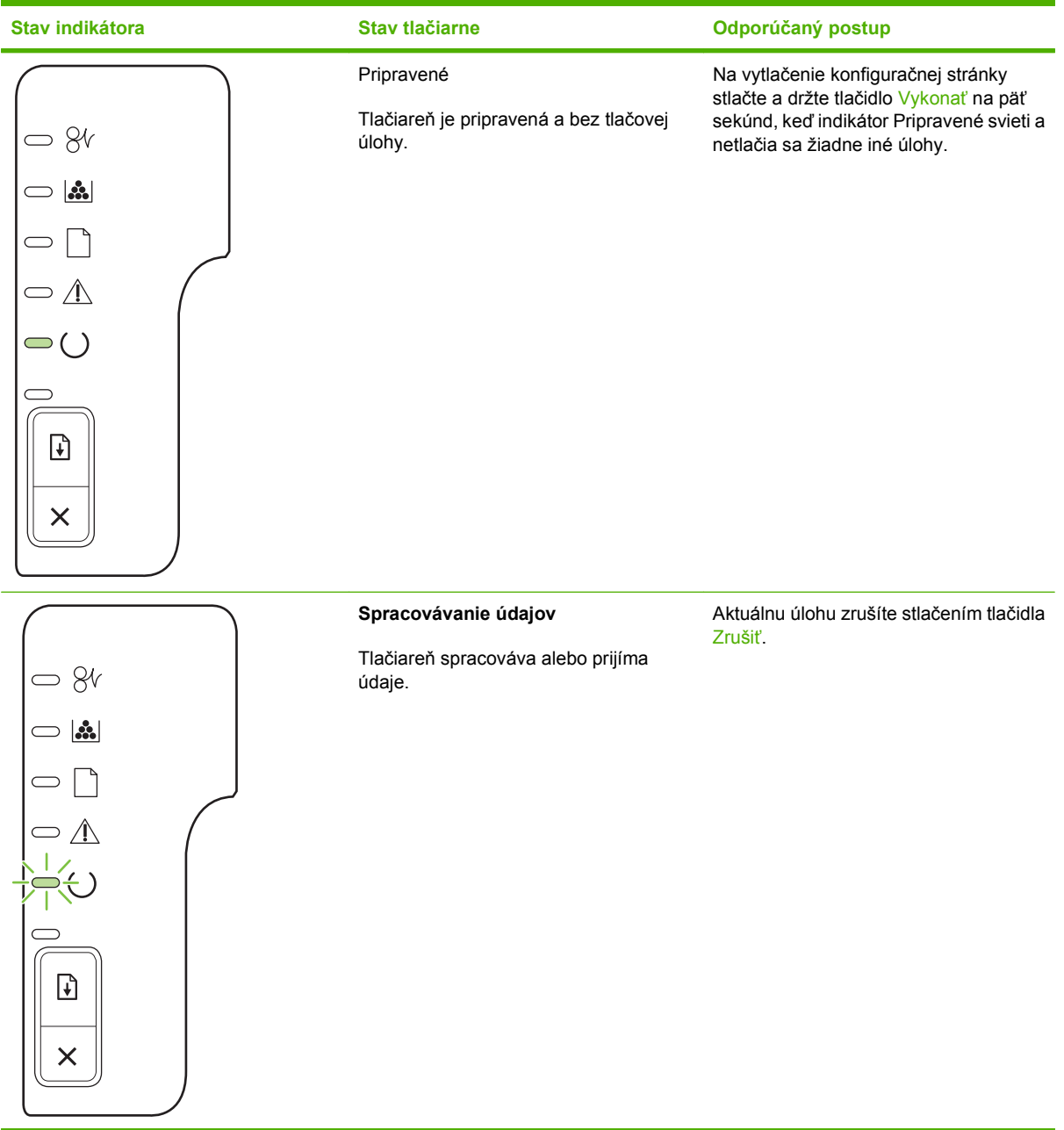

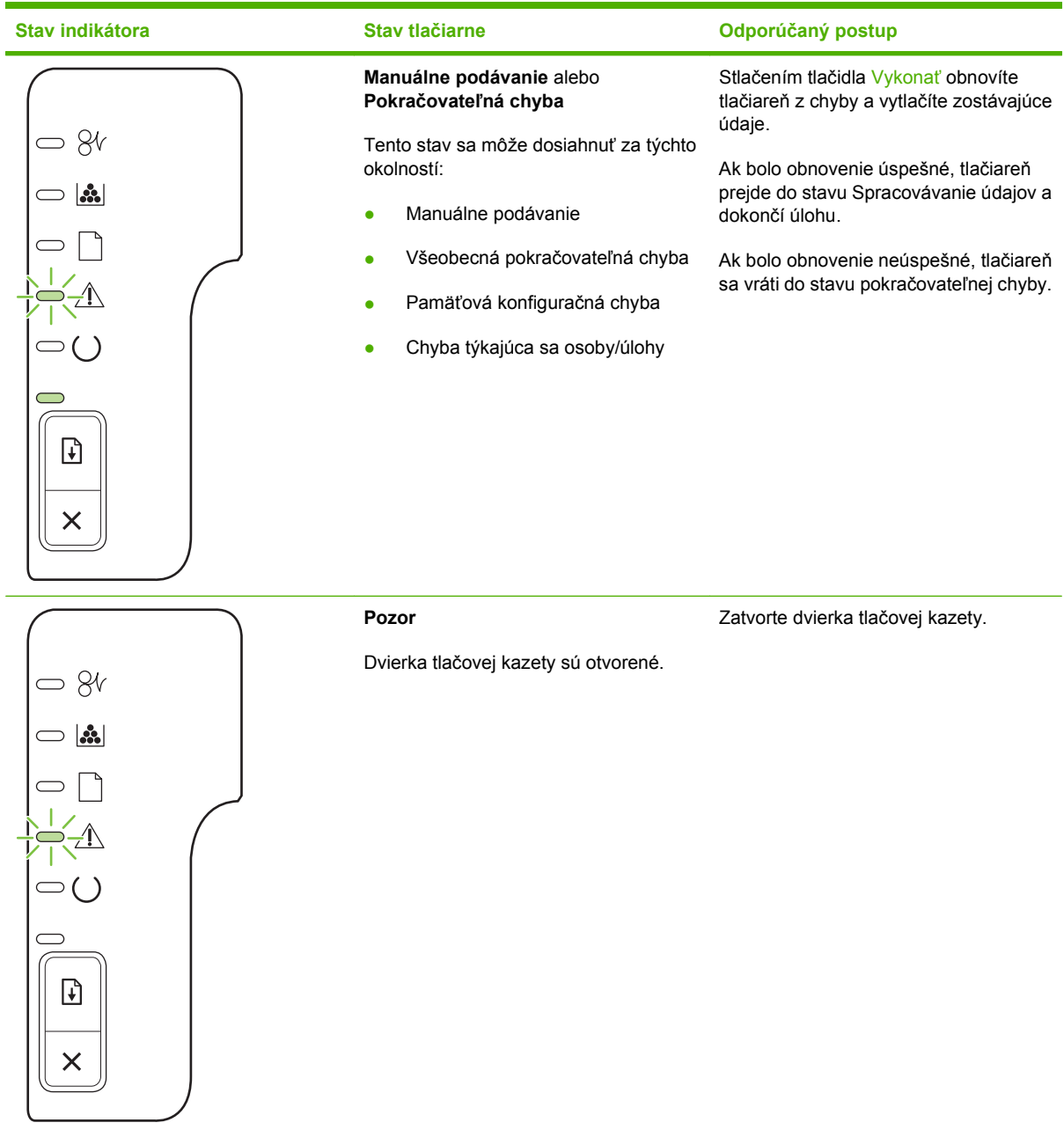

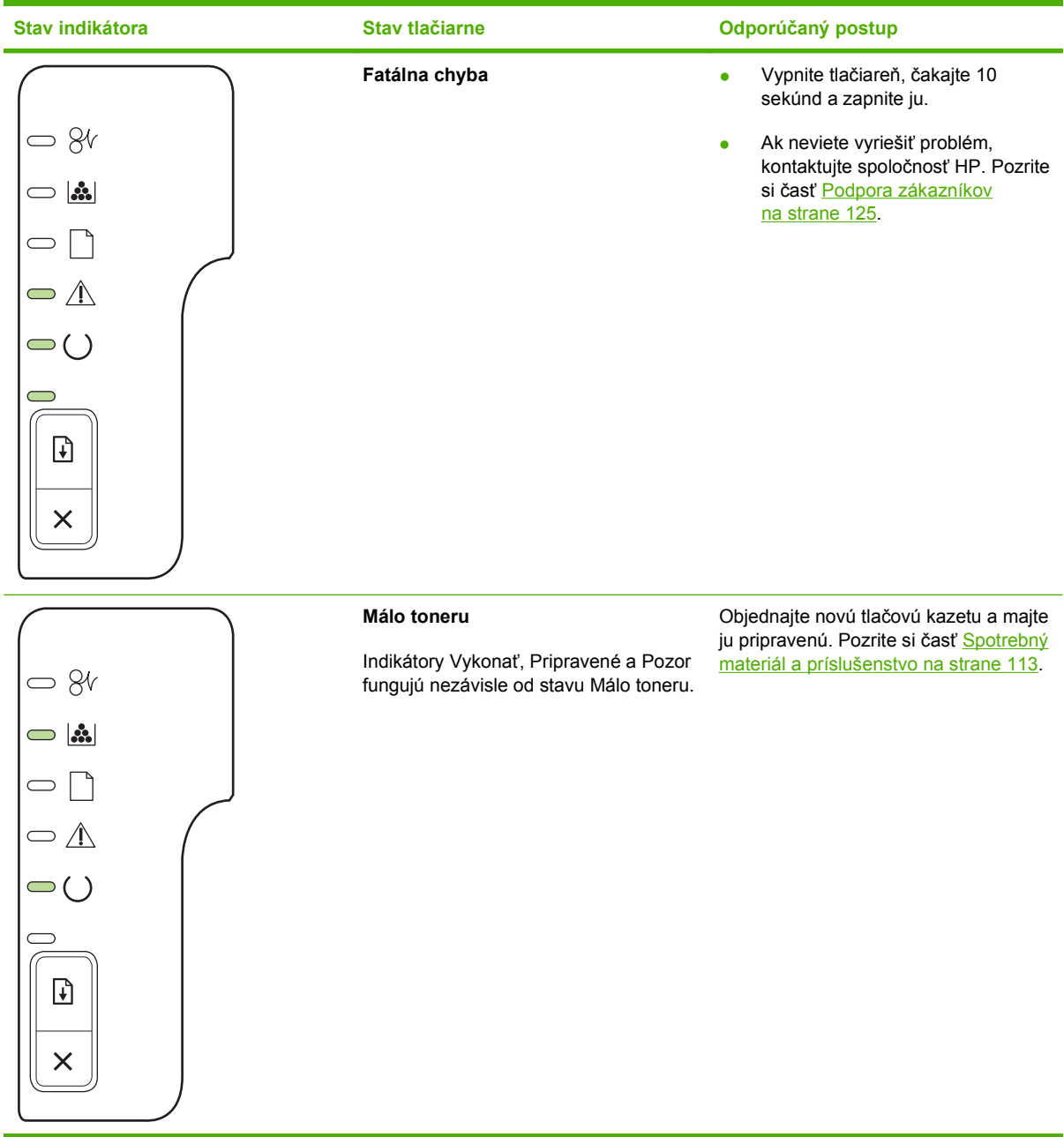

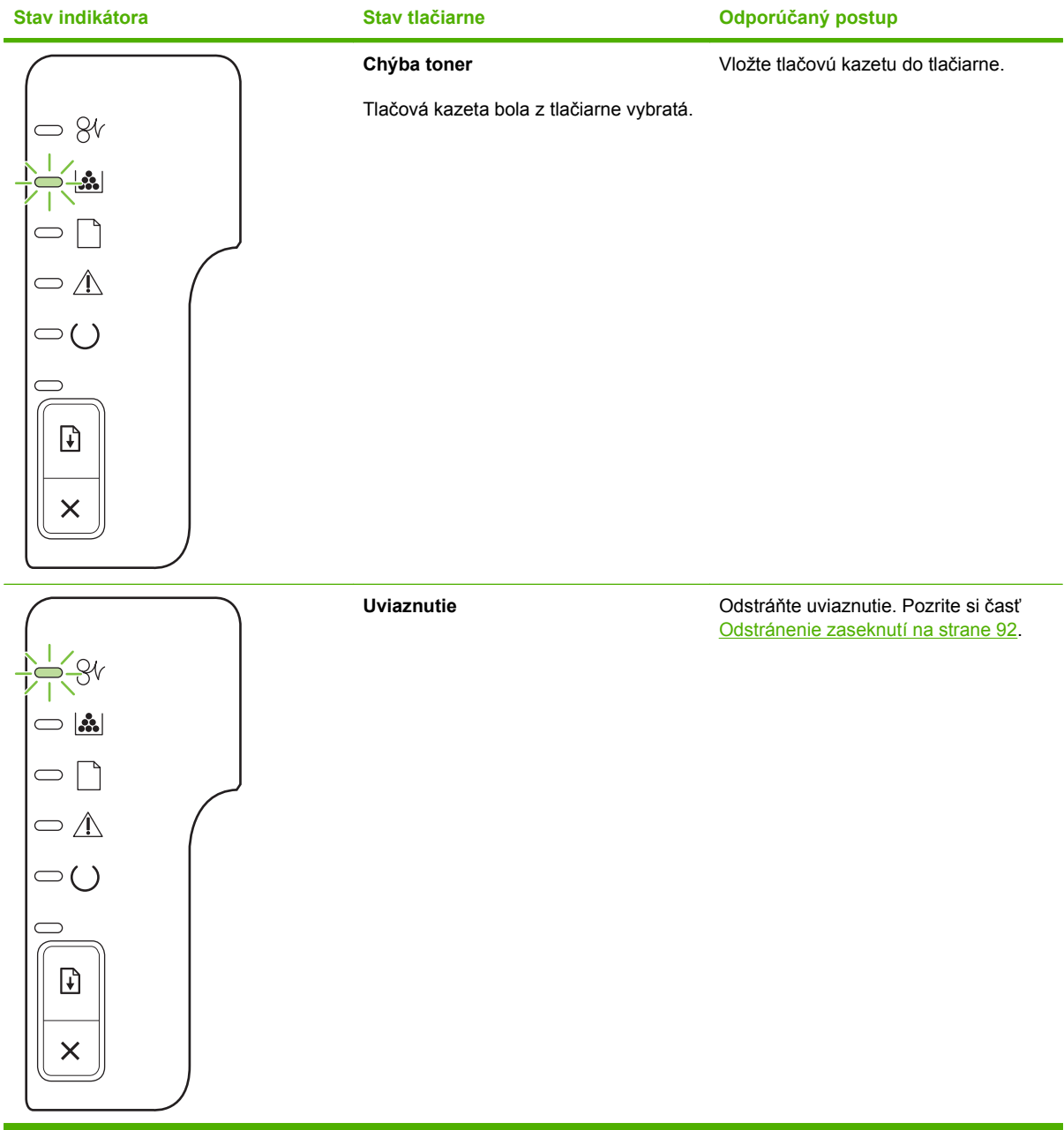

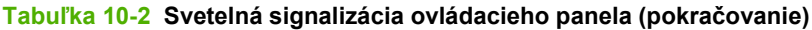

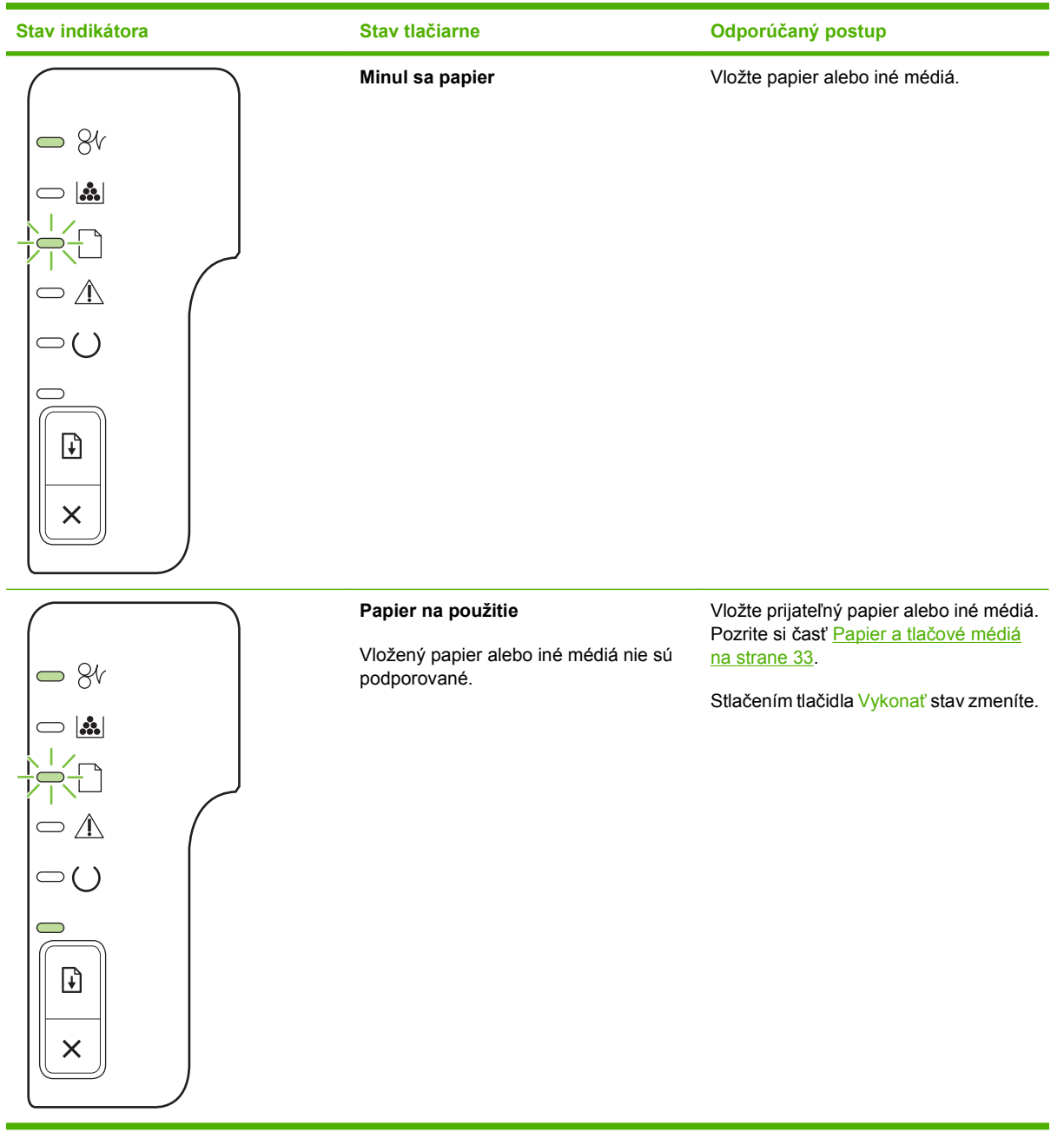

# <span id="page-98-0"></span>**Výstražné správy o stave**

Výstražné správy o stave sa zobrazia na obrazovke počítača, ak sa vyskytli určité problémy s produktom. Tieto problémy vyriešite pomocou informácií v nasledujúcej tabuľke.

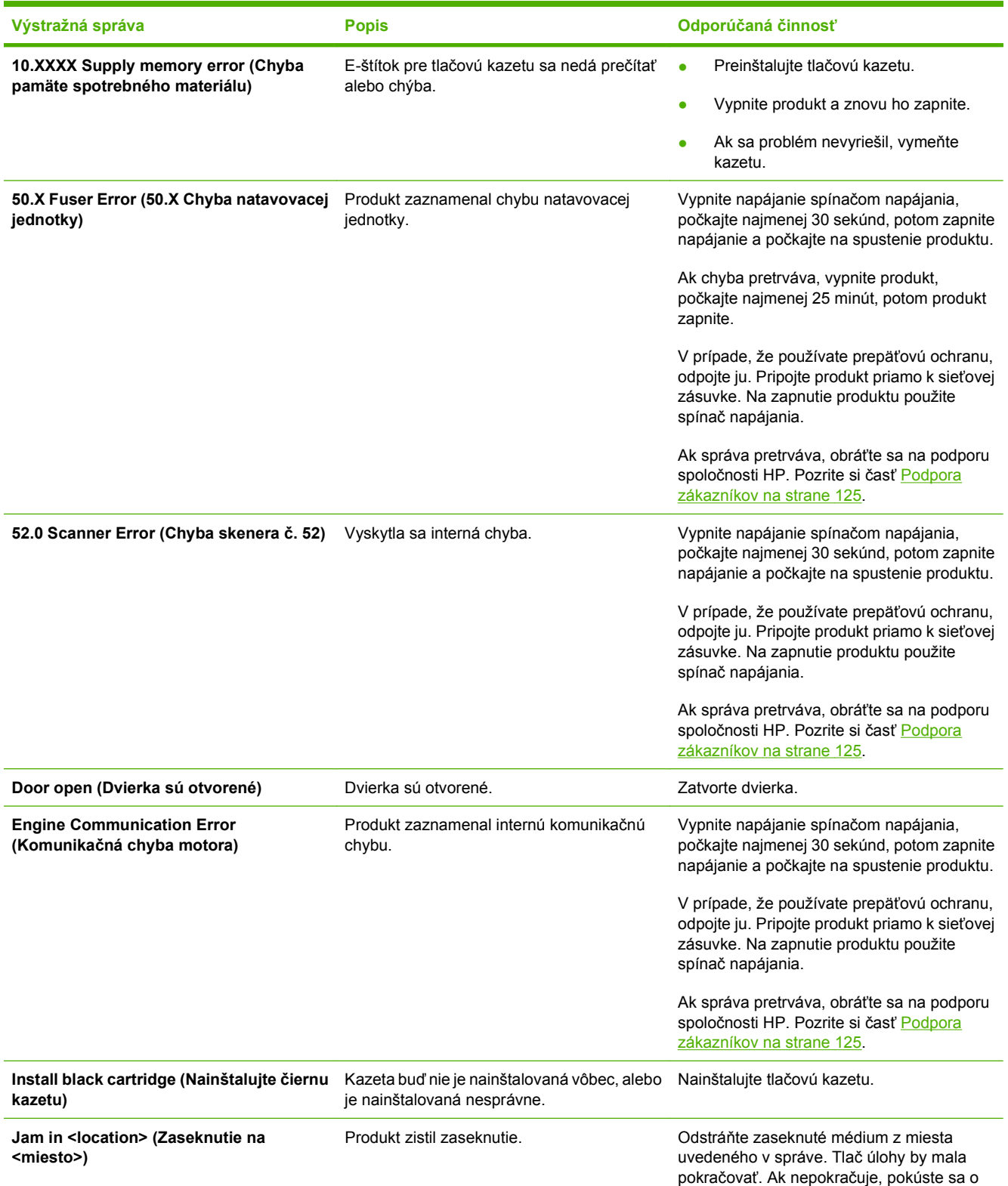

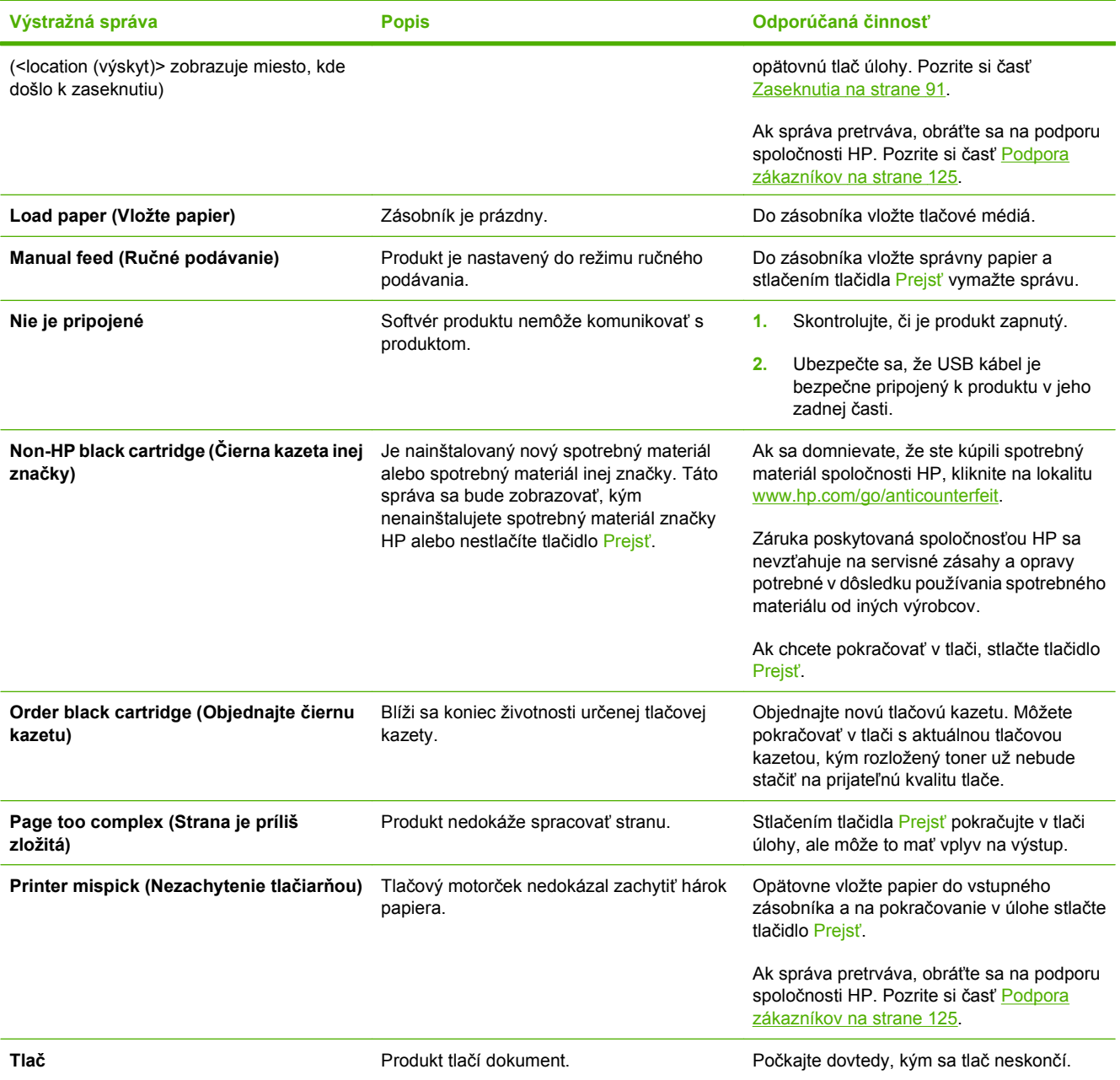

# <span id="page-100-0"></span>**Zaseknutia**

### **Bežné príčiny zaseknutia média**

Mnohé zaseknutia spôsobuje používanie papiera, ktorý nezodpovedá špecifikáciám spoločnosti HP. Kompletné špecifikácie papiera pre všetky produkty laserových tlačiarní značky HP nájdete v *Sprievodcovi tlačovými médiami rodiny laserových tlačiarní značky HP*. Tento sprievodca je dostupný na lokalite [www.hp.com/support/ljpaperguide](http://www.hp.com/support/ljpaperguide).

#### **Produkt je zaseknutý[.1](#page-101-0)**

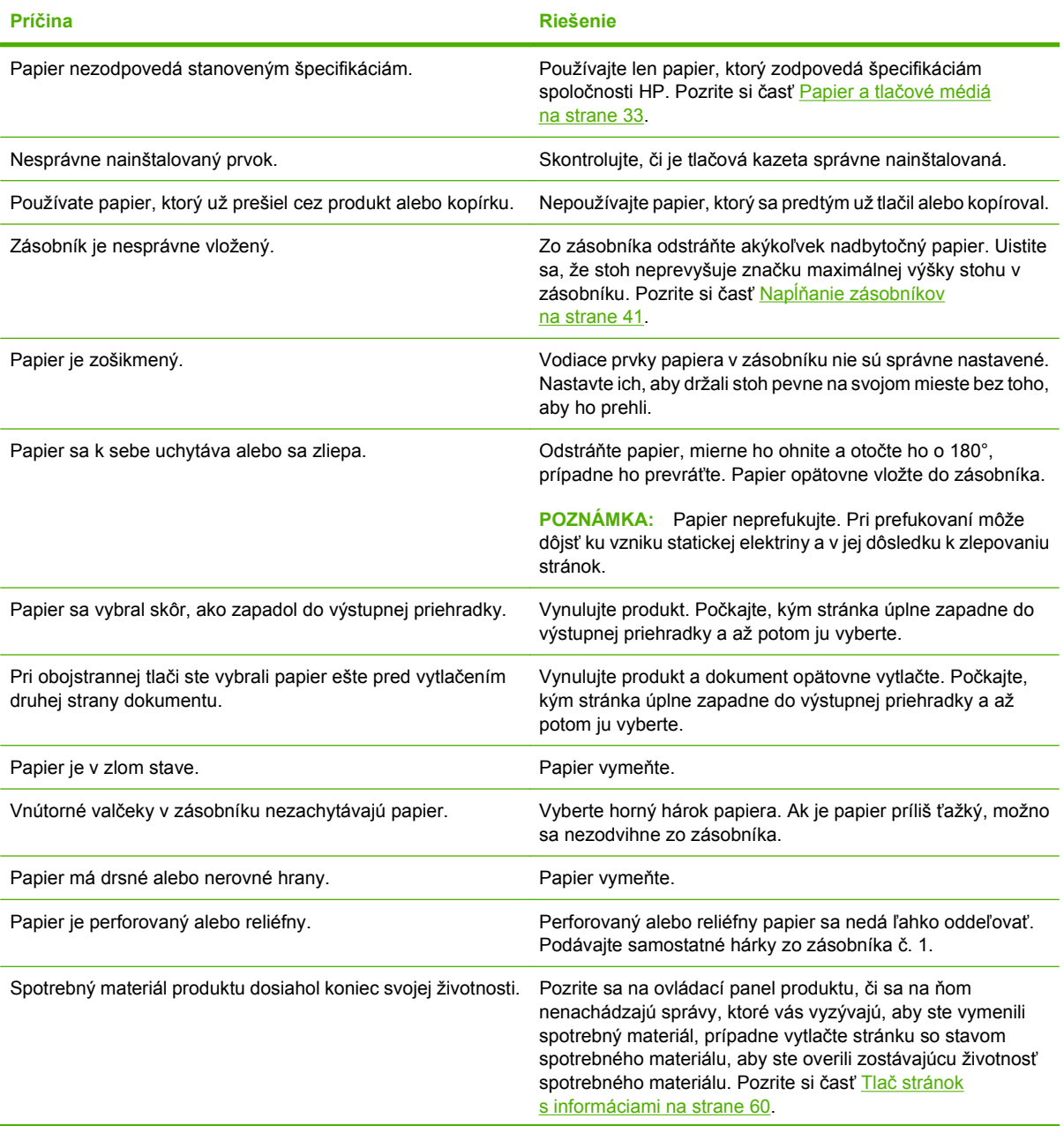

<span id="page-101-0"></span>**Produkt je zaseknutý.1**

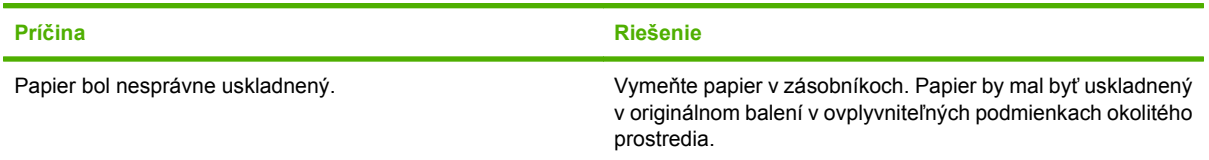

 $1$  Ak sa produkt aj naďalej zasekáva, kontaktujte stredisko podpory pre zákazníkov spoločnosti HP alebo svojho autorizovaného poskytovateľa služieb.

### **Miesta zaseknutia**

Papier sa môže v produkte zaseknúť na nasledujúcich miestach.

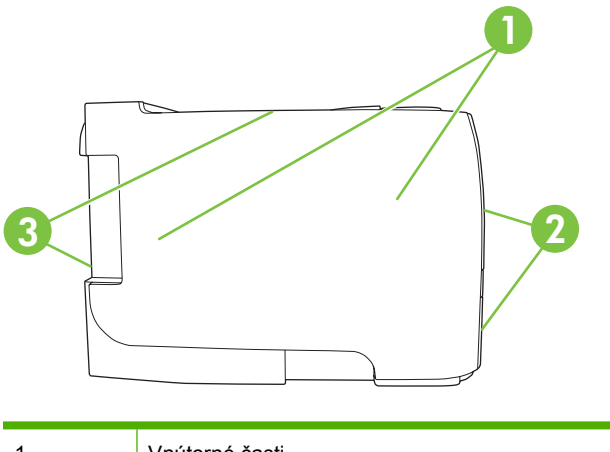

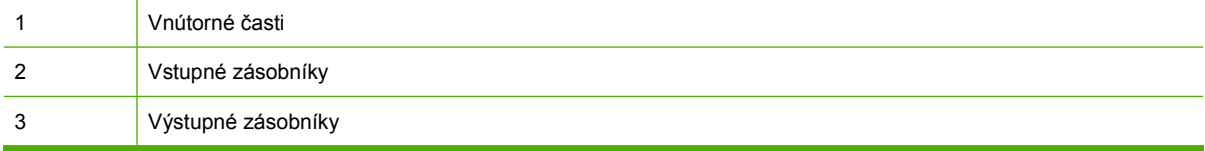

# **Odstránenie zaseknutí**

Keď odstraňujete zaseknutia, buďte veľmi opatrní, aby ste neroztrhli zaseknutý papier. Ak sa v produkte nechá malý kus papiera, mohlo by to spôsobiť dodatočné zaseknutia.

**UPOZORNENIE:** Pred odstránením zaseknutí vypnite tlačiareň a odpojte napájací kábel.

### **Vnútorné oblasti**

#### **Priestor tlačovej kazety a dráha papiera**

**1.** Stlačením tlačidla otvorte dvierka tlačovej kazety a potom vyberte tlačovú kazetu.

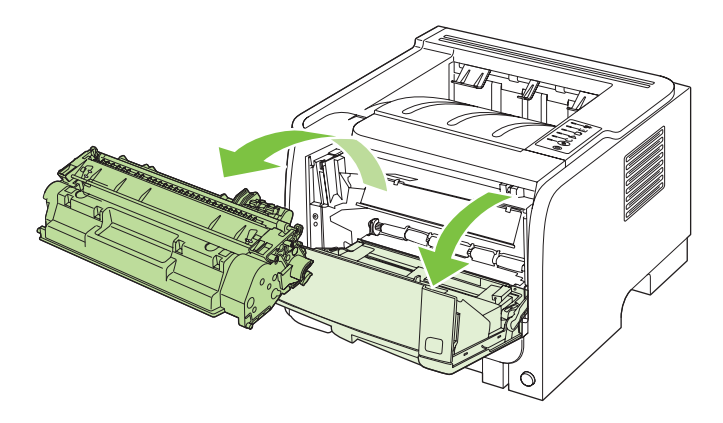

- **UPOZORNENIE:** Poškodeniu tlačovej kazety predídete tým, že ju nebudete vystavovať svetlu. Prikryte ju kusom papiera.
- **2.** Ak vidno zaseknutý papier, uchopte ho oboma rukami a pomaly ho vytiahnite z produktu.

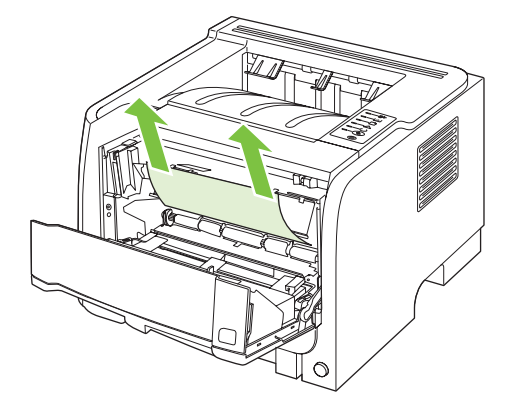

**3.** Opäť vložte tlačovú kazetu a zatvorte dvierka tlačovej kazety.

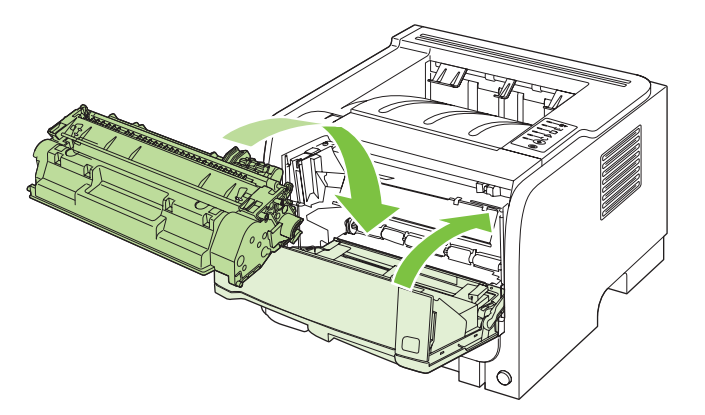

**4.** Ak sa za dvierkami tlačovej kazety nezasekol žiadny papier, otvorte dvierka na odstránenie zaseknutia na zadnej strane produktu.

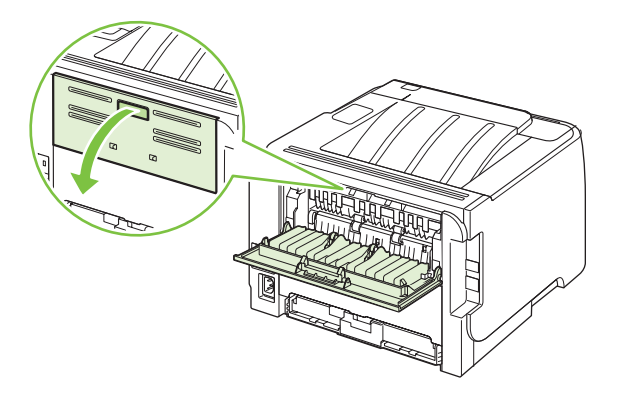

**5.** Ak vidno zaseknutý papier, uchopte ho oboma rukami a pomaly ho vytiahnite z produktu.

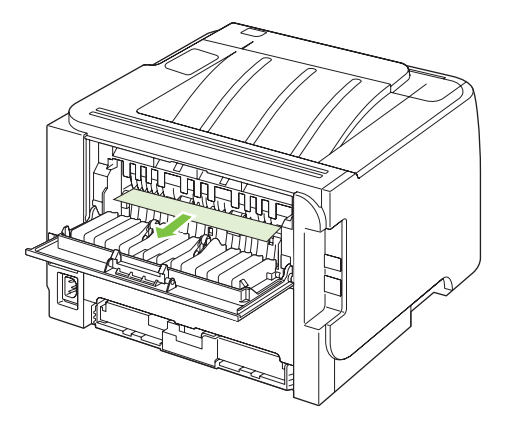

**6.** Zatvorte dvierka na odstránenie zaseknutia.

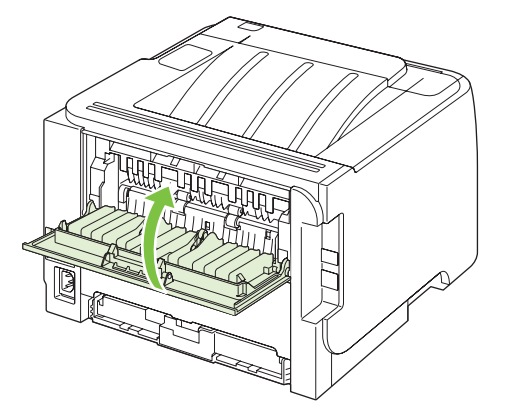

### **Vstupné zásobníky**

#### **Zásobník č. 1**

**1.** Stlačením tlačidla otvorte dvierka tlačovej kazety a potom vyberte tlačovú kazetu.

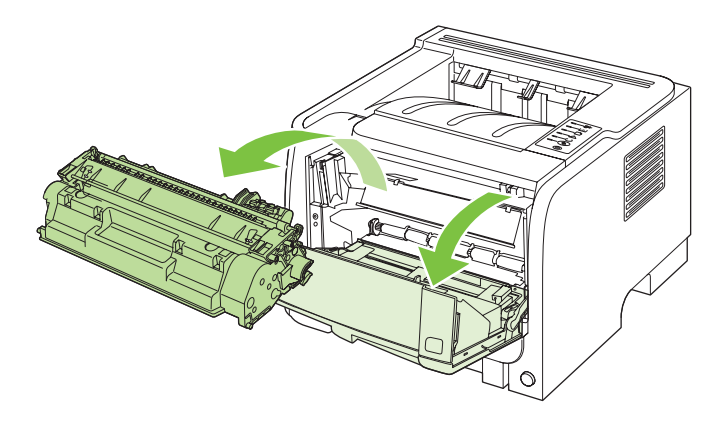

- **UPOZORNENIE:** Poškodeniu tlačovej kazety predídete tým, že ju nebudete vystavovať svetlu. Prikryte ju kusom papiera.
- **2.** Nadvihnite kryt valčeka zásobníka č. 1, uchopte zaseknutý papier a pomaly ho vytiahnite z produktu.

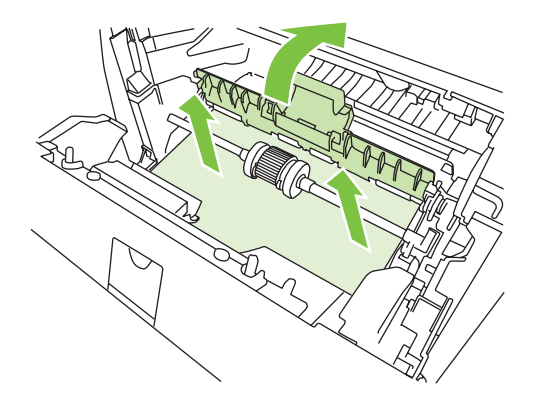

**3.** Opäť vložte tlačovú kazetu a zatvorte dvierka tlačovej kazety.

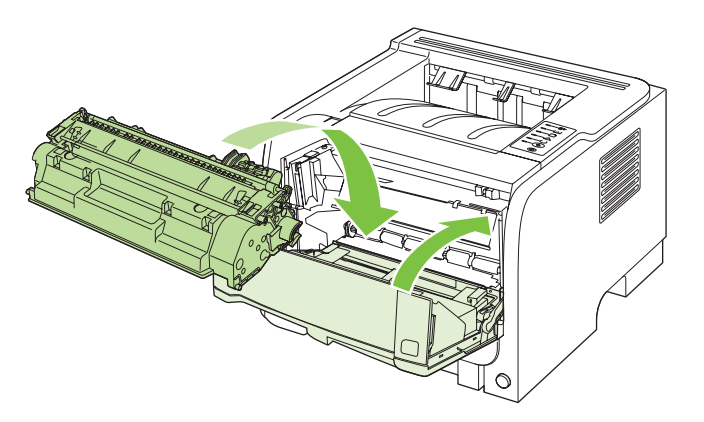

#### **Zásobník č. 2**

**1.** Otvorte zásobník.

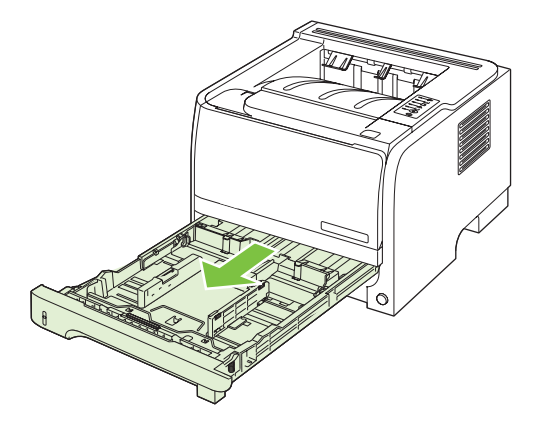

**2.** Oboma rukami uchopte zaseknutý papier a pomaly ho vytiahnite z produktu.

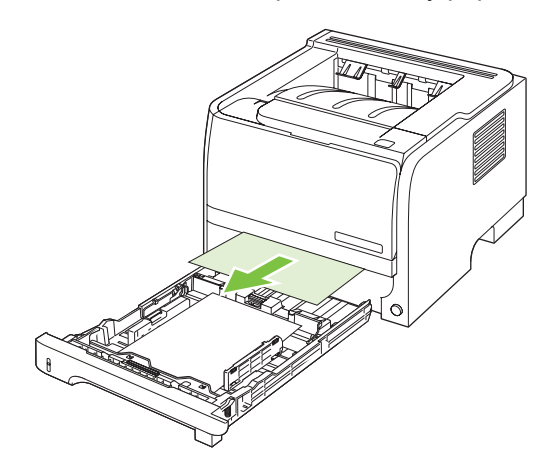

**3.** Zatvorte zásobník.

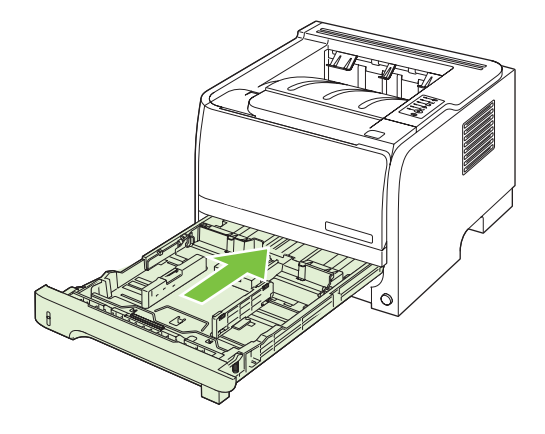

**4.** Ak v oblasti zásobníka nevidno žiadny zaseknutý papier, otvorte dvierka tlačovej kazety, vyberte tlačovú kazetu a stlačte nadol hornú vodiacu lištu médií. Oboma rukami uchopte zaseknutý papier a pomaly ho vytiahnite z produktu.

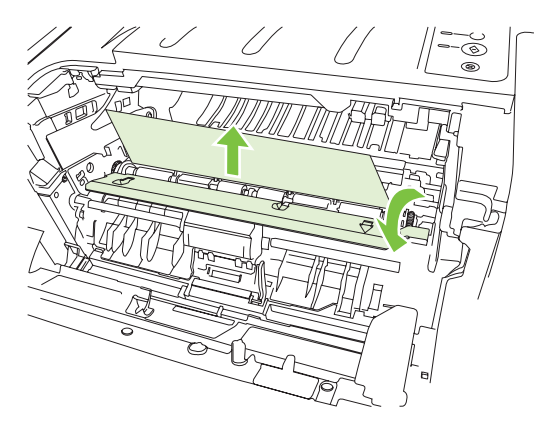

**5.** Opäť vložte tlačovú kazetu a zatvorte dvierka tlačovej kazety.

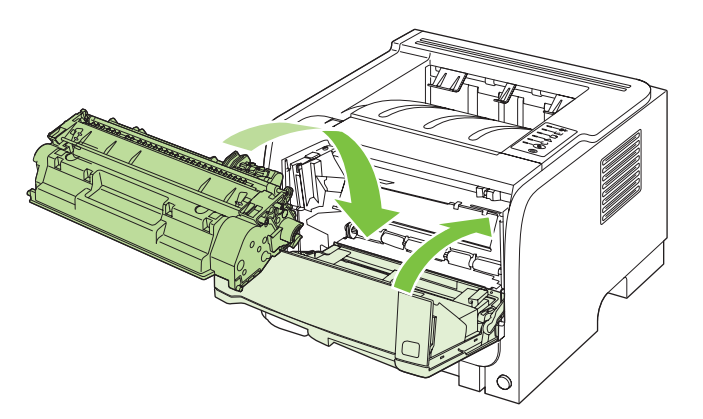

### **Výstupné zásobníky**

- **UPOZORNENIE:** Nepokúšajte sa odstrániť zaseknutie v hornom výstupnom zásobníku ťahaním papiera priamo von, aby ste predišli poškodeniu produktu.
	- **1.** Na zadnej strane produktu otvorte dvierka na odstránenie zaseknutia.

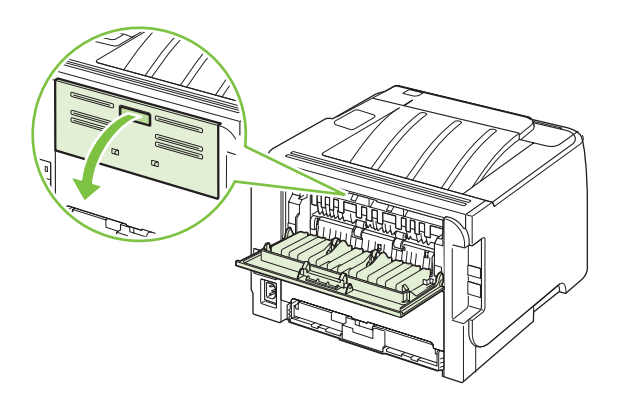

**2.** Oboma rukami uchopte zaseknutý papier a pomaly ho vytiahnite z produktu.

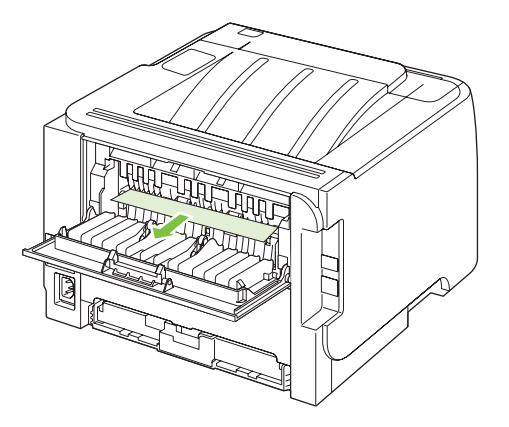

**3.** Zatvorte dvierka na odstránenie zaseknutia.

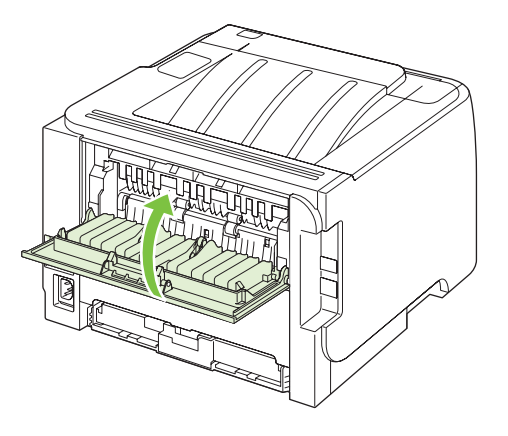
## **Riešenie problémov s kvalitou tlače**

Väčšine problémov s kvalitou tlače môžete predísť tak, že budete postupovať podľa týchto smerníc.

- Nakonfigurujte priečinky pre správne nastavenie typu papiera. Pozrite si časť [Konfigurácia](#page-53-0) [zásobníkov na strane 44.](#page-53-0)
- Používajte papier, ktorý zodpovedá špecifikáciám spoločnosti HP. Pozrite si časť [Papier a tla](#page-42-0)čové [médiá na strane 33.](#page-42-0)
- Podľa potreby vyčistite produkt. Pozrite si časť Vyč[istenie dráhy papiera na strane 70](#page-79-0).

### **Problémy kvality tlače spojené s papierom**

Niektoré problémy s kvalitou tlače vznikajú z používania papiera, ktorý nezodpovedá špecifikáciám spoločnosti HP.

- Povrch papiera je príliš hladký.
- Obsah vlhkosti v papieri je nerovnaký, príliš vysoký alebo príliš nízky. Použite papier z odlišného zdroja alebo z neotvoreného balíka.
- Niektoré oblasti papiera odmietajú toner. Použite papier z odlišného zdroja alebo z neotvoreného balíka.
- Používaný hlavičkový papier je vytlačený na drsnom papieri. Použite hladší xerografický papier. Ak sa týmto vyrieši váš problém, požiadajte dodávateľa vášho hlavičkového papiera, aby použil papier, ktorý je v súlade so špecifikáciami spoločnosti HP.
- Papier je nadmerne drsný. Použite hladší xerografický papier.
- Papier je príliš ťažký pre zvolené nastavenie typu papiera, takže sa toner nepritavuje k papieru.

Kompletné špecifikácie papiera pre všetky produkty laserových tlačiarní značky HP nájdete v *Príručke tlačovými médiami rodiny laserových tlačiarní značky HP*. Tento sprievodca je dostupný na lokalite [www.hp.com/support/ljpaperguide.](http://www.hp.com/support/ljpaperguide)

### **Problémy kvality tlače spojené s prostredím**

Ak sa produkt používa v extrémne vlhkých alebo suchých podmienkach, overte, či je prostredie v rámci špecifikácií. Pozrite si časť [Prevádzkové prostredie na strane 132](#page-141-0).

### **Problémy s kvalitou tlače zapríčinené zaseknutím médií**

Skontrolujte, či sú z dráhy papiera odstránené všetky hárky.

- Ak sa produkt naposledy zasekol, vytlačte dve až tri strany, aby ste vyčistili dráhu papiera.
- Ak hárky neprejdú cez natavovaciu jednotku a spôsobujú chybné zobrazenia na nasledujúcich dokumentoch, vytlačte dve až tri strany, aby ste vyčistili dráhu papiera. Ak problém pretrváva, vytlačte a spracujte čistiacu stranu. Pozrite si časť Vyč[istenie dráhy papiera na strane 70.](#page-79-0)

## **Úprava hustoty tlače**

Nastavením hustoty tlače môžete vyriešiť niektoré problémy s kvalitou tlače tak, že nastavíte hustotu tlače, aby bola celková tlač svetlejšia alebo tmavšia.

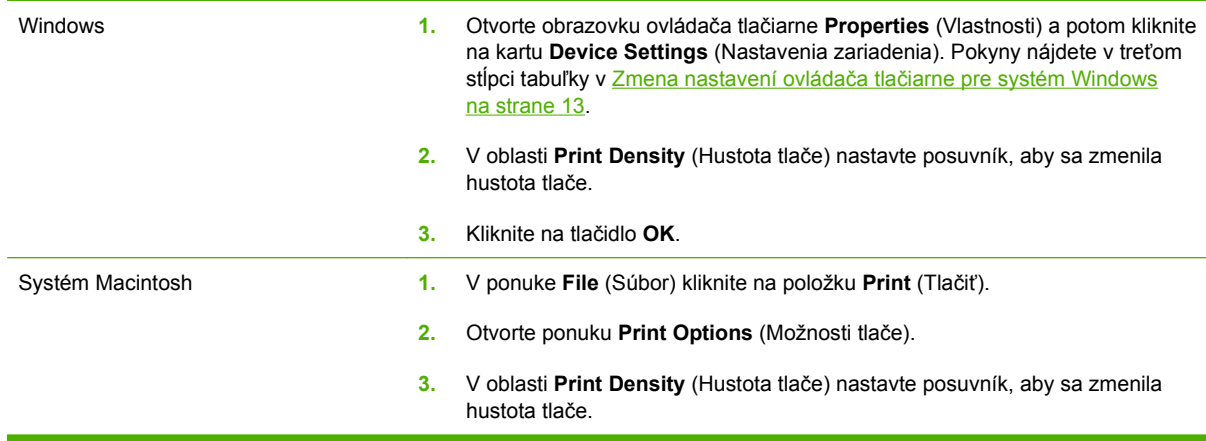

## **Príklady chýb obrazu**

Táto časť obsahuje informácie o identifikácii tlačových chýb a ich náprave.

**POZNÁMKA:** Ak tieto kroky neodstránili problém, kontaktujte autorizovaného predajcu alebo servisného zástupcu HP.

### **Svetlá alebo vyblednutá tlač**

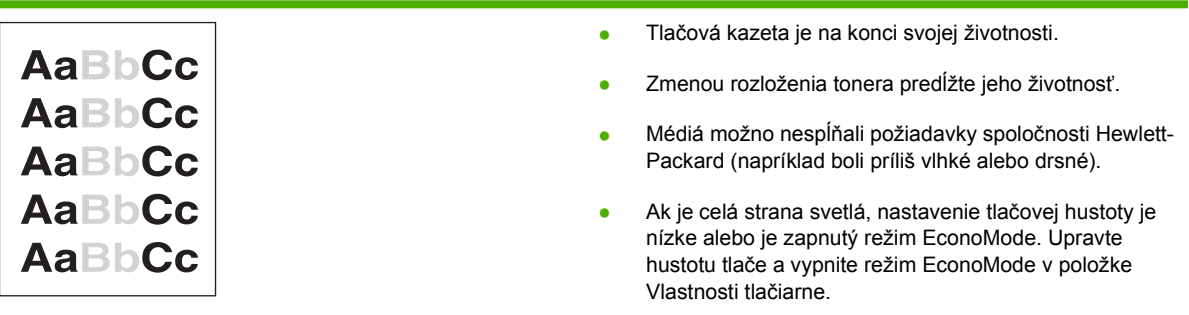

### **Tonerové škvrny**

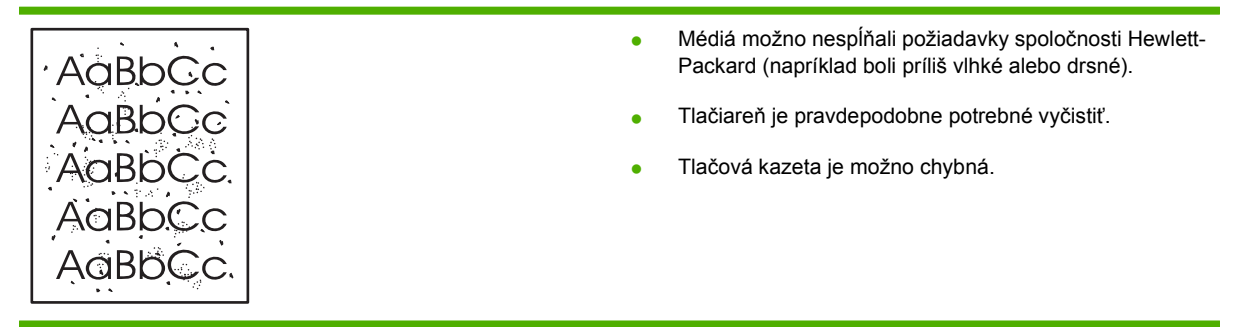

## **Výpadky**

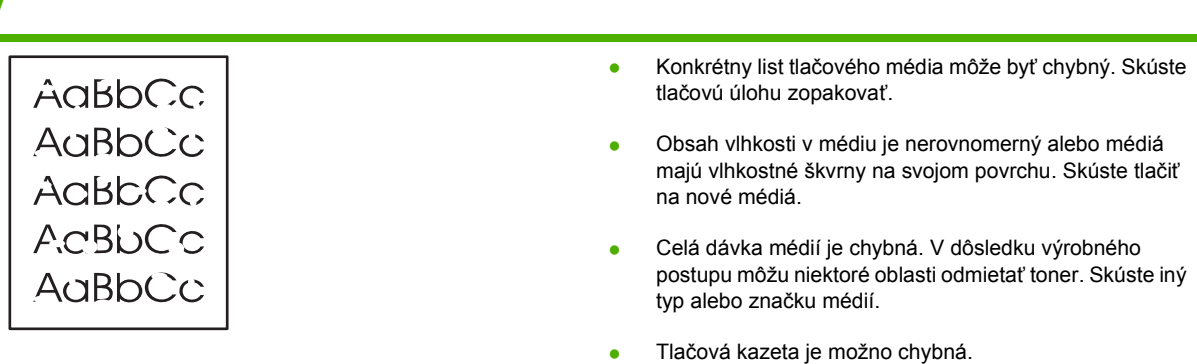

## **Vertikálne čiary**

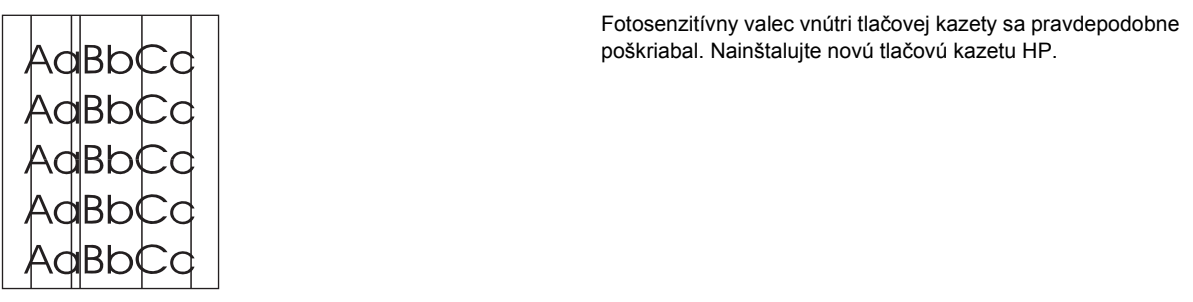

### **Sivé pozadie**

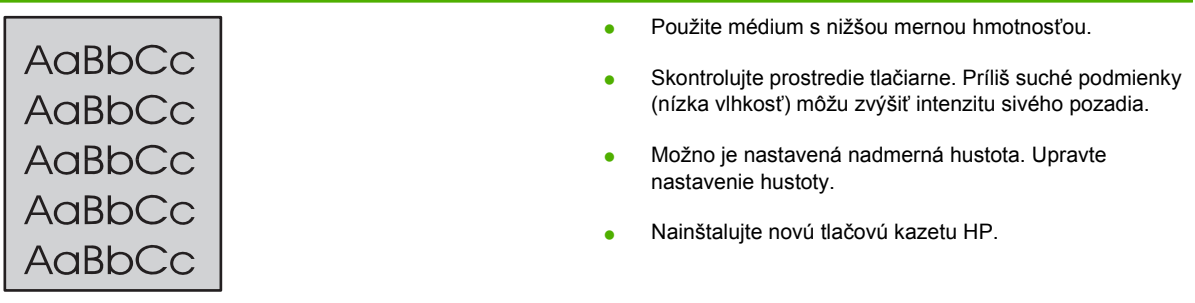

## **Šmuhy od toneru**

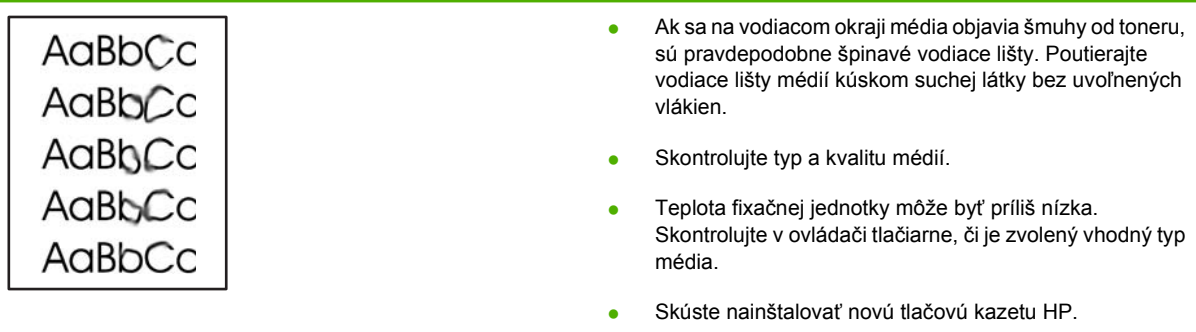

### **Uvoľnený toner**

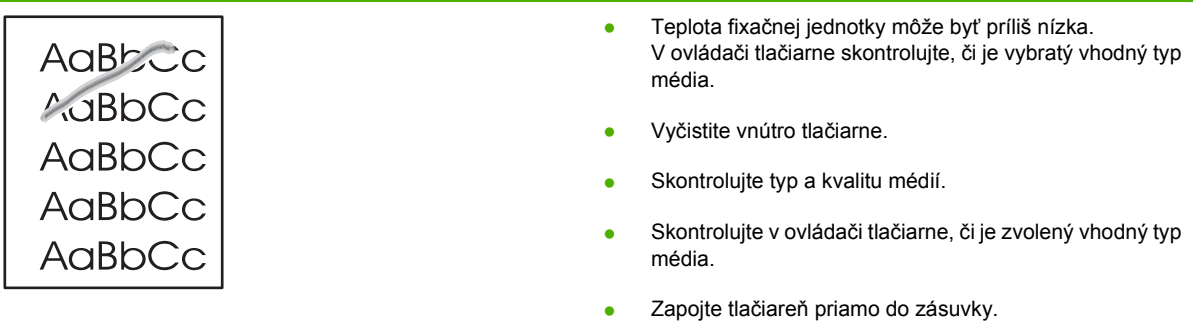

### **Vertikálne opakované chyby**

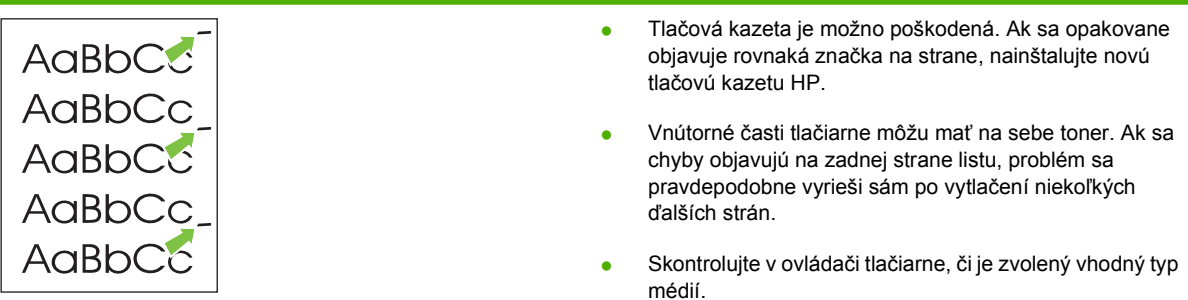

### **Deformované znaky**

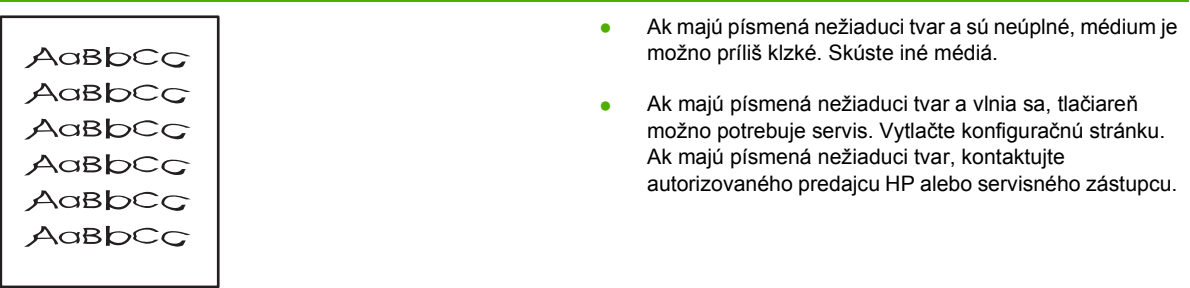

## **Zošikmená strana**

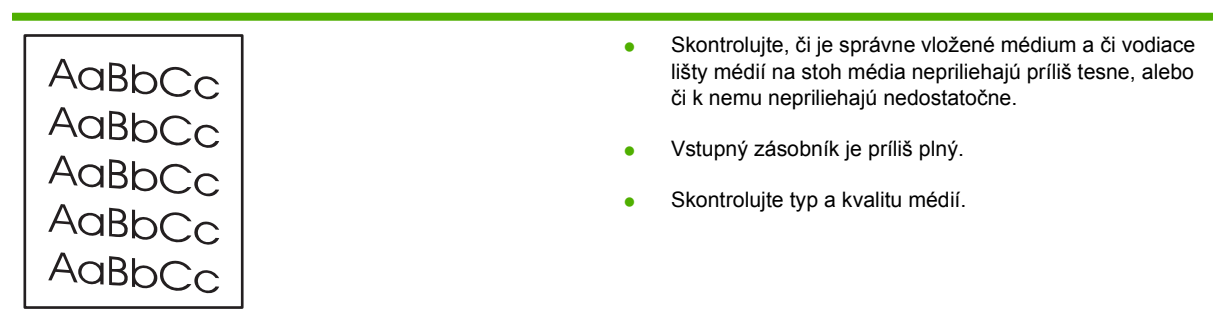

#### **Skrútenie alebo zvlnenie**

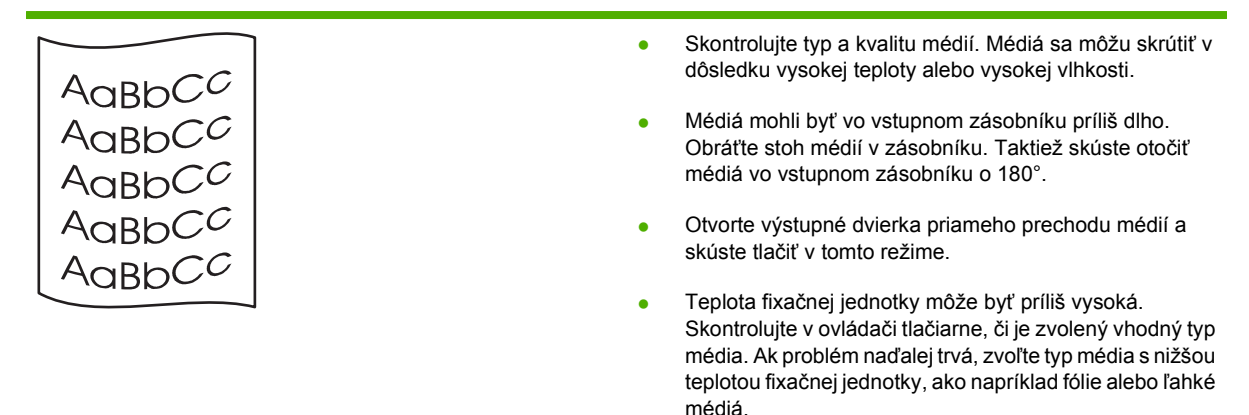

#### **Záhyby alebo pokrčenie**

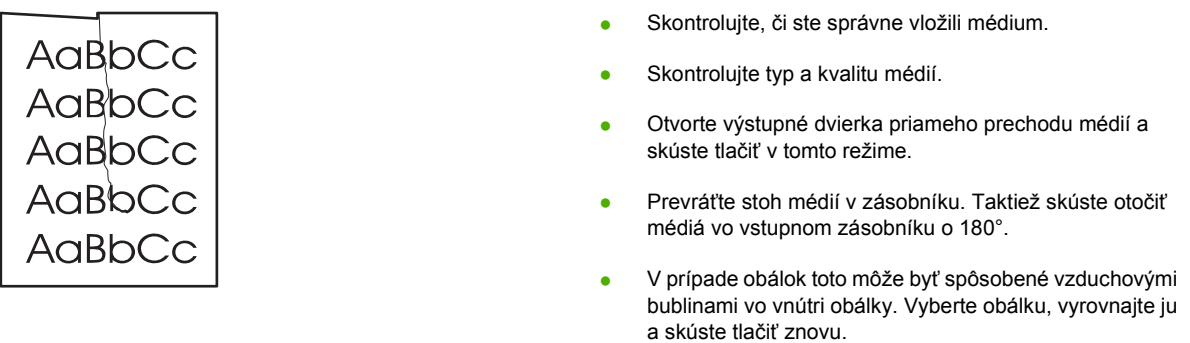

#### **Tonerový rozptýlený obrys**

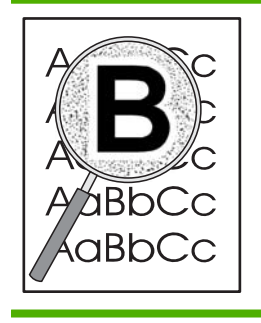

- Ak je okolo znakov rozptýlené veľké množstvo toneru, médium možno toner neprijíma. (Malé množstvo rozptýleného toneru je pri laserovej tlači normálne.) Skúste iný typ médií.
- Prevráťte stoh médií v zásobníku.
- Používajte médiá určené pre laserové tlačiarne.

## **Riešenie problémov s výkonom**

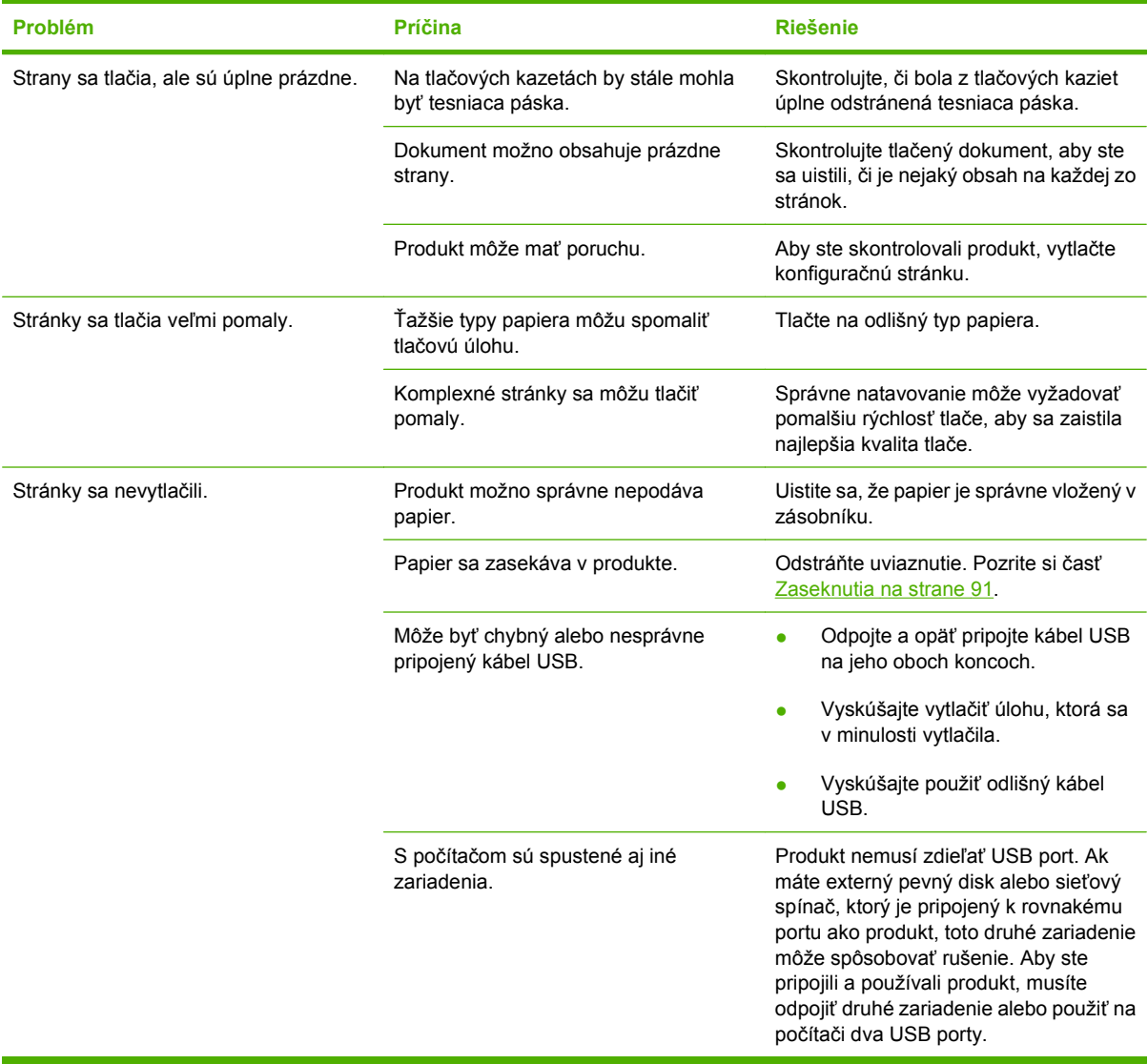

## **Riešenie problémov s pripojením**

### **Riešenie problémov s priamym pripojením**

Ak ste produkt pripojili priamo k počítaču, skontrolujte kábel.

- Skontrolujte, či je kábel pripojený k počítaču a k produktu.
- Skontrolujte, či kábel nie je dlhší ako 2 metre. V prípade potreby kábel vymeňte.
- Overte, či kábel správne funguje tak, že ho pripojíte k inému produktu. V prípade potreby kábel vymeňte.

#### **Riešenie sieťových problémov**

Skontrolujte nasledujúce položky, aby ste overili, či produkt komunikuje so sieťou. Pred začatím vytlačte konfiguračnú stranu. Pozrite si časť Tlač [stránok s informáciami na strane 60](#page-69-0).

**1.** Sú evidentné akékoľvek fyzické problémy s pripojením medzi pracovnou stanicou alebo serverom súborov a produktom?

Overte, či konfigurácie sieťových káblových prepojení, pripojení a routerov sú správne. Overte, či dĺžky sieťového kábla sú v súlade s technickými údajmi siete.

**2.** Sú správne zapojené sieťové káble?

Uistite sa, že produkt je pripojený k sieti cez vhodný port a kábel. Skontrolujte každé káblové prepojenie, aby ste sa uistili, že je bezpečné a na správnom mieste. Ak problém aj naďalej pretrváva, vyskúšajte odlišný kábel alebo ho pripojte k odlišným portom na rozbočovači alebo vysielači-prijímači. Jantárová kontrolka aktivity a zelená kontrolka stavu prepojenia vedľa zapojenia portu na zadnej strane produktu by mali byť rozsvietené.

**3.** Je správne nastavená rýchlosť prepojenia a nastavenia obojstrannej tlače?

Spoločnosť Hewlett-Packard odporúča, aby ste toto nastavenie nechali v automatickom režime (predvolené nastavenie). Pozrite si časť [Nastavenie rýchlosti linky na strane 31](#page-40-0).

4. Dokážete skontrolovať "ping" produktu?

Použite príkazový riadok na zistenie ping produktu z počítača. Napríklad:

ping 192.168.45.39

Uistite sa, že ping zobrazuje spiatočné časy.

Ak dokážete skontrolovať ping produktu, overte, či je konfigurácia IP adresy produktu v počítači správna. Ak je správna, odstráňte produkt a potom ho opätovne pridajte.

Ak príkaz ping zlyhal, overte, či sú zapnuté sieťové rozbočovače a potom overte, či sieťové nastavenia, produkt a počítač sú nakonfigurované pre rovnakú sieť.

**5.** Pridali sa k sieti nejaké softvérové aplikácie?

Uistite sa, že nové programy sú kompatibilné, a že sú správne nainštalované so správnymi ovládačmi tlačiarne.

**6.** Môžu ostatní používatelia tlačiť?

Problém sa môže týkať len pracovnej stanice. Skontrolujte sieťové ovládače pracovnej stanice, ovládače tlačiarne a presmerovanie (zaznamenané v aplikácii Novell NetWare).

**7.** Ak iný používatelia môžu tlačiť, používajú rovnaký sieťový operačný systém?

Skontrolujte, či má váš systém správne sieťové nastavenie operačného systému.

**8.** Je váš protokol zapnutý?

Skontrolujte stav vášho protokolu na konfiguračnej stránke. Na skontrolovanie stavu ostatných protokolov môžete tiež použiť vstavaný webový server. Pozrite si časť [Vstavaný webový server](#page-70-0) [na strane 61.](#page-70-0)

- **9.** Zobrazuje sa produkt v aplikácii HP Web Jetadmin alebo v inej aplikácii správy?
	- Overte sieťové nastavenia na strane konfigurácie siete.
	- Pomocou ovládacieho panelu produktu (pri produktoch s ovládacím panelom) potvrďte sieťové nastavenia pre produkt.

## **Riešenie bežných problémov v systéme Windows**

**Chybová správa:**

**"General Protection FaultException OE" (Zlyhanie ochranného systému, výnimka OE"**

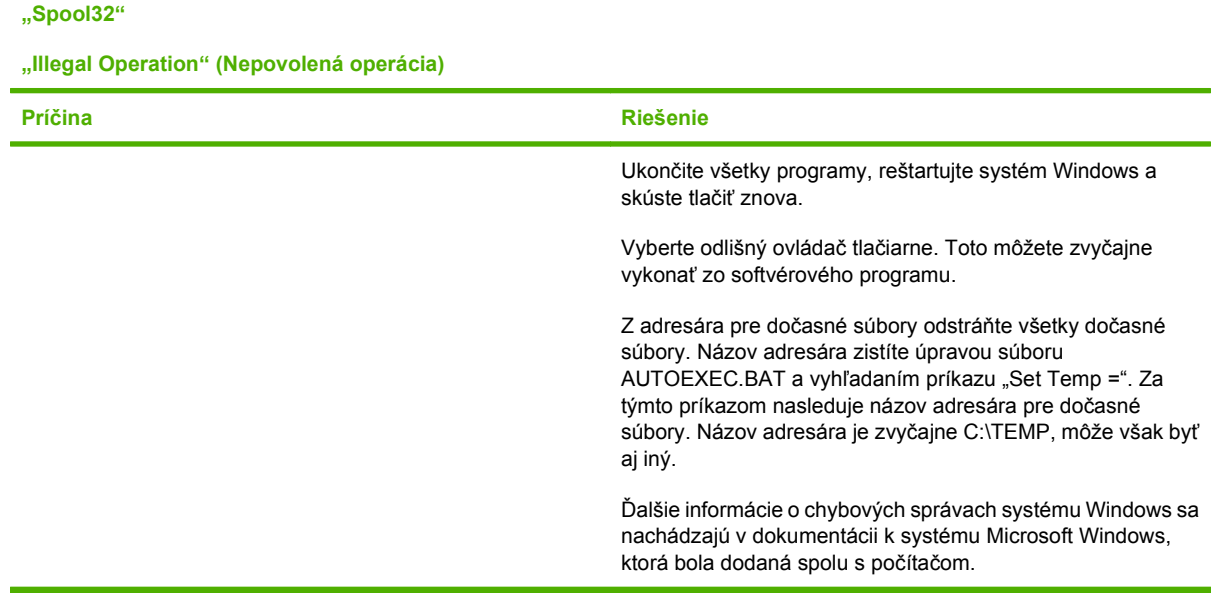

## **Riešenie bežných problémov v systéme Macintosh**

**POZNÁMKA:** Nastavenie USB a tlače cez IP sa vykonáva prostredníctvom programu Desktop Printer Utility. Produkt sa *nezobrazí* v ponuke s výberom.

#### **Ovládač tlačiarne nie je uvedený v programe Print Center.**

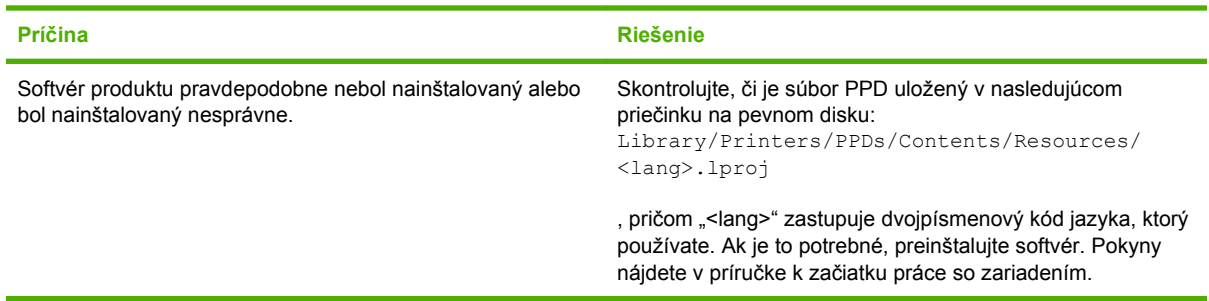

#### **Názov produktu, IP adresa, hostiteľský názov služby Rendezvous sa neobjavujú v okne zoznamu tlačiarní v programe Print Center.**

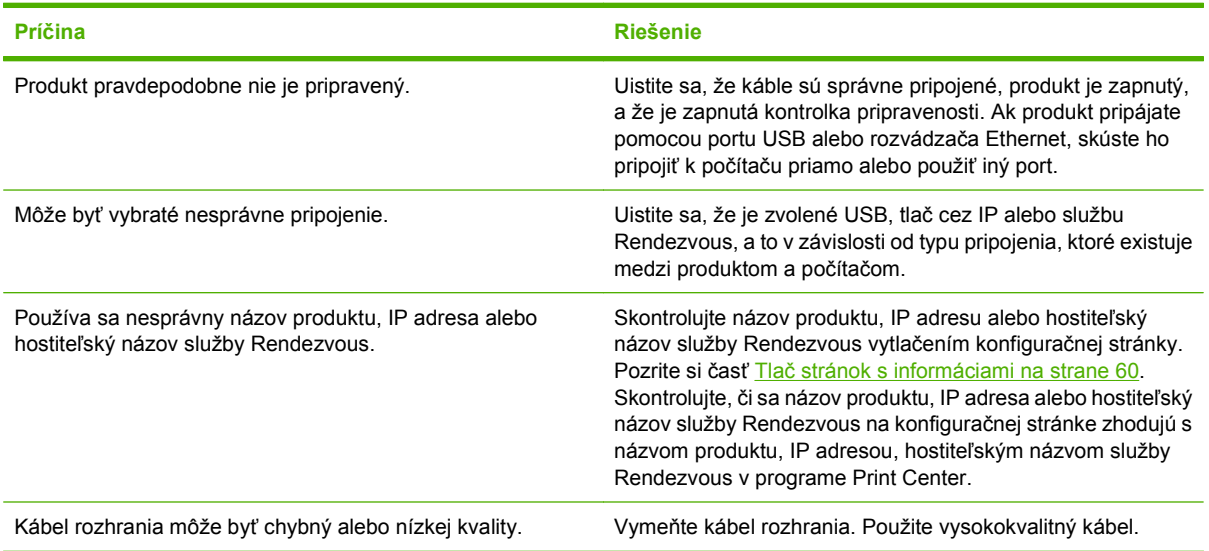

#### **Ovládač tlačiarne automaticky nenastaví vami zvolený produkt v programe Print Center.**

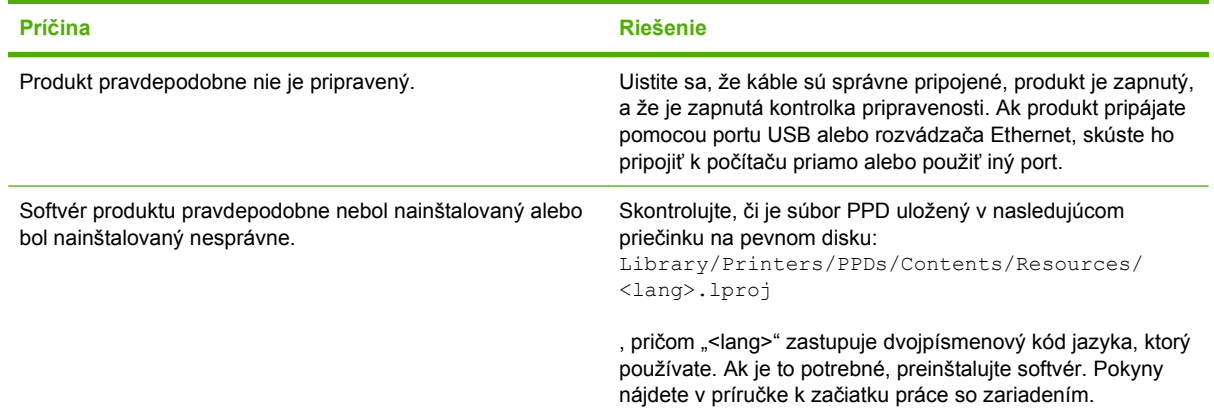

**Ovládač tlačiarne automaticky nenastaví vami zvolený produkt v programe Print Center.**

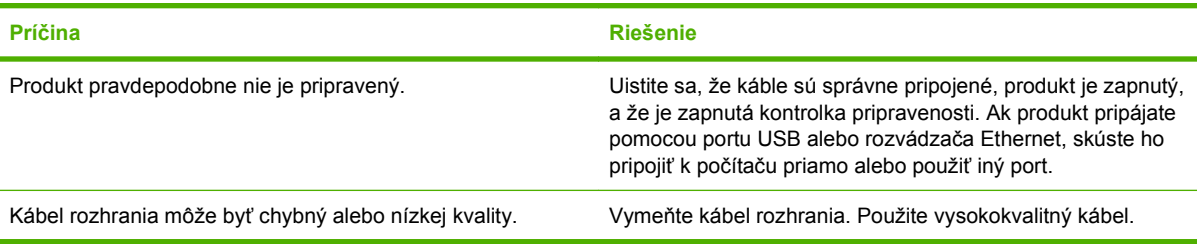

#### **Tlačová úloha nebola odoslaná do produktu, ktorý ste vybrali.**

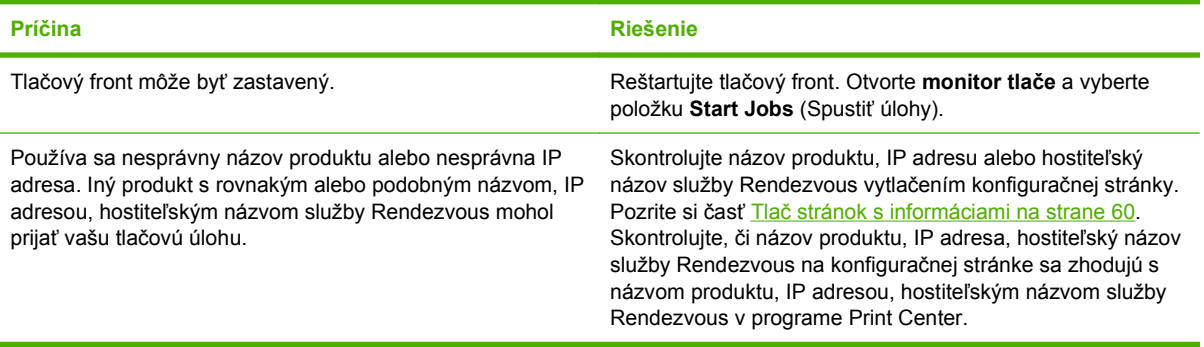

#### **Súbor typu EPS (Encapsulated PostScript) sa netlačí so správnymi typmi písma.**

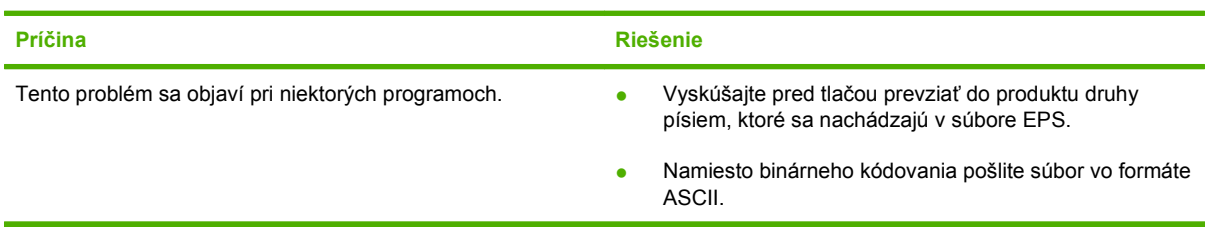

#### **Nemôžete tlačiť pomocou karty USB od iných výrobcov.**

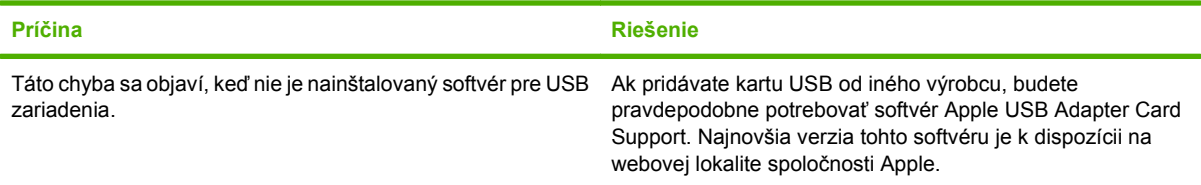

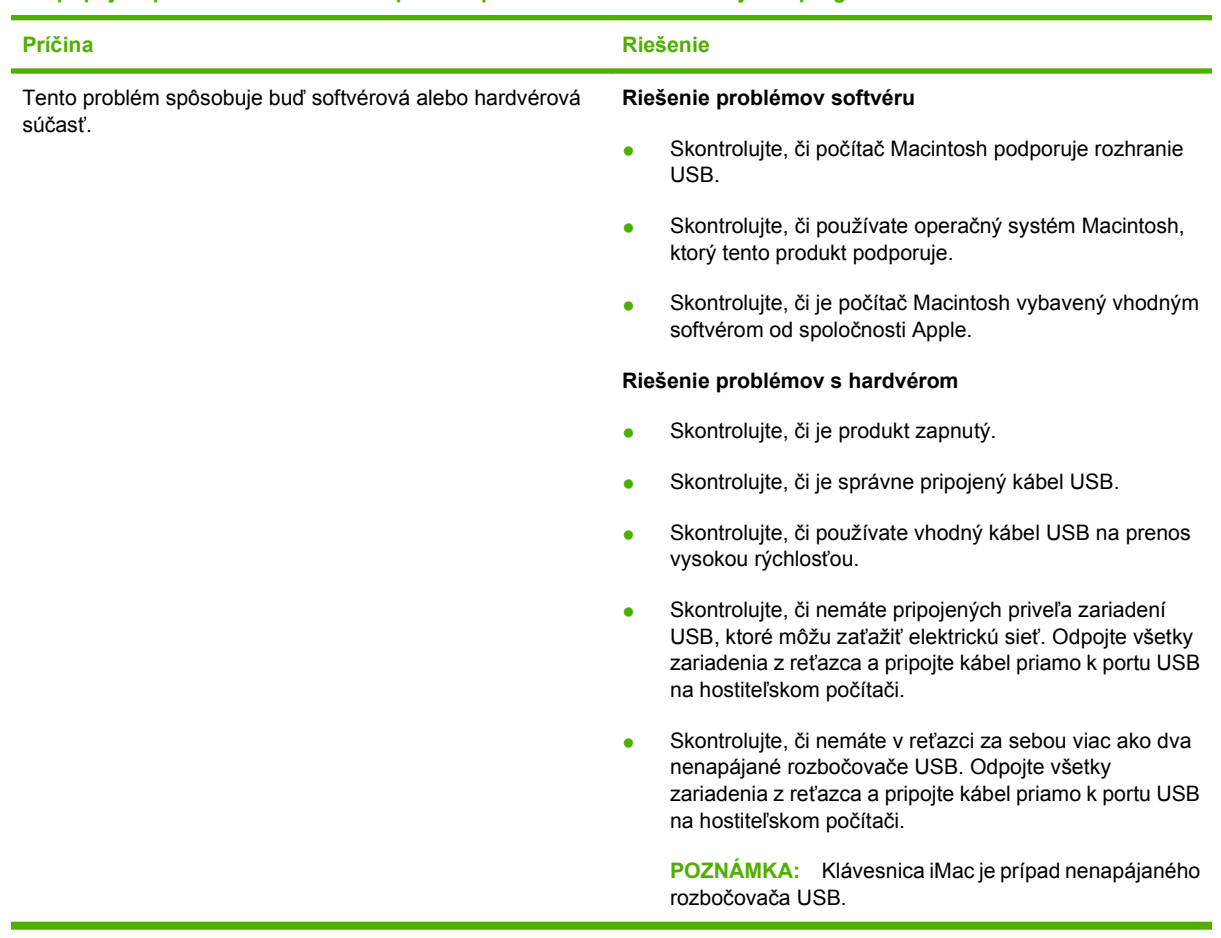

#### **Pri pripojení pomocou kábla USB sa produkt po zvolení ovládača neobjaví v programe Macintosh Print Center.**

## **Riešenie problémov so systémom Linux**

Informácie o riešení problémov v systéme Linux nájdete na webovej lokalite podpory systému Linux spoločnosti HP: [www.hp.com/go/linuxprinting.](http://www.hp.com/go/linuxprinting)

# **A Spotrebný materiál a príslušenstvo**

- [Objednajte si diely, príslušenstvo a spotrebný materiál](#page-123-0)
- **•** Č[ísla dielov](#page-124-0)

## <span id="page-123-0"></span>**Objednajte si diely, príslušenstvo a spotrebný materiál**

Na objednanie dielov, spotrebného materiálu a príslušenstva existuje viacero metód.

### **Objednávanie priamo zo spoločnosti HP**

Priamo od spoločnosti HP môžete získať nasledujúce položky:

- **Náhradné diely:** Ak si chcete náhradné diely objednať v USA, navštívte stránku [www.hp.com/go/](http://www.hp.com/go/hpparts) [hpparts](http://www.hp.com/go/hpparts). Ak si chcete diely objednať mimo územia USA, kontaktujte miestne autorizované servisné stredisko spoločnosti HP.
- **Spotrebné materiály a príslušenstvá:** Aby ste objednali spotrebný materiál v USA, prejdite na lokalitu [www.hp.com/go/ljsupplies.](http://www.hp.com/go/ljsupplies) Spotrebný materiál môžete objednať z celého sveta na lokalite [www.hp.com/ghp/buyonline.html.](http://www.hp.com/ghp/buyonline.html) Ak chcete objednať príslušenstvo, prejdite na lokalitu [www.hp.com/support/ljp2030series](http://www.hp.com/support/ljp2030series).

### **Objednávanie prostredníctvom poskytovateľov služieb alebo technickej podpory**

Ak si chcete objednať diel alebo príslušenstvo, kontaktujte poskytovateľa služieb alebo technickú podporu autorizovaných spoločnosťou HP.

## <span id="page-124-0"></span>**Čísla dielov**

Nasledujúci zoznam príslušenstva bol aktuálny v čase tlače. Informácie o objednávaní a dostupnosť príslušenstva sa môžu počas životnosti produktu zmeniť.

## **Tlačové kazety**

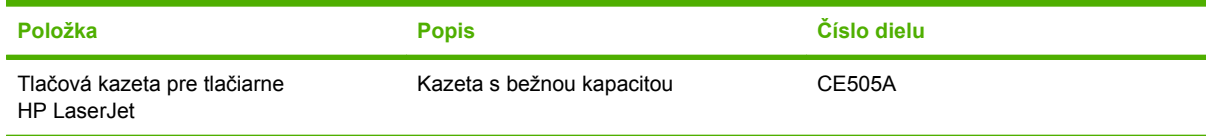

## **Káble a rozhrania**

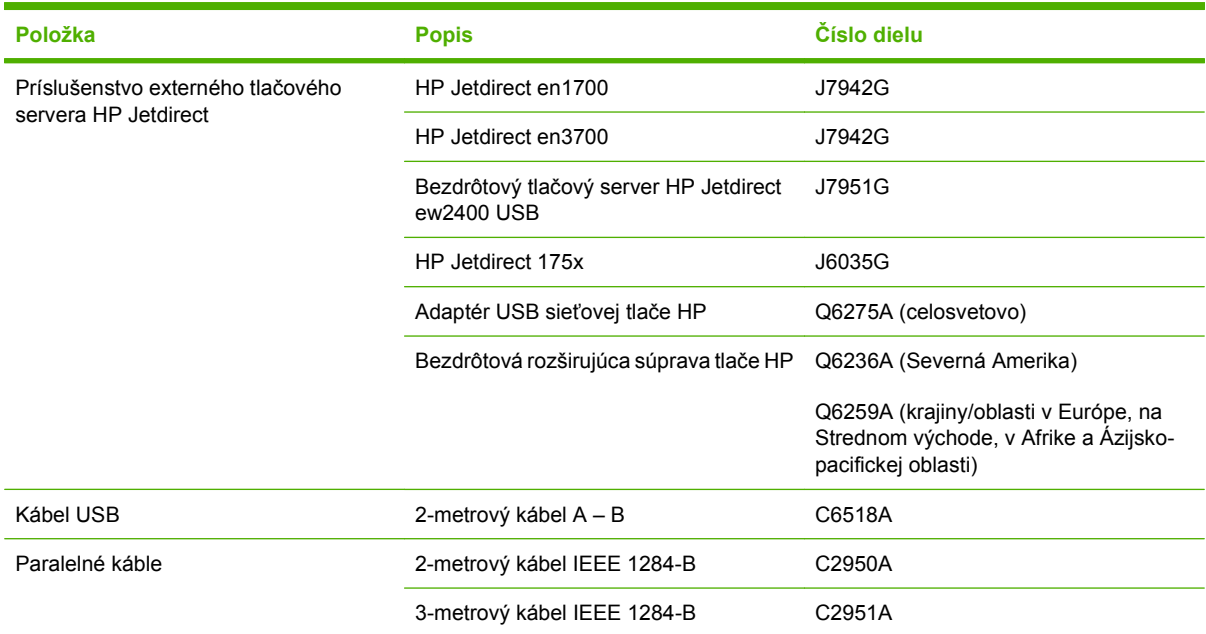

# **B Servis a podpora**

- [Vyhlásenie o obmedzenej záruke poskytovanej spolo](#page-127-0)čnosťou Hewlett-Packard
- [Vyhlásenie o obmedzenej záruke na tla](#page-129-0)čové kazety
- Licenč[ná zmluva pre koncového používate](#page-130-0)ľa
- Záruč[ná služba opravy zo strany zákazníka](#page-133-0)
- [Podpora zákazníkov](#page-134-0)
- **·** [Servisné zmluvy spolo](#page-135-0)čnosti HP

## <span id="page-127-0"></span>**Vyhlásenie o obmedzenej záruke poskytovanej spoločnosťou Hewlett-Packard**

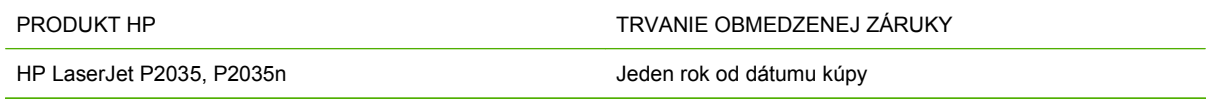

Spoločnosť HP sa vám ako koncovému zákazníkovi zaručuje, že od dátumu kúpy až do konca horeuvedenej lehoty nebude mať hardvér a príslušenstvo od spoločnosti HP žiadne chyby spôsobené použitými materiálmi a spracovaním. Ak spoločnosť HP počas záručnej lehoty obdrží upozornenie o takýchto chybách, výrobky, ktoré sa ukázali ako chybné, podľa vlastného uváženia opraví alebo vymení. Vymenené výrobky môžu byť nové alebo výkonom rovnocenné novým.

Spoločnosť HP sa vám zaručuje, že od dátumu kúpy až do konca horeuvedeného obdobia nebude softvér spoločnosti HP neschopný vykonávať programové inštrukcie v dôsledku chýb materiálu alebo spracovania pod podmienkou, že bude správne nainštalovaný a používaný. Ak spoločnosť HP obdrží počas záručnej lehoty upozornenie na takéto chyby, vymení softvér, ktorý nevykonáva programové inštrukcie pre takéto chyby.

Spoločnosť HP nezaručuje, že prevádzka zariadení značky HP bude bez prerušenia a bez chýb. Ak spoločnosť HP nedokáže v rámci rozumného obdobia opraviť alebo vymeniť akýkoľvek výrobok do zaručeného stavu, budete mať právo na vrátenie kúpnej ceny po urýchlenom vrátení výrobku.

Výrobky spoločnosti HP môžu obsahovať obnovené súčasti, ktoré sú rovnocenné s novými z hľadiska výkonu, alebo ktoré mohli byť náhodne použité.

Záruka sa nevzťahuje na chyby spôsobené (a) nesprávnou alebo neadekvátnou údržbou alebo kalibráciou, (b) softvérom, rozhraním, dielmi alebo spotrebnými materiálmi, ktoré nedodala spoločnosť HP, (c) nepovolenými úpravami alebo zneužitím, (d) prevádzkou mimo vydaných technických údajov o prostredí pre zariadenie alebo (e) nesprávnou prípravou alebo údržbou miesta.

V ROZSAHU POVOLENOM MIESTNOU LEGISLATÍVOU, VYŠŠIE UVEDENÉ ZÁRUKY SÚ EXKLUZÍVNE A ŽIADNA INÁ ZÁRUKA ALEBO PODMIENKA, ČI UŽ V PÍSANEJ ALEBO ÚSTNEJ PODOBE, NIE JE VYJADRENÁ ALEBO IMPLIKOVANÁ A SPOLOČNOSŤ HP OSOBITNE VYHLASUJE, ŽE NEPOSKYTUJE ZÁRUKY ALEBO PODMIENKY OBCHODOVATEĽNOSTI, USPOKOJIVEJ KVALITY A VHODNOSTI NA KONKRÉTNY ÚČEL. Niektoré krajiny/oblasti, štáty alebo provincie neumožňujú obmedzenie trvania akejkoľvek implicitnej záruky, takže vyššie uvedené obmedzenia alebo vylúčenia, sa nemusia na vás vzťahovať. Táto záruka vám poskytuje špecifické zákonné práva a môžete mať tiež iné práva, ktoré sa odlišujú v závislosti od krajiny/oblasti, štátu alebo provincie.

Obmedzená záruka spoločnosti HP platí v ktorejkoľvek krajine/oblasti alebo lokalite, kde má spoločnosť HP podporu pre tento produkt a kde spoločnosť HP predávala tento produkt. Úroveň zaručených prijímaných služieb sa môže odlišovať podľa miestnych noriem. Spoločnosť HP nezmení formu, prispôsobenie alebo funkcie produktu, aby sa mohlo prevádzkovať v krajine/oblasti, pre ktorú nikdy nebolo určené z právnych alebo regulačných dôvodov.

V ROZSAHU, KTORÝ UMOŽŇUJÚ MIESTNE ZÁKONY, SÚ PROSTRIEDKY V TOMTO ZÁRUČNOM PREHLÁSENÍ URČENÉ PRE VAŠE ZÁKLADNÉ A VÝHRADNÉ NÁPRAVY. OKREM VYŠŠIE UVEDENÝCH PRÍPADOV NEBUDÚ ZA ŽIADNYCH OKOLNOSTÍ SPOLOČNOSŤ HP ALEBO JEJ DODÁVATELIA ZODPOVEDNÍ ZA STRATU ÚDAJOV ALEBO ZA PRIAME, ŠPECIÁLNE, NÁHODNÉ, NÁSLEDNÉ (VRÁTANE STRATY ZISKU ALEBO ÚDAJOV) ALEBO INÉ CHYBY BEZ OHĽADU NA TO, ČI SA ZAKLADAJÚ NA ZMLUVE, ÚMYSELNOM UBLÍŽENÍ ALEBO INÝM SPÔSOBOM. Niektoré krajiny/oblasti, štáty alebo provincie neumožňujú vylúčenie alebo obmedzenie náhodných alebo

následných poškodení, takže vyššie uvedené obmedzenia alebo vylúčenia sa nemusia na vás vzťahovať.

ZÁRUČNÉ PODMIENKY UVEDENÉ V TOMTO VYHLÁSENÍ OKREM ROZSAHU, KTORÝ JE ZO ZÁKONA POVOLENÝ, ICH NEVYLUČUJÚ, NEOBMEDZUJÚ ALEBO NEUPRAVUJÚ A OKREM POVINNÝCH ZÁKONNÝCH PRÁV SA VZŤAHUJÚ NA PREDAJ TOHTO PRODUKTU VÁM.

## <span id="page-129-0"></span>**Vyhlásenie o obmedzenej záruke na tlačové kazety**

Za tento produkt spoločnosti HP sa ručí, že nebude obsahovať chyby materiálu alebo spracovania.

Táto záruka sa nevzťahuje na produkty, ktoré (a) sa doplnili, obnovili, prerobili alebo do ktorých sa svojvoľne akýmkoľvek spôsobom zasahovalo, (b) vykazujú problémy spôsobené zneužitím, nesprávnym uskladnením alebo prevádzkou mimo uvedených technických údajov prostredia pre tlačiareň alebo (c) vykazujú opotrebovanie spôsobené bežným používaním.

Aby ste získali záručné služby, vráťte produkt na mieste zakúpenia (s písomným popisom problému a tlačovými vzorkami) alebo kontaktujte podporu pre zákazníkov spoločnosti HP. Na základe rozhodnutia spoločnosti HP sa vymení produkt, ktorý sa preukázal, že je chybný alebo sa vám vráti jeho kúpna cena.

V ROZSAHU, KTORÝ UMOŽŇUJÚ MIESTNE ZÁKONY, JE VYŠŠIE UVEDENÁ ZÁRUKA EXKLUZÍVNA A ŽIADNA INÁ ZÁRUKA ALEBO STAV BEZ OHĽADU NA TO, ČI JE PÍSOMNÝ ALEBO ÚSTNY, NIE JE VYSLOVENÝ ALEBO IMPLICITNÝ A SPOLOČNOSŤ HP ŠPECIFICKY ODMIETA AKÉKOĽVEK IMPLICITNÉ ZÁRUKY ALEBO PODMIENKY PREDAJNOSTI, DOSTATOČNEJ KVALITY A VHODNOSTI PRE PRÍSLUŠNÝ ÚČEL.

V ROZSAHU, KTORÝ UMOŽŇUJÚ MIESTNE ZÁKONY, NEBUDÚ ZA ŽIADNYCH OKOLNOSTÍ SPOLOČNOSŤ HP ALEBO JEJ DODÁVATELIA ZODPOVEDNÍ ZA PRIAME, ŠPECIÁLNE, NÁHODNÉ, NÁSLEDNÉ (VRÁTANE STRATY ZISKU ALEBO ÚDAJOV) ALEBO INÉ POŠKODENIA BEZ OHĽADU NA TO, ČI SA ZAKLADAJÚ NA ZMLUVE, ÚMYSELNOM UBLÍŽENÍ ALEBO INÝM SPÔSOBOM.

ZÁRUČNÉ PODMIENKY UVEDENÉ V TOMTO VYHLÁSENÍ OKREM ROZSAHU, KTORÝ JE ZO ZÁKONA POVOLENÝ, ICH NEVYLUČUJÚ, NEOBMEDZUJÚ ALEBO NEUPRAVUJÚ A OKREM POVINNÝCH ZÁKONNÝCH PRÁV SA VZŤAHUJÚ NA PREDAJ TOHTO PRODUKTU VÁM.

## <span id="page-130-0"></span>**Licenčná zmluva pre koncového používateľa**

PRED POUŽÍVANÍM TOHTO SOFTVÉROVÉHO PRODUKTU SI DÔKLADNE PREČÍTAJTE NASLEDOVNÉ: Táto licenčná zmluva pre koncového používateľa ("licenčná zmluva") je zmluvou medzi (a) vami (buď jednotlivcom alebo spoločnosťou, ktorú zastupujete) a (b) spoločnosťou Hewlett-Packard Company ("HP") a upravuje používanie tohto softvérového produktu ("softvér"). Táto licenčná zmluva neplatí v prípade, že medzi vami a spoločnosťou HP alebo jej dodávateľmi softvéru bola uzatvorená osobitná licenčná zmluva, a to vrátane licenčnej zmluvy nachádzajúcej sa v elektronickej dokumentácii. Výraz "softvér" sa môže vzťahovať na (i) súvisiace médiá, (ii) používateľskú príručku a ďalšie tlačené dokumenty a (iii) dokumentáciu "online" alebo elektronickú dokumentáciu (spoločne označenú ako "používateľská dokumentácia").

PRÁVA NA SOFTVÉR SÚ PONÚKANÉ LEN ZA PREDPOKLADU, ŽE SÚHLASÍTE SO VŠETKÝMI PODMIENKAMI TEJTO LICENČNEJ ZMLUVY. INŠTALÁCIOU, SKOPÍROVANÍM, PREVZATÍM ALEBO INÝM POUŽITÍM TOHTO SOFTVÉRU SÚHLASÍTE S PODMIENKAMI LICENČNEJ ZMLUVY. AK TÚTO LICENČNÚ ZMLUVU NEAKCEPTUJETE, SOFTVÉR NEINŠTALUJTE, NEPREBERAJTE A ANI INÝM SPÔSOBOM NEPOUŽÍVAJTE. AK STE SOFTVÉR KÚPILI, ALE NESÚHLASITE S TOUTO LICENČNOU ZMLUVOU, DO ŠTRNÁSTICH DNÍ HO VRÁŤTE TAM, KDE STE HO ZAKÚPILI A BUDE VÁM VYPLATENÁ JEHO KÚPNA CENA. AK JE SOFTVÉR NAINŠTALOVANÝ ALEBO POSKYTNUTÝ AJ S INÝM PRODUKTOM SPOLOČNOSTI HP, MÔŽETE VRÁTIŤ CELÝ NEPOUŽITÝ PRODUKT.

1. SOFTVÉR TRETÍCH STRÁN. Okrem softvéru, ktorý je vlastníctvom spoločnosti HP ("softvér spoločnosti HP"), môže byť súčasťou tohto softvéru aj softvér poskytnutý na základe licencie od tretích strán ("softvér tretích strán" a "licencia od tretích strán"). Softvér tretích strán je vám poskytnutý na základe podmienok uvedených v súvisiacej licencii od tretích strán. Licencia od tretích strán sa vo všeobecnosti nachádza v príslušnom súbore, napríklad license.txt. Ak licenciu od tretích strán nemôžete nájsť, mali by ste sa obrátiť na podporu spoločnosti HP. Ak niektorá z licencií od tretích strán poskytuje prístup k zdrojovému kódu (napríklad všeobecná verejná licencia GNU) a predmetný zdrojový kód nie je súčasťou softvéru, informácie o získaní takéhoto zdrojového kódu nájdete na stránkach podpory daného produktu na webovej lokalite spoločnosti HP (hp.com).

2. LICENČNÉ PRÁVA. V prípade, že splníte všetky podmienky tejto licenčnej zmluvy, získate nasledujúce práva:

a. Používanie. Spoločnosť HP vám udeľuje licenciu na používanie jednej kópie tohto softvéru. "Používanie" znamená inštalovanie, kopírovanie, ukladanie, nahrávanie, spúšťanie alebo zobrazovanie softvéru spoločnosti HP. Softvér spoločnosti HP nesmiete upravovať ani deaktivovať jeho licenčné alebo ovládacie funkcie. Ak spoločnosť HP poskytuje tento softvér na používanie so zobrazovacím alebo tlačovým produktom (napríklad, ak softvérom je ovládač tlačiarne, firmvér alebo doplnok), softvér spoločnosti HP môžete používať iba s týmto produktom ("produkt spoločnosti HP"). Ďalšie obmedzenia týkajúce sa používania sa môžu nachádzať v používateľskej dokumentácii. Na účely používania nesmiete oddeľovať časti softvéru spoločnosti HP. Nemáte právo distribuovať softvér spoločnosti HP.

b. Kopírovanie. Právo na kopírovanie znamená, že môžete robiť archívne alebo záložné kópie softvéru tak, aby každá kópia obsahovala všetky pôvodné vlastnícke upozornenia softvéru a bola použitá len na účely zálohovania.

3. INOVÁCIE. Ak chcete softvér spoločnosti HP použiť ako inováciu, aktualizáciu alebo doplnok (spoločne označované ako "inovácia"), musíte byť najprv vlastníkom licencie na pôvodný softvér spoločnosti HP, ktorý je spoločnosťou HP odsúhlasený na inováciu. Ak inovácia nahrádza pôvodný softvér spoločnosti HP, tak ho potom už ďalej nemôžete používať. Ak spoločnosť HP v súvislosti s inováciou neposkytne iné podmienky, tak táto licenčná zmluva sa bude vzťahovať na všetky inovácie. V prípade, že dôjde k rozporu medzi touto licenčnou zmluvou a inými podmienkami, tieto iné podmienky budú mať prednosť.

4. PREVOD SOFTVÉRU.

a. Prevod softvéru tretej strane. Pôvodný koncový používateľ softvéru spoločnosti HP môže uskutočniť jednorazový prevod softvéru spoločnosti HP na iného koncového používateľa. Každý prevod bude obsahovať všetky súčasti softvéru, médiá, používateľskú dokumentáciu, túto licenčnú zmluvu a v prípade výskytu aj certifikát pravosti. Pri prevode nesmie ísť o nepriamy prevod, napríklad prostredníctvom inej osoby. Pred prevodom musí koncový používateľ, ktorý prijíma prevádzaný softvér, súhlasiť s touto licenčnou zmluvou. Prevedením softvéru spoločnosti HP vaša licencia automaticky končí.

b. Obmedzenia. Softvér spoločnosti HP nesmiete poskytovať na základe nájomnej alebo lízingovej zmluvy a ani ho požičiavať. Softvér spoločnosti HP nesmiete používať ani na spoločné komerčné zdieľanie alebo využívanie na kancelárske účely. Okrem prípadov výslovne uvedených v tejto licenčnej zmluve nesmiete na softvér spoločnosti HP udeľovať licencie, nesmiete ho postupovať a ani iným spôsobom prevádzať.

5. VLASTNÍCKE PRÁVA. Všetky duševné vlastnícke práva na softvér a používateľskú dokumentáciu vlastní spoločnosť HP alebo jej dodávatelia a sú chránené zákonmi, ku ktorým patria príslušné zákony na ochranu autorských práv, obchodného tajomstva, patentov a ochranných známok. Zo softvéru nesmiete odstrániť žiadne označenia produktu, upozornenia na autorské práva alebo vlastnícke obmedzenia.

6. OBMEDZENIE DEKÓDOVANIA. Softvér spoločnosti HP nesmiete dekódovať, dekompilovať ani rozkladať, okrem zákonom povolených prípadov a v rozsahu, ktorý príslušné zákony umožňujú.

7. SÚHLAS S POUŽITÍM ÚDAJOV. Spoločnosť HP a jej pobočky môžu zbierať a používať technické informácie, ktoré im poskytnete v súvislosti s (i) používaním softvéru alebo produktu spoločnosti HP alebo (ii) prijatím služieb podpory týkajúcich sa softvéru alebo produktu spoločnosti HP. S týmito informáciami sa bude narábať v súlade s pravidlami spoločnosti HP o ochrane súkromia. Spoločnosť HP takéto informácie nepoužije spôsobom, ktorý by vás osobne identifikoval, okrem prípadov nutných na zlepšenie použitia produktu alebo poskytnutie služieb podpory.

8. OBMEDZENIE ZODPOVEDNOSTI. Celková zodpovednosť spoločnosti HP a jej dodávateľov vyplývajúca z tejto licenčnej zmluvy a zároveň váš výhradný nárok na odstránenie škôd na základe tejto licenčnej zmluvy je len do výšky sumy, ktorú ste skutočne zaplatili za produkt alebo do sumy 5,00 USD, a to bez ohľadu na prípadné škody, ktoré vám mohli vzniknúť. V MAXIMÁLNOM ROZSAHU UMOŽNENOM PLATNOU LEGISLATÍVOU NEBUDÚ SPOLOČNOSŤ HP ANI JEJ DODÁVATELIA V ŽIADNOM PRÍPADE ZODPOVEDNÍ ZA ŠPECIFICKÉ, NÁHODNÉ, NEPRIAME ALEBO NÁSLEDNÉ ŠKODY (VRÁTANE STRATY ZISKU, ÚDAJOV, PRERUŠENIA ČINNOSTI, POŠKODENIA ZDRAVIA ALEBO STRATY SÚKROMIA) TÝKAJÚCE SA POUŽÍVANIA ALEBO NEMOŽNOSTI POUŽÍVAŤ SOFTVÉR, AJ KEĎ SPOLOČNOSŤ HP ALEBO JEJ DODÁVATEĽ BOLI POUČENÍ O MOŽNOSTI VZNIKU TAKÝCHTO ŠKÔD A VYŠŠIE UVEDENÉ ODSTRÁNENIE ŠKÔD NESPLNILO SVOJ HLAVNÝ ÚČEL. Niektoré štáty alebo právne systémy nepovoľujú výnimky alebo obmedzenia náhodných alebo následných škôd a preto sa vyššie uvedené obmedzenia nemusia na vás vzťahovať.

9. ŠTÁTNI ZÁKAZNÍCI V USA. Pre štátne inštitúcie v USA platí, že licencie na komerčný počítačový softvér, dokumentáciu k počítačovému softvéru a technické údaje pre komerčné položky sú poskytované na základe príslušnej komerčnej licenčnej zmluvy spoločnosti HP v súlade s predpismi FAR 12.211 a FAR 12.212.

10. SÚLAD S VÝVOZNÝMI ZÁKONMI. Budete dodržiavať všetky zákony, pravidlá a predpisy (i) týkajúce sa vývozu alebo dovozu softvéru alebo (ii) obmedzujúce používanie softvéru vrátane všetkých obmedzení týkajúcich sa šírenia jadrových, chemických alebo biologických zbraní.

11. VYHRADENIE PRÁV. Spoločnosť HP a jej dodávatelia si vyhradzujú všetky práva, ktoré vám neboli touto licenčnou zmluvou výslovne priznané.

(c) 2007 Hewlett-Packard Development Company, L.P.

Rev. 11/06

## <span id="page-133-0"></span>**Záručná služba opravy zo strany zákazníka**

Produkty spoločnosti HP sú navrhnuté s mnohými dielmi opraviteľnými zo strany zákazníka (CSR), aby sa minimalizoval čas opravy a umožnila sa lepšia flexibilita vo vykonávaní výmeny chybných dielov. Ak počas diagnostického obdobia spoločnosť HP identifikuje, že oprava sa dá dosiahnuť použitím dielu CSR, dodá ho priamo k vám, aby ste ho vymenili. Existujú dve kategórie dielov CSR: 1) Diely, pri ktorých je oprava zo strany zákazníka povinná. Ak požiadate spoločnosť HP, aby vymenila tieto diely, budú vám pri tejto službe spoplatnené výdavky za cestu a prácu. 2) Diely, pri ktorých je oprava zo strany zákazníka voliteľná. Tieto diely sú tiež navrhnuté pre opravu zo strany zákazníka. Ak však potrebujete, aby ich spoločnosť HP vymenila za vás, môže sa to vykonať bez akéhokoľvek dodatočného spoplatňovania v rámci typu záručnej služby, ktorá sa vzťahuje na váš produkt.

V závislosti od dostupnosti a toho, či je to geograficky možné, sa diely CSR dodajú nasledujúci pracovný deň. Ak je to geograficky možné, za dodatočný poplatok sa môže poskytovať služba dodávky v rovnaký deň alebo do štyroch hodín. Ak je potrebná asistencia, môžete zavolať do centra technickej podpory spoločnosti HP a technik vám pomôže cez telefón. Spoločnosť HP uvádza v materiáloch dodaných s náhradným dielom CSR, či sa daný diel musí vrátiť spoločnosti HP. V prípadoch, kedy sa požaduje, aby ste chybný diel vrátili spoločnosti HP, musíte dodať chybný diel späť spoločnosti HP v rámci definovaného časového obdobia, ktoré je bežne päť (5) pracovných dní. Chybný diel sa musí vrátiť s príslušnou dokumentáciou v dodanom prepravnom materiáli. V prípade, že nevrátite chybnú časť, môže sa stať, že spoločnosť HP vám spoplatní náhradný diel. Pri oprave zo strany zákazníka bude spoločnosť HP platiť všetky poplatky spojené s dodaním a vrátením dielu a vyberie kuriérsku spoločnosť/dopravcu, ktorý sa na tento účel použije.

## <span id="page-134-0"></span>**Podpora zákazníkov**

Získajte telefónnu podporu, ktorá je bezplatná počas záručnej doby pre vašu krajinu/oblasť

Pripravte si názov produktu, sériové číslo, dátum zakúpenia a

Telefónne čísla krajiny/oblasti sa nachádzajú na letáku, ktorý sa nachádzal v škatuli s produktom alebo na lokalite [www.hp.com/support/.](http://www.hp.com/support/)

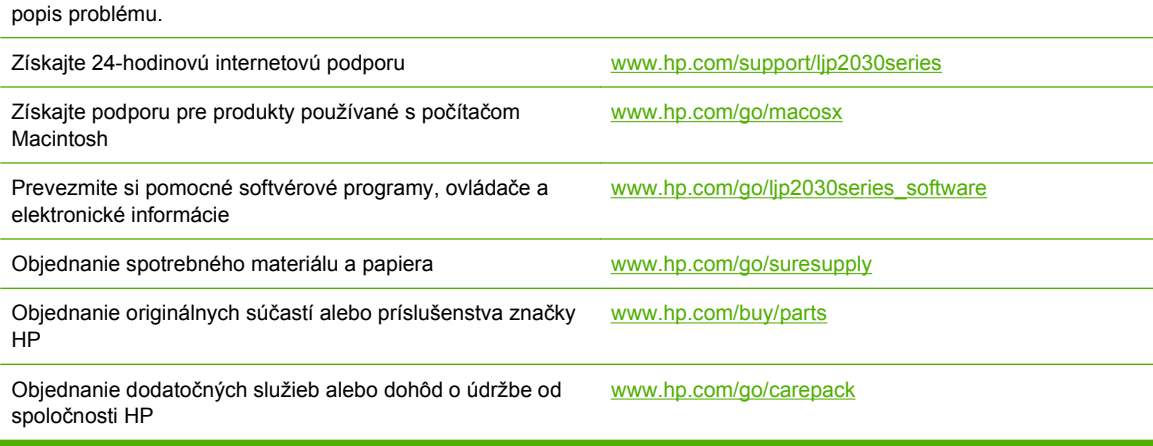

## <span id="page-135-0"></span>**Servisné zmluvy spoločnosti HP**

S cieľom vyhovieť veľkému spektru požiadaviek na rozsah podpory ponúka spoločnosť HP niekoľko typov servisných zmlúv. Servisné zmluvy nie sú súčasťou štandardnej záruky. Služby technickej podpory sa môžu líšiť podľa oblasti. Kontaktujte miestneho predajcu produkt od spoločnosti HP , ktorý vám poskytne informácie o službách, ktoré sú k dispozícii.

#### **zmluvy o servise u zákazníka**

Spoločnosť HP v snahe zabezpečiť úroveň podpory, ktorá najlepšie vyhovuje vašim potrebám, ponúka možnosť vybrať si z typov zmlúv o servise u zákazníka, ktoré sa odlišujú rýchlosťou zásahu:

#### **Servis u zákazníka v nasledujúci deň**

Táto zmluva zabezpečuje servisný zásah v nasledujúci deň po požiadavke. Väčšina zmlúv o servise u zákazníka ponúka rozšírený pracovný čas a zásah vo vzdialenosti, ktorá prekračuje stanovené servisné zóny spoločnosti HP (za príplatok).

#### **Servis u zákazníka do týždňa (hromadný servis)**

Na základe tejto zmluvy sa poskytuje pravidelný týždenný servis v organizáciách, ktoré používajú viac produktov od spoločnosti HP. Táto zmluva je určená pre zákazníkov, ktorí používajú 25 a viac výrobkov triedy pracovných staníc vrátane tlačiarní, zapisovačov, počítačov a diskových jednotiek.

#### **Opätovné zabalenie produktu**

Ak sa podpora pre zákazníkov spoločnosti HP rozhodne, že váš produkt sa musí vrátiť do spoločnosti HP za účelom opravy, postupujte podľa týchto krokov, aby ste produkt pred dodaním opätovne zabalili.

- **UPOZORNENIE:** Za poškodenie pri preprave v dôsledku nedostatočného zabalenia zodpovedá zákazník.
	- **1.** Vyberte a uschovajte tlačovú kazetu.
	- **UPOZORNENIE:** Je *veľmi dôležité*, aby ste pred dodaním produktu vybrali tlačovú kazetu. Tlačová kazeta, ktorá sa nechá v produkte počas dodania, sa môže vysypať a pokryť motor produktu a iné diely tonerom.

Ak chcete zabrániť poškodeniu tlačovej kazety, nedotýkajte sa jej valca a uložte ju do jej pôvodného balenia alebo niekde, kde nebude vystavená svetlu.

- **2.** Vyberte a uschovajte napájací kábel, kábel rozhrania a voliteľné súčasti.
- **3.** Ak je to možné, priložte do balenia aj vzorky tlače a 50 až 100 hárkov papiera alebo iných tlačových médií, ktoré sa vytlačili nesprávne.
- **4.** Ak chcete v USA požiadať o nový baliaci materiál, volajte služby pre zákazníkov spoločnosti HP. V iných oblastiach podľa možnosti použite pôvodný baliaci materiál. Spoločnosť Hewlett-Packard odporúča prepravované zariadenie poistiť.

#### **Rozšírená záruka**

Podpora HP Support sa vzťahuje na všetky hardvérové produkty od spoločnosti HP a všetky vnútorné súčiastky dodávané spoločnosťou HP. Údržba hardvéru sa vykonáva po obdobie jedného až troch rokov, ktoré sa začína dátumom nákupu produktu od spoločnosti HP. Zákazník musí kúpiť podporu HP

Support v priebehu záručnej doby uvedenej výrobcom. Ďalšie informácie získate, ak sa obrátite na oddelenie služieb pre zákazníkov spoločnosti HP a skupinu pre zákaznícku podporu.

# **C Technické parametre**

- [Fyzikálne technické údaje](#page-139-0)
- [Spotreba energie a akustické emisie](#page-140-0)
- **•** [Prevádzkové prostredie](#page-141-0)

## <span id="page-139-0"></span>**Fyzikálne technické údaje**

#### **Tabuľka C-1 Rozmery a hmotnosti tlačiarní**

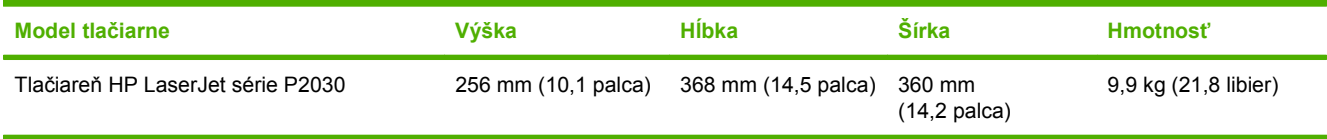

#### **Tabuľka C-2 Rozmery tlačiarní, keď sú všetky dvierka a zásobníky plne otvorené**

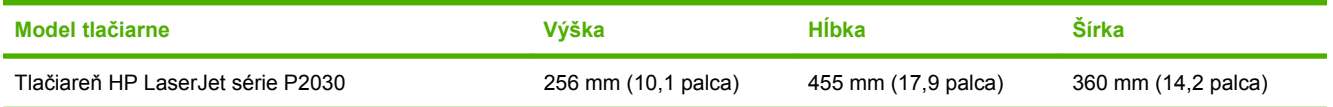

## <span id="page-140-0"></span>**Spotreba energie a akustické emisie**

Aktuálne informácie nájdete na adrese [www.hp.com/go/ljp2030/regulatory.](http://www.hp.com/go/ljp2030/regulatory)

## <span id="page-141-0"></span>**Prevádzkové prostredie**

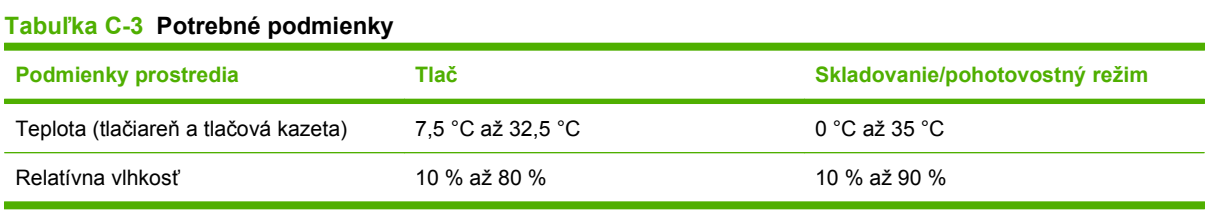

# **D Informácie o predpisoch**

- [Smernice komisie FCC](#page-143-0)
- [Program ekologického dozoru nad nezávadnos](#page-144-0)ťou výrobkov
- [Vyhlásenie o zhode](#page-147-0)
- [vyhlásenia o bezpe](#page-148-0)čnosti

## <span id="page-143-0"></span>**Smernice komisie FCC**

Na základe testov bolo uznané, že zariadenie vyhovuje limitom pre digitálne zariadenia triedy B podľa článku 15 predpisov FCC. Tieto limity sú určené tak, aby poskytovali primeranú ochranu pred škodlivým rušením počas prevádzky v obývanej zóne. Toto zariadenie generuje, využíva a môže vyžarovať vysokofrekvenčnú energiu. Ak sa toto zariadenie neinštaluje a nepoužíva v súlade s pokynmi, môže spôsobovať škodlivé rušenie rádiovej komunikácie. Neexistuje však záruka, že sa pri konkrétnej inštalácii rušenie neobjaví. Ak zariadenie spôsobuje škodlivé rušenie rozhlasového alebo televízneho príjmu, čo sa dá dokázať vypnutím a zapnutím zariadenia, odporúčame, aby ste sa pokúsili odstrániť rušenie niektorým z nasledovných opatrení:

- zmenou orientácie alebo presunutím antény prijímača,
- zväčšením vzdialenosti medzi zariadením a prijímačom,
- pripojením zariadenia k zásuvke v inom obvode, než ku ktorému je pripojený prijímač,
- konzultáciou problému s vaším predajcom alebo so skúseným rádiovým alebo televíznym technikom.
- **POZNÁMKA:** Akékoľvek zmeny alebo modifikácie tlačiarne, ktoré nie sú výslovne schválené spoločnosťou HP, môžu zrušiť oprávnenie používateľa na prevádzkovanie zariadenia.

Na dosiahnutie súladu s obmedzeniami triedy B predpisov FCC, článok 15, sa vyžaduje používanie tieneného kábla rozhrania.
## <span id="page-144-0"></span>**Program ekologického dozoru nad nezávadnosťou výrobkov**

## **Ochrana životného prostredia**

Spoločnosť Hewlett-Packard Company sa zaviazala vyrábať kvalitné výrobky a zároveň nezaťažovať životné prostredie. Tento výrobok bol navrhnutý tak, aby spĺňal parametre, na základe ktorých sa jeho vplyv na životné prostredie minimalizuje.

## **Produkcia ozónu**

Tento výrobok nevytvára ani zanedbateľné množstvá ozónu  $(O_3)$ .

## **Spotreba energie**

Spotreba energie výrazne klesá v režime Pripravené, ktorý šetrí prírodné zdroje a peniaze bez negatívneho dopadu na výkon produktu. Ak chcete zistiť stav kvalifikácie ENERGY STAR® tohto produktu, pozrite si hárok s údajmi o produkte alebo hárok s technickými údajmi. Kvalifikované produkty sú tiež uvedené na lokalite:

[www.hp.com/go/energystar](http://www.hp.com/go/energystar)

## **Spotreba tonera**

EconoMode používa menej toneru, čo môže predĺžiť životnosť tlačovej kazety.

## **Spotreba papiera**

Funkcia manuálnej duplexnej tlače (obojstrannej tlače) a tlače N-stránok (tlač viacerých stránok na jeden hárok) tohto produktu môže obmedziť spotrebu papiera a následné požiadavky na prírodné zdroje.

## **Plasty**

Plastické súčiastky nad 25 gramov sú označené podľa medzinárodných štandardov, čo zvyšuje možnosti ich identifikácie pre účely recyklácie na konci životnosti výrobku.

## **Spotrebný materiál tlačiarne HP LaserJet**

Je ľahké vrátiť a recyklovať prázdne tlačové kazety HP LaserJet – bez poplatku– s programom HP Planet Partners. Viacjazyčné informácie o programe a inštrukcie sa nachádzajú na každej novej tlačovej kazete HP LaserJet a obaloch spotrebného materiálu. Záťaž na životné prostredie môžete ešte viac znížiť, ak namiesto jednotlivých tlačových kaziet ich vrátite viacero naraz.

Spoločnosť HP je odhodlaná poskytovať vynaliezavé vysokokvalitné produkty a služby, ktoré sú šetrné na životné prostredie od navrhnutia a výroby produktu až po jeho distribúciu, používanie zákazníkom a recykláciu. Keď sa zúčastníte na programe HP Planet Partners, zaisťujeme vám, že vaše tlačové kazety pre laserové tlačiarne značky HP sa správne recyklujú a spracujú, aby sa opätovne získali plasty a kovy pre nové produkty, čím sa presmerujú milióny ton odpadu zo skládok odpadov. Uvedomte si, že kazety sa vám nevrátia. Ďakujeme vám, že myslíte na životné prostredie!

<span id="page-145-0"></span>**POZNÁMKA:** Návratný štítok používajte len na vrátenie originálnych tlačových kaziet k laserovým tlačiarňam značky HP. Tento štítok nepoužívajte pre atramentové kazety značky HP, kazety iných značiek, dopĺňané alebo prerábané kazety, prípadne vrátenia v rámci záruky. Informácie o recyklovaní atramentových kaziet značky HP nájdete na lokalite [www.hp.com/recycle.](http://www.hp.com/recycle)

## **Pokyny k vráteniu a recyklácii**

#### **Spojené štáty a Portoriko**

Priložený štítok v krabici tonerovej kazety HP LaserJet je určený na vrátenie a recykláciu jednej alebo viacero použitých tlačových kaziet HP LaserJet. Postupujte podľa nižšie uvedených pokynov.

#### **Viacnásobné vrátenie (viac ako jednej kazety)**

- **1.** Každú tlačovú kazetu HP LaserJet zabaľte do jej pôvodnej krabice a obalu.
- **2.** Zlepte škatule k sebe pomocou páskovacej alebo baliacej pásky. Balík môže vážiť až 31 kg (70 libier).
- **3.** Použite jeden predplatený prepravný štítok.

#### **ALEBO**

- **1.** Použite svoju vlastnú vhodnú škatuľu, prípadne požiadajte o bezplatnú prázdnu zbernú škatuľu na lokalite [www.hp.com/recycle](http://www.hp.com/recycle) alebo na čísle 1-800-340-2445 (zmestí sa do nej až 31 kg (70 libier) tlačových kaziet pre laserové tlačiarne HP).
- **2.** Použite jeden predplatený prepravný štítok.

#### **Vrátenie jednotlivých kaziet**

- **1.** Tlačovú kazetu HP LaserJet zabaľte do jej pôvodnej krabice a obalu.
- **2.** Prepravný štítok umiestnite na prednú časť krabice.

#### **Preprava**

Pri všetkých vráteniach tlačových kaziet od laserových tlačiarní značky HP za účelom recyklácie dajte balík kuriérovi UPS počas vašej nasledujúcej dodávky alebo vyzdvihnutia, prípadne ho odneste na autorizované stredisko preberania balíkov spoločnosťou UPS. Aby ste zistili miesto miestneho strediska preberania balíkov spoločnosťou UPS, zavolajte na číslo 1-800-VYZDVIHNUTIA alebo navštívte lokalitu [www.ups.com](http://www.ups.com). Ak balík vraciate pomocou štítku USPS, odovzdajte balík kuriérovi americkej poštovej služby alebo ho odneste do kancelárie americkej poštovej služby. Navštívte lokalitu [www.hp.com/](http://www.hp.com/recycle) [recycle](http://www.hp.com/recycle) alebo zavolajte na číslo 1-800-340-2445, aby ste získali viac informácií alebo objednali viac štítkov. Požadované vyzdvihnutia spoločnosťou UPS sa budú spoplatňovať bežnými sadzbami za vyzdvihnutie. Informácie podliehajú zmenám bez predchádzajúceho upozornenia.

#### **Vrátenia mimo USA**

Aby ste sa zúčastnili programu vrátenia a recyklácie HP Planet Partners, jednoducho postupujte podľa bežných nariadení v sprievodcovi recykláciou (nachádza sa v balení od vašej novej položky spotrebného materiálu pri produkte) alebo navštívte lokalitu [www.hp.com/recycle](http://www.hp.com/recycle). Vyberte svoju krajinu/ oblasť, aby ste získali informácie o tom, ako vrátite spotrebný materiál k laserovým tlačiarňam značky HP.

## <span id="page-146-0"></span>**Papier**

Tento produkt umožňuje používanie recyklovaného papiera, ktorý spĺňa požiadavky uvedené v príručke *HP LaserJet printer family print media guide* (Sprievodca tlačovými médiami pre tlačiarne HP LaserJet). Tento produkt umožňuje používanie recyklovaného papiera podľa normy EN12281:2002.

## **Obmedzenia materiálov**

Tento výrobok spoločnosti HP neobsahuje ortuť.

Tento produkt neobsahuje batériu.

## **Odstránenie opotrebovaných zariadení používateľmi v domácnostiach v rámci Európskej únie**

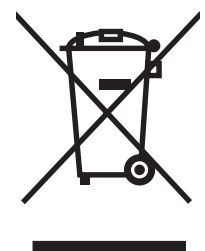

Tento symbol na produkte alebo jeho obale znamená, že produkt nesmiete zlikvidovať s ostatným domácim odpadom. Namiesto toho je vašou povinnosťou odovzdať opotrebované zariadenie na zberné miesto určené na recykláciu odpadových elektrických a elektronických zariadení. Separovaný zber a recyklácia odpadových zariadení po ich odstránení pomáha šetriť prírodné zdroje a zaisťuje recykláciu spôsobom, ktorý chráni zdravie človeka a životné prostredie. Ak chcete získať informácie, kde môžete odovzdať vaše odpadové zariadenia, obráťte sa na najbližšiu mestskú pobočku, službu, poskytovatela odvozu domáceho odpadu alebo na obchod, kde ste produkt kúpili.

## **Hárok s údajmi o bezpečnosti materiálu (MSDS)**

Hárky s údajmi o bezpečnosti materiálov (MSDS) pre spotrebný materiál s obsahom chemických látok (napr. toner) môžete získať tak, že prejdete na webovú stránku spoločnosti HP na lokalite [www.hp.com/](http://www.hp.com/go/msds) [go/msds](http://www.hp.com/go/msds) alebo [www.hp.com/hpinfo/community/environment/productinfo/safety.](http://www.hp.com/hpinfo/community/environment/productinfo/safety)

## **Ďalšie informácie**

Ďalšie informácie o týchto ekologických témach:

- Hárok s ekologickým profilom tohto produktu a ďalších príbuzných výrobkov spoločnosti HP
- Ekologické záväzky spoločnosti HP
- Systém environmentálneho manažmentu spoločnosti HP
- Program vrátenia produktov na konci životnosti a recyklácie produktov spoločnosti HP
- Hárky s údajmi o bezpečnosti materiálu

Navštívte [www.hp.com/go/environment](http://www.hp.com/go/environment) alebo [www.hp.com/hpinfo/globalcitizenship/environment.](http://www.hp.com/hpinfo/globalcitizenship/environment)

## <span id="page-147-0"></span>**Vyhlásenie o zhode**

## **Vyhlásenie o zhode**

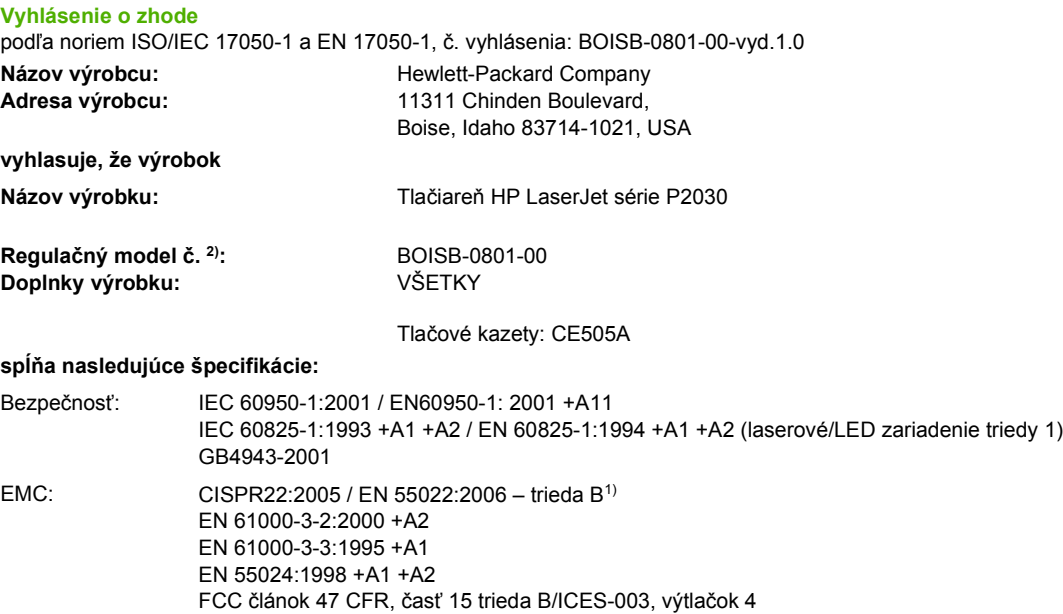

#### **Doplňujúce informácie:**

Tento produkt spĺňa požiadavky normy EMC 2004/108/ES a normy o nízkom napätí 2006/95/ES a v súlade s tým nesie označenie CE .

Toto zariadenie spĺňa predpisy FCC, časť 15. Prevádzka je podmienená nasledujúcimi dvomi podmienkami: (1) zariadenie nesmie spôsobovať škodlivé rušenie a 2) zariadenie musí byť schopné prijať akékoľvek rušenie, vrátane rušenia, ktoré môže spôsobovať neželanú prevádzku.

1. Výrobok bol testovaný v typickej konfigurácii so systémami osobných počítačov Hewlett-Packard.

2) Na regulačné účely má výrobok priradené regulačné číslo typu. Toto číslo netreba zamieňať s marketingovým názvom a produktovým číslom(-ami).

Boise, Idaho , USA

#### **22. októbra 2007**

#### **Ak chcete získať iba informácie o predpisoch, kontaktujte:**

GB9254-1998, GB17625.1-2003

- v Európe: miestne predajné a servisné stredisko spoločnosti Hewlett-Packard alebo spoločnosť Hewlett-Packard GmbH, Department HQ-TRE / Standards Europe,, Herrenberger Strasse 140, , D-71034, Böblingen, (Fax: +49-7031-14-3143), <http://www.hp.com/go/certificates>
- v USA: Product Regulations Manager, Hewlett-Packard Company,, PO Box 15, Mail Stop 160, Boise, ID 83707-0015, , (Telefón: 208-396-6000)

## <span id="page-148-0"></span>**vyhlásenia o bezpečnosti**

## **Bezpečnosť laserového zariadenia**

Stredisko pre zariadenia a radiačnú bezpečnosť (Center for Devices and Radiological Health, CDRH) amerického štátneho orgánu U.S. Food and Drug Administration zaviedlo predpisy pre laserové prístroje vyrobené po 1. auguste 1976. Splnenie požiadaviek v zmysle týchto predpisov je pre produkty predávané v USA povinné. Tlačiareň je schválená ako laserový produkt triedy 1 v zmysle normy o radiačnej prevádzke ministerstva zdravotníctva USA (Department of Health and Human Services, DHHS) podľa Zákona o radiačnej kontrole zdravia a bezpečnosti (Radiation Control for Health and Safety Act) z roku 1968. Keďže šírenie radiácie emitovanej v tlačiarni je plne ohraničené ochranným puzdrom a vonkajším krytom, laserový lúč nemôže uniknúť počas žiadnej fázy normálnej prevádzky.

**VAROVANIE!** Používanie ovládacích prvkov, vykonávanie úprav alebo iných procedúr, ktoré nie sú uvedené v tejto používateľskej príručke, môže viesť k vystaveniu sa nebezpečnej radiácii.

## **Predpisy a vyhlásenie o spôsobilosti výrobku pre Kanadu**

Complies with Canadian EMC Class B requirements.

« Conforme à la classe B des normes canadiennes de compatibilité électromagnétiques. « CEM ». »

## **Vyhlásenie VCCI (Japonsko)**

```
この装置は、情報処理装置等電波障害自主規制協議会(VCCI)の基準
に基づくクラスB情報技術装置です。この装置は、家庭環境で使用すること
を目的としていますが、この装置がラジオやテレビジョン受信機に近接して
使用されると、受信障害を引き起こすことがあります。
 取扱説明書に従って正しい取り扱いをして下さい。
```
## **Vyhlásenie o sieťovom elektrickom kábli (Japonsko)**

製品には、同梱された電源コードをお使い下さい。 同梱された電源コードは、他の製品では使用出来ません。

## **Vyhlásenie EMI (Kórea)**

B급 기기 (가정용 정보통신기기)

이 기기는 가정용으로 전자파적합등록을 한 기기로서 주거지역에서는 물론 모든지역에서 사용할 수 있습니다.

## **Vyhlásenie o laserovom zariadení pre Fínsko**

#### **Luokan 1 laserlaite**

Klass 1 Laser Apparat

HP LaserJet P2035, P2035n, laserkirjoitin on käyttäjän kannalta turvallinen luokan 1 laserlaite. Normaalissa käytössä kirjoittimen suojakotelointi estää lasersäteen pääsyn laitteen ulkopuolelle. Laitteen turvallisuusluokka on määritetty standardin EN 60825-1 (1994) mukaisesti.

#### **VAROITUS !**

Laitteen käyttäminen muulla kuin käyttöohjeessa mainitulla tavalla saattaa altistaa käyttäjän turvallisuusluokan 1 ylittävälle näkymättömälle lasersäteilylle.

#### **VARNING !**

Om apparaten används på annat sätt än i bruksanvisning specificerats, kan användaren utsättas för osynlig laserstrålning, som överskrider gränsen för laserklass 1.

#### **HUOLTO**

HP LaserJet P2035, P2035n - kirjoittimen sisällä ei ole käyttäjän huollettavissa olevia kohteita. Laitteen saa avata ja huoltaa ainoastaan sen huoltamiseen koulutettu henkilö. Tällaiseksi huoltotoimenpiteeksi ei katsota väriainekasetin vaihtamista, paperiradan puhdistusta tai muita käyttäjän käsikirjassa lueteltuja, käyttäjän tehtäväksi tarkoitettuja ylläpitotoimia, jotka voidaan suorittaa ilman erikoistyökaluja.

#### **VARO !**

Mikäli kirjoittimen suojakotelo avataan, olet alttiina näkymättömällelasersäteilylle laitteen ollessa toiminnassa. Älä katso säteeseen.

#### **VARNING !**

Om laserprinterns skyddshölje öppnas då apparaten är i funktion, utsättas användaren för osynlig laserstrålning. Betrakta ej strålen. Tiedot laitteessa käytettävän laserdiodin säteilyominaisuuksista: Aallonpituus 775-795 nm Teho 5 m W Luokan 3B laser.

## Tabuľka susbtancií (Čína)

## 有毒有害物质表

根据中国电子信息产品污染控制管理办法的要求而出台

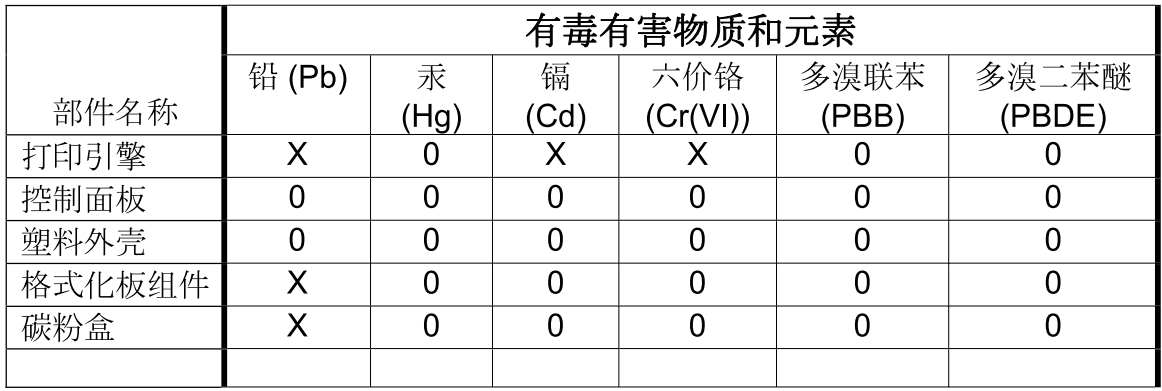

3043

0: 表示在此部件所用的所有同类材料中, 所含的此有毒或有害物质均低于 SJ/T11363-2006 的限制要求。

X: 表示在此部件所用的所有同类材料中, 至少一种所含的此有毒或有害物质高于 SJ/T11363-2006 的限制要求。

注:引用的"环保使用期限"是根据在正常温度和湿度条件下操作使用产品而确定的。

# **Register**

### **A**

akustické technické údaje [131](#page-140-0) alternatívny režim hlavičkového papiera [56](#page-65-0)

#### **B**

balenie produktu [126](#page-135-0) balík HP SupportPack [126](#page-135-0) balík SupportPack, HP [126](#page-135-0) batérie (súčasť dodávky) [137](#page-146-0)

## **Č**

čísla dielov tlačové kazety [115](#page-124-0) číslo modelu [5](#page-14-0) čistenie dráha papiera [70](#page-79-0) podávacieho valčeka (zásobník č. 1) [71](#page-80-0) podávacieho valčeka (zásobník č. 2) [75](#page-84-0) priestor tlačovej kazety [69](#page-78-0) tlačiarne [69](#page-78-0)

## **D**

demonštračná stránka [60](#page-69-0) DIMM prístup [4](#page-13-0) dodanie produktu [126](#page-135-0) dráha papiera zaseknutia papiera [93](#page-102-0) drsný papier výstupný zásobník, výber [45](#page-54-0) duplexná tlač Macintosh [24](#page-33-0) Windows [54](#page-63-0) *Pozri tiež* obojstranná tlač

#### **E**

elektrické technické údaje [131](#page-140-0)

energia spotreba [131](#page-140-0) EPS súbory, riešenie problémov [109](#page-118-0) ethernetové karty, čísla dielov [115](#page-124-0) EWS. *Pozri* vstavaný webový server

### **F**

farebný text vytlačiť ako čiernobiely [56](#page-65-0) FastRes [3](#page-12-0) formátovač zabezpečenie [63](#page-72-0) funkcie [2](#page-11-0) funkcie prístupnosti [3](#page-12-0) funkcie zabezpečenia [63](#page-72-0) fyzikálne technické údaje [130](#page-139-0)

## **G**

General Protection FaultException OE (Zlyhanie ochranného systému výnimka OE) [107](#page-116-0)

## **H**

hárok s údajmi o bezpečnosti materiálu (MSDS) [137](#page-146-0) hlavičkový papier, vkladanie [56](#page-65-0) hmotnosť tlačiarne [130](#page-139-0) horná výstupná priehradka kapacita [39](#page-48-0) umiestnenie [4](#page-13-0) horný výstupný zásobník tlač do [45](#page-54-0) zaseknutia papiera [97](#page-106-0) HP Customer Care [125](#page-134-0) HP Printer Utility [21](#page-30-0) hustota tlače úprava [99](#page-108-0)

### **CH**

chybová správa o nezachytení [90](#page-99-0) chybové hlásenia, pretože strana je príliš zložitá [90](#page-99-0) chybové hlásenie komunikácie motora [89](#page-98-0) chyby Spool32 [107](#page-116-0) chyby spôsobené nepovolenou operáciou [107](#page-116-0)

#### **I**

IP adresa Macintosh, riešenie problémov [108](#page-117-0) manuálna konfigurácia [31](#page-40-0) podporované protokoly [29](#page-38-0)

## **K**

kábel USB, číslo dielu [115](#page-124-0) káble USB, riešenie problémov [104](#page-113-0) karta Informácie (vstavaný webový server) [61](#page-70-0) karta Networking (Použitie siete) (zabudovaný webový server) [62](#page-71-0) karta Services (Služby) Macintosh [24](#page-33-0) karta Settings (Nastavenia) (zabudovaný webový server) [62](#page-71-0) kartón výstupný zásobník, výber [45](#page-54-0) kazety čísla dielov [115](#page-124-0) čistenie priestoru [69](#page-78-0) intervaly výmeny [64](#page-73-0) iný výrobca [64](#page-73-0) od iných výrobcov [90](#page-99-0)

originál od spoločnosti HP [64](#page-73-0) overenie [64](#page-73-0) recyklácia [135](#page-144-0) správa na objednanie [90](#page-99-0) správa na výmenu [90](#page-99-0) uskladnenie [64](#page-73-0) vlastnosti [3](#page-12-0) výmena [67](#page-76-0) záruka [120](#page-129-0) kazety, tlač stav počítača Macintosh [24](#page-33-0) konfiguračná stránka [60](#page-69-0) kópie, počet Windows [56](#page-65-0) kvalita. *Pozri* kvalita tlače kvalita tlače deformované znaky [102](#page-111-0) nastavenie hustoty tlače [99](#page-108-0) papier [99](#page-108-0) pokrčenie [103](#page-112-0) prostredie [99](#page-108-0) riešenie problémov [99](#page-108-0) sivé pozadie [101](#page-110-0) skrútenie [103](#page-112-0) svetlá alebo vyblednutá tlač [100](#page-109-0) šmuhy od toneru [101](#page-110-0) tonerové škvrny [100](#page-109-0) tonerový rozptýlený obrys [103](#page-112-0) uvoľnený toner [102](#page-111-0) vertikálne čiary [101](#page-110-0) vertikálne opakované chyby [102](#page-111-0) výpadky [101](#page-110-0) záhyby [103](#page-112-0) zaseknutie médií, po zaseknutí [99](#page-108-0) zlepšenie [100](#page-109-0) zošikmená strana [102](#page-111-0) zvlnenie [103](#page-112-0) kvalita výstupu. *Pozri* kvalita tlače

## **L**

licencia, softvér [121](#page-130-0) likvidácia, koniec životnosti [137](#page-146-0) likvidácia po skončení životnosti [137](#page-146-0)

#### **M**

Macintosh HP Printer Utility [21](#page-30-0) nastavenia ovládača [20](#page-29-0), [22](#page-31-0) ovládače, riešenie problémov [108](#page-117-0) podpora [125](#page-134-0) podporované operačné systémy [20](#page-29-0) problémy, riešenie problémov [108](#page-117-0) softvér [20](#page-29-0) USB karta, riešenie problémov [109](#page-118-0) zmena veľkosti dokumentov [22](#page-31-0) malý papier, tlač na [45](#page-54-0) médiá podporované veľkosti [35](#page-44-0) prvá strana [22](#page-31-0) strany na hárok [23](#page-32-0) tlač v manuálnom režime [43](#page-52-0) vlastná veľkosť, nastavenia počítača Macintosh [22](#page-31-0) model number [138](#page-147-0) modely, porovnanie funkcií [2](#page-11-0)

## **N**

napájanie riešenie problémov [80](#page-89-0) vypínač, umiestnenie [4](#page-13-0) napodobeniny spotrebného materiálu [64](#page-73-0) nastavenia ovládače [13](#page-22-0), [20](#page-29-0) poradie [12](#page-21-0) predvoľby ovládača (Macintosh) [22](#page-31-0) sieťová tlač [30](#page-39-0) nastavenia ovládača Macintosh karta Services (Služby) [24](#page-33-0) papier vlastnej veľkosti [22](#page-31-0) nastavenia ovládača pre Macintosh vodoznaky [23](#page-32-0) nastavenia rýchlosti linky [31](#page-40-0) nastavenia vlastnej veľkosti papiera Macintosh [22](#page-31-0) Nastavenie režimu EconoMode (Ekonomický režim) [48](#page-57-0)

natavovacia jednotka chyby [89](#page-98-0) n-up printing (tlač viacerých strán na jeden hárok) [23](#page-32-0)

## **O**

obálky orientácia pri vkladaní [41](#page-50-0) výstupný zásobník, výber [45](#page-54-0) objavenie zariadenia cez sieť [29](#page-38-0) objednávanie čísla dielov [115](#page-124-0) potrebný materiál a príslušenstvo [114](#page-123-0) Obmedzenia materiálov [137](#page-146-0) obojstranná tlač Macintosh [24](#page-33-0) Windows [54](#page-63-0) *Pozri tiež* duplexná tlač odinštalovanie softvéru pre systém Windows [14](#page-23-0) Odstránenie odpadu v Európskej únii [137](#page-146-0) odstraňovanie zaseknutí dráha papiera [93](#page-102-0) horný výstupný zásobník [97](#page-106-0) miesta [92](#page-101-0) priama dráha [97](#page-106-0) priestor tlačovej kazety [93](#page-102-0) zásobník č. 1 [95](#page-104-0) zásobník č. 2 [96](#page-105-0) *Pozri tiež* zaseknutia on-line podpora [125](#page-134-0) opätovné zabalenie produktu [126](#page-135-0) orientácia nastavenie, Windows [54](#page-63-0) papier, počas vkladania [41](#page-50-0) orientácia na šírku nastavenie, Windows [54](#page-63-0) orientácia na výšku nastavenie, Windows [54](#page-63-0) ovládací panel čistiaca strana, tlač [70](#page-79-0) nastavenia [12](#page-21-0) popis [7](#page-16-0) umiestnenie [4](#page-13-0) vzory indikátorov stavu [83](#page-92-0) ovládače Macintosh, riešenie problémov [108](#page-117-0)

nastavenia [12,](#page-21-0) [13,](#page-22-0) [20](#page-29-0) nastavenia počítača Macintosh [22](#page-31-0) podporované [11](#page-20-0) predvoľby (Macintosh) [22](#page-31-0) rýchle nastavenia (Windows) [53](#page-62-0) typy papiera [38](#page-47-0) Windows, otvorenie [53](#page-62-0) zahrnuté [3](#page-12-0) Ovládače PCL [11](#page-20-0) Ovládače pre systém Linux [111](#page-120-0)

## **P**

pamäť DIMM, zabezpečenie [63](#page-72-0) zahrnuté [20](#page-29-0) papier orientácia pri vkladaní [41](#page-50-0) podporované typy [38](#page-47-0) podporované veľkosti [35](#page-44-0) prvá strana [22](#page-31-0) prvé a posledné strany, používanie odlišného papiera [53](#page-62-0) riešenie problémov [99](#page-108-0) strany na hárok [23](#page-32-0) titulné strany, používanie odlišného papiera [53](#page-62-0) typ, výber [44](#page-53-0), [53](#page-62-0) veľkosť, výber [44,](#page-53-0) [53](#page-62-0) veľkosť A6, nastavenie zásobníka [42](#page-51-0) vlastná veľkosť, nastavenia počítača Macintosh [22](#page-31-0) vlastná veľkosť, výber [53](#page-62-0) vlastné rozmery [37](#page-46-0) paralelné pripojenie [28](#page-37-0) paralelný kábel, číslo dielu [115](#page-124-0) paralelný port podporovaný [3](#page-12-0) písma EPS súbory, riešenie problémov [109](#page-118-0) zahrnuté [3](#page-12-0) podávací valček zásobník č. 1 [71](#page-80-0) zásobník č. 2 [75](#page-84-0) podpora Linux [111](#page-120-0)

on-line [56](#page-65-0), [125](#page-134-0) opätovné zabalenie produktu [126](#page-135-0) podpora pre zákazníkov opätovné zabalenie produktu [126](#page-135-0) podpora zákazníkov on-line [125](#page-134-0) podporované médiá [35](#page-44-0) podporované operačné systémy [3](#page-12-0), [10,](#page-19-0) [20](#page-29-0) pohľadnice výstupný zásobník, výber [45](#page-54-0) pokyn na inštaláciu spotrebného materiálu [89](#page-98-0) pokyn na objednanie spotrebného materiálu [90](#page-99-0) pokyn na výmenu spotrebného materiálu [90](#page-99-0) poradie, nastavenia [12](#page-21-0) poradie strán, zmena [56](#page-65-0) porovnanie tlačiarní [2](#page-11-0) porty podporované [3](#page-12-0), [5](#page-14-0) riešenie problémov Macintosh [109](#page-118-0) pozastavenie tlačovej požiadavky [52](#page-61-0) PPD riešenie problémov [108](#page-117-0) prázdne strany riešenie problémov [104](#page-113-0) Predpisy a vyhlásenie o spôsobilosti výrobku pre Kanadu [139](#page-148-0) predvoľby (Macintosh) [22](#page-31-0) predvolené nastavenia, obnovenie [82](#page-91-0) prevádzkové prostredie technické údaje [132](#page-141-0) priama dráha papiera zaseknutia papiera [97](#page-106-0) priehľadné fólie výstupný zásobník [45](#page-54-0) priehradky, výstupné kapacita [39](#page-48-0) umiestnenie [4](#page-13-0) pripojenie USB [28](#page-37-0)

príslušenstvo čísla dielov [115](#page-124-0) objednávanie [114](#page-123-0) prispôsobenie dokumentov Windows [54](#page-63-0) produkt bez obsahu ortuti [137](#page-146-0) program ekologického dozoru nad nezávadnosťou [135](#page-144-0) prostredie pre produkt riešenie problémov [99](#page-108-0) technické údaje [132](#page-141-0) protipirátska linka hotline [64](#page-73-0) protipirátska linka hotline spoločnosti HP [64](#page-73-0) protipirátsky spotrebný materiál [64](#page-73-0) protokoly, siete [29](#page-38-0) prvá strana použitie rôzneho papiera [22](#page-31-0)

#### **R**

recyklácia program recyklácie a návratu materiálu spoločnosti HP a environmentálny program [136](#page-145-0) riešenie deformované znaky [102](#page-111-0) pokrčenie [103](#page-112-0) problémy s priamym pripojením [105](#page-114-0) sieťové problémy [105](#page-114-0) sivé pozadie [101](#page-110-0) skrútenie [103](#page-112-0) svetlá alebo vyblednutá tlač [100](#page-109-0) škvrny tonera [70](#page-79-0) šmuhy od toneru [101](#page-110-0) tonerové škvrny [100](#page-109-0) tonerový rozptýlený obrys [103](#page-112-0) uvoľnený toner [102](#page-111-0) vertikálne čiary [101](#page-110-0) vertikálne opakované chyby [102](#page-111-0) výpadky [101](#page-110-0) záhyby [103](#page-112-0) zošikmená strana [102](#page-111-0) zvlnenie [103](#page-112-0) *Pozri tiež* riešenie problémov; riešenie problémov

riešenie problémov EPS súbory [109](#page-118-0) káble USB [104](#page-113-0) kontrolný zoznam [80](#page-89-0) Linux [111](#page-120-0) Macintosh problémy [108](#page-117-0) papier [99](#page-108-0) podávanie papiera (zásobník č. 1) [71](#page-80-0) podávanie papiera (zásobník č. 2) [75](#page-84-0) pomalá tlač stránok [104](#page-113-0) prázdne strany [104](#page-113-0) problémy s priamym pripojením [105](#page-114-0) prostredie [99](#page-108-0) sieťové problémy [105](#page-114-0) stránky sa netlačia [104](#page-113-0) výstupná kvalita [99](#page-108-0) vzory indikátorov stavu [83](#page-92-0) zaseknutia papiera [92](#page-101-0), [93](#page-102-0), [95](#page-104-0), [96,](#page-105-0) [97](#page-106-0) *Pozri tiež* riešenie; riešenie problémov; riešenie; riešenie problémov rozlíšenie charakteristika [3](#page-12-0) riešenie problémov s kvalitou [99](#page-108-0) rozmery tlačiarne [130](#page-139-0) rozšírená záruka [126](#page-135-0) rozšírené možnosti tlače Windows [56](#page-65-0) Rýchle nastavenia [53](#page-62-0) rýchlosť procesora [3](#page-12-0)

#### **S**

sériové číslo [5](#page-14-0) servis opätovné zabalenie produktu [126](#page-135-0) servisné zmluvy [126](#page-135-0) servis u zákazníka do týždňa [126](#page-135-0) servis u zákazníka v nasledujúci deň [126](#page-135-0) sieť heslo, nastavenie [31](#page-40-0) heslo, zmena [31](#page-40-0) konfigurácia IP adresy [31](#page-40-0) nastavenia, zmena [30](#page-39-0)

nastavenia, zobrazenie [30](#page-39-0) nastavenia rýchlosti linky [31](#page-40-0) objavenie produktu [29](#page-38-0) podporované protokoly [29](#page-38-0) port, nastavenie [30](#page-39-0) siete nastavovanie [29](#page-38-0) sieťový port podporovaný [3](#page-12-0) softvér HP Printer Utility [21](#page-30-0) Macintosh [20](#page-29-0) nastavenia [12](#page-21-0) odinštalovanie v systéme Windows [14](#page-23-0) podporované operačné systémy [10,](#page-19-0) [20](#page-29-0) softvérová licenčná zmluva [121](#page-130-0) vstavaný webový server [16,](#page-25-0) [21](#page-30-0) Softvér HP-UX [17](#page-26-0) Softvér Linux [17](#page-26-0) Softvér Solaris [17](#page-26-0) Softvér UNIX [17](#page-26-0) spotrebný materiál čísla dielov [115](#page-124-0) intervaly výmeny [64](#page-73-0) iný výrobca [64](#page-73-0) napodobenina [64](#page-73-0) objednávanie [114](#page-123-0) od iných výrobcov [90](#page-99-0) overenie [64](#page-73-0) recyklácia [135](#page-144-0) správa na objednanie [90](#page-99-0) správa na výmenu [90](#page-99-0) výmena tlačových kaziet [67](#page-76-0) spotrebný materiál od iných výrobcov [64](#page-73-0), [90](#page-99-0) správa o chybe skenera [89](#page-98-0) správa siete [30](#page-39-0) stav karta (Services) Služby pri počítači Macintosh [24](#page-33-0) stav spotrebného materiálu, karta Services (Služby) Macintosh [24](#page-33-0) stav spotrebného materiálu, karta služby Windows [56](#page-65-0)

stav zariadenia karta Services (Služby) pri počítači Macintosh [24](#page-33-0) stránka stavu spotrebného materiálu [60](#page-69-0) stránky netlačia sa [104](#page-113-0) pomalá tlač [104](#page-113-0) stránky s informáciami demonštračná stránka [60](#page-69-0) konfiguračná stránka [60](#page-69-0) stránka stavu spotrebného materiálu [60](#page-69-0) stránky s informáciami o tlačiarni demonštračná stránka [60](#page-69-0) konfiguračná stránka [60](#page-69-0) stránka stavu spotrebného materiálu [60](#page-69-0) strán na hárok [23](#page-32-0) strany na hárku, Windows [54](#page-63-0) prázdne [104](#page-113-0) súbory PPD zahrnuté [20](#page-29-0) Súbory PPD (Popis postskriptovej tlačiarne) riešenie problémov [108](#page-117-0) súbory PPD (PostScript Printer Description) zahrnuté [20](#page-29-0)

## **Š**

špeciálne pokyny týkajúce sa médií [40](#page-49-0) papiera [40](#page-49-0) štítky výstupný zásobník, výber [45](#page-54-0)

## **T**

ťažký papier výstupný zásobník, výber [45](#page-54-0) TCP/IP podporované protokoly [29](#page-38-0) technická podpora Linux [111](#page-120-0) on-line [125](#page-134-0) opätovné zabalenie produktu [126](#page-135-0) technické údaje elektrické a akustické [131](#page-140-0)

funkcie [3](#page-12-0) fyzikálne [130](#page-139-0) prevádzkové prostredie [132](#page-141-0) technické údaje teploty [132](#page-141-0) tichý režim zapnutie [49](#page-58-0) titulné strany [22,](#page-31-0) [53](#page-62-0) tlač brožúry [56](#page-65-0) demonštračná stránka [60](#page-69-0) konfiguračná stránka [60](#page-69-0) manuálne podávanie [43](#page-52-0) pripojenie k sieti [30](#page-39-0) riešenie problémov [104](#page-113-0) stránka stavu spotrebného materiálu [60](#page-69-0) tlač brožúr [56](#page-65-0) tlačiareň ovládací panel [7](#page-16-0) tlač konceptov [48](#page-57-0) tlač na obidve strany Windows [54](#page-63-0) tlač n-nahor Windows [54](#page-63-0) tlačové kazety čísla dielov [115](#page-124-0) čistenie priestoru [69](#page-78-0) intervaly výmeny [64](#page-73-0) iný výrobca [64](#page-73-0) od iných výrobcov [90](#page-99-0) originál od spoločnosti HP [64](#page-73-0) overenie [64](#page-73-0) recyklácia [135](#page-144-0) správa na objednanie [90](#page-99-0) správa na výmenu [90](#page-99-0) stav počítača Macintosh [24](#page-33-0) uskladnenie [64](#page-73-0) vlastnosti [3](#page-12-0) výmena [67](#page-76-0) záruka [120](#page-129-0) zaseknutia papiera v priestore [93](#page-102-0) zmena rozloženia tonera [66](#page-75-0) tlačové úlohy [51](#page-60-0) tlačový server HP Jetdirect čísla dielov [115](#page-124-0) tlačový server Jetdirect čísla dielov [115](#page-124-0) tlač s manuálnym podávaním [43](#page-52-0) toner málo [100](#page-109-0) rozptýlený obrys [103](#page-112-0) škvrny [70](#page-79-0), [100](#page-109-0) šmuha [101](#page-110-0) uvoľnený toner [102](#page-111-0) zmena rozloženia [66](#page-75-0) tonerové kazety. *Pozri* tlačové kazety

#### **U**

úprava veľkosti dokumentov Macintosh [22](#page-31-0) USB port podporovaný [3](#page-12-0) riešenie problémov [104](#page-113-0) riešenie problémov Macintosh [109](#page-118-0) uskladnenie tlačové kazety [64](#page-73-0) uzamknutie produktu [63](#page-72-0)

### **V**

viacero stránok na hárku Windows [54](#page-63-0) viacero stránok na hárok [23](#page-32-0) vkladanie médií papier veľkosti A6 [42](#page-51-0) zásobník č. 1 [41](#page-50-0) zásobník č. 2 [42](#page-51-0) Vkladanie papiera veľkosti A6 [42](#page-51-0) vlastné rozmery papiera [37](#page-46-0) vlastnosti [3](#page-12-0) vlhkosť riešenie problémov [99](#page-108-0) technické údaje [132](#page-141-0) vodotlače Windows [54](#page-63-0) vodoznaky [23](#page-32-0) vstavaný webový server [16](#page-25-0), [21](#page-30-0) vstavaný webový server (EWS) karta Informácie [61](#page-70-0) podpora produktu [62](#page-71-0) používanie [61](#page-70-0) zabezpečenie [62](#page-71-0) vstupný zásobník vkladanie médií [42](#page-51-0) vyhlásenia o bezpečnosti [139](#page-148-0) vyhlásenia o bezpečnosti laserového zariadenia [139](#page-148-0)

Vyhlásenia o bezpečnosti laserového zariadenia pre Fínsko [139](#page-148-0) Vyhlásenie EMI pre Kóreu [139](#page-148-0) Vyhlásenie o zhode [138](#page-147-0) Vyhlásenie VCCI pre Japonsko [139](#page-148-0) výmena tlačových kaziet [67](#page-76-0) vypínač, umiestnenie [4](#page-13-0) vzory indikátorov [83](#page-92-0) vzory indikátorov stavu [83](#page-92-0)

## **W**

webové lokality hárok s údajmi o bezpečnosti materiálu (MSDS) [137](#page-146-0) podpora systému Linux [111](#page-120-0) Webové lokality hlásenie pirátskych produktov [64](#page-73-0) Webové stránky objednávanie spotrebného materiálu [114](#page-123-0) podpora zákazníkov [125](#page-134-0) Zákaznícka podpora Macintosh [125](#page-134-0) webový server, vstavaný [61](#page-70-0) Windows nastavenia ovládačov [13](#page-22-0) podporované operačné systémy [10](#page-19-0) podporované ovládače [11](#page-20-0)

## **Z**

zabudovaný webový server (EWS) karta Networking (Použitie siete) [62](#page-71-0) karta Settings (Nastavenia) [62](#page-71-0) objednanie spotrebného materiálu [62](#page-71-0) zadná výstupná priehradka, umiestnenie [4](#page-13-0) zadný výstup tlač cez [45](#page-54-0) zákaznícka podpora Linux [111](#page-120-0) záruka licencia [121](#page-130-0)

oprava zo strany zákazníka [124](#page-133-0) produkt [118](#page-127-0) rozšírená [126](#page-135-0) tla čové kazety [120](#page-129-0) zaseknutia chybové hlásenia [89](#page-98-0) miesta [92](#page-101-0) *Pozri tiež* odstra ňovanie zaseknutí zaseknutia papiera. *Pozri* zaseknutia zaseknutie média bežné prí činy [91](#page-100-0) zaseknutie médií kvalita tla če po zaseknutí [99](#page-108-0) zásobník č. 1 zaseknutia papiera [95](#page-104-0) Zásobník č. 1 kapacita [39](#page-48-0) napĺňanie [41](#page-50-0) zásobník č. 2 zaseknutia papiera [96](#page-105-0) Zásobník č. 2 kapacita [39](#page-48-0) vkladanie [42](#page-51-0) zásobníky kapacita [39](#page-48-0) konfigurácia [44](#page-53-0) obojstranná tla č [24](#page-33-0) orientácia papiera [41](#page-50-0) umiestnenie [4](#page-13-0) zásobníky, výstupné výber [45](#page-54-0) zastavenie požiadavky na tla č [52](#page-61-0) zastavenie tla čovej požiadavky [52](#page-61-0) zlepšenie kvality tla če [100](#page-109-0) zmena rozloženia tonera [66](#page-75-0) zmena ve ľkosti dokumentov Macintosh [22](#page-31-0) Windows [54](#page-63-0) zmluvy o servise u zákazníka [126](#page-135-0) zrušenie tla č [52](#page-61-0) zrušenie tla čovej požiadavky [52](#page-61-0)

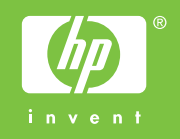

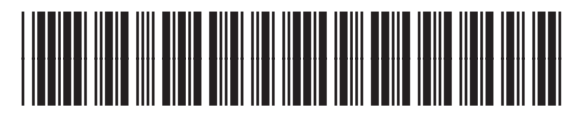

CE461-90929